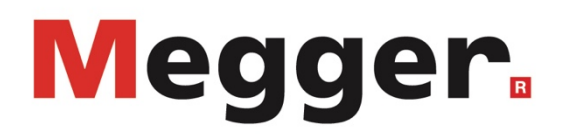

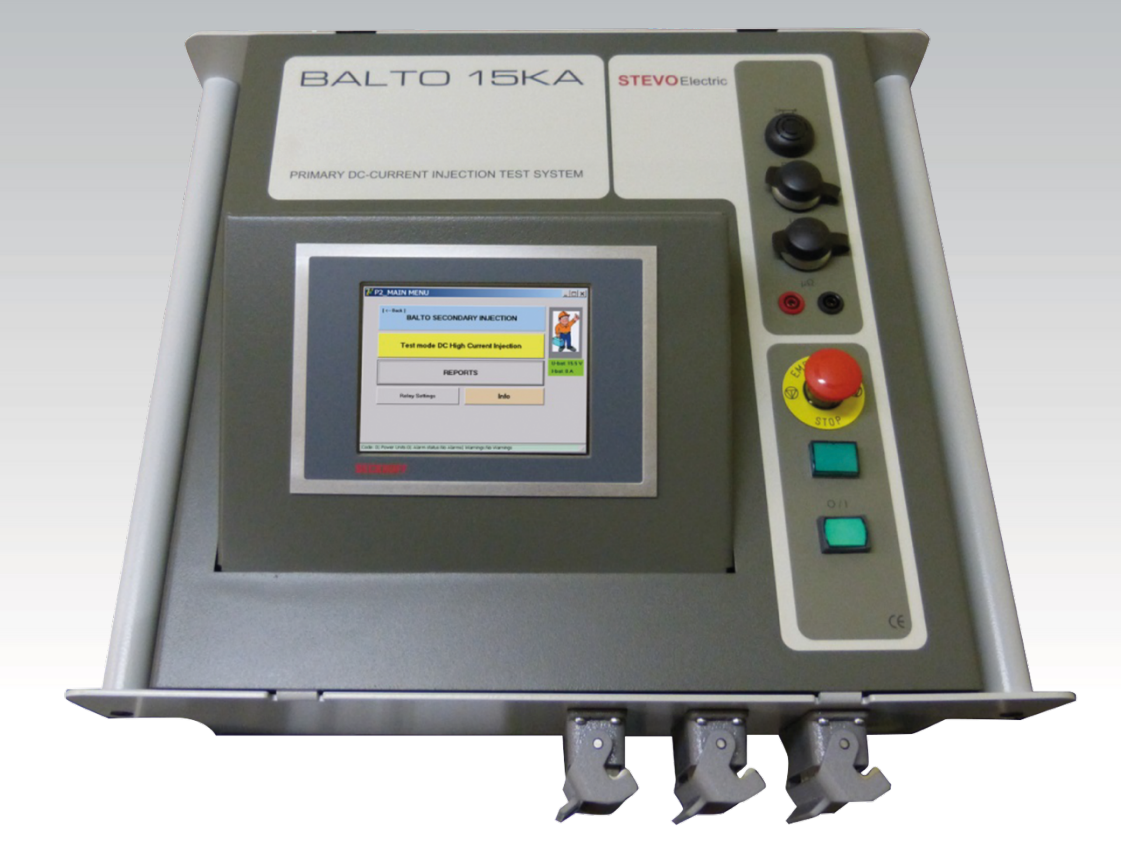

# **INJECTION SECONDAIRE PROTECTION DC VERSION BALTO MODULAIR**

Manuel d'utilisation **MAI 2016**

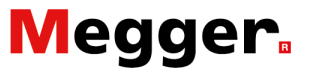

# Contenu.

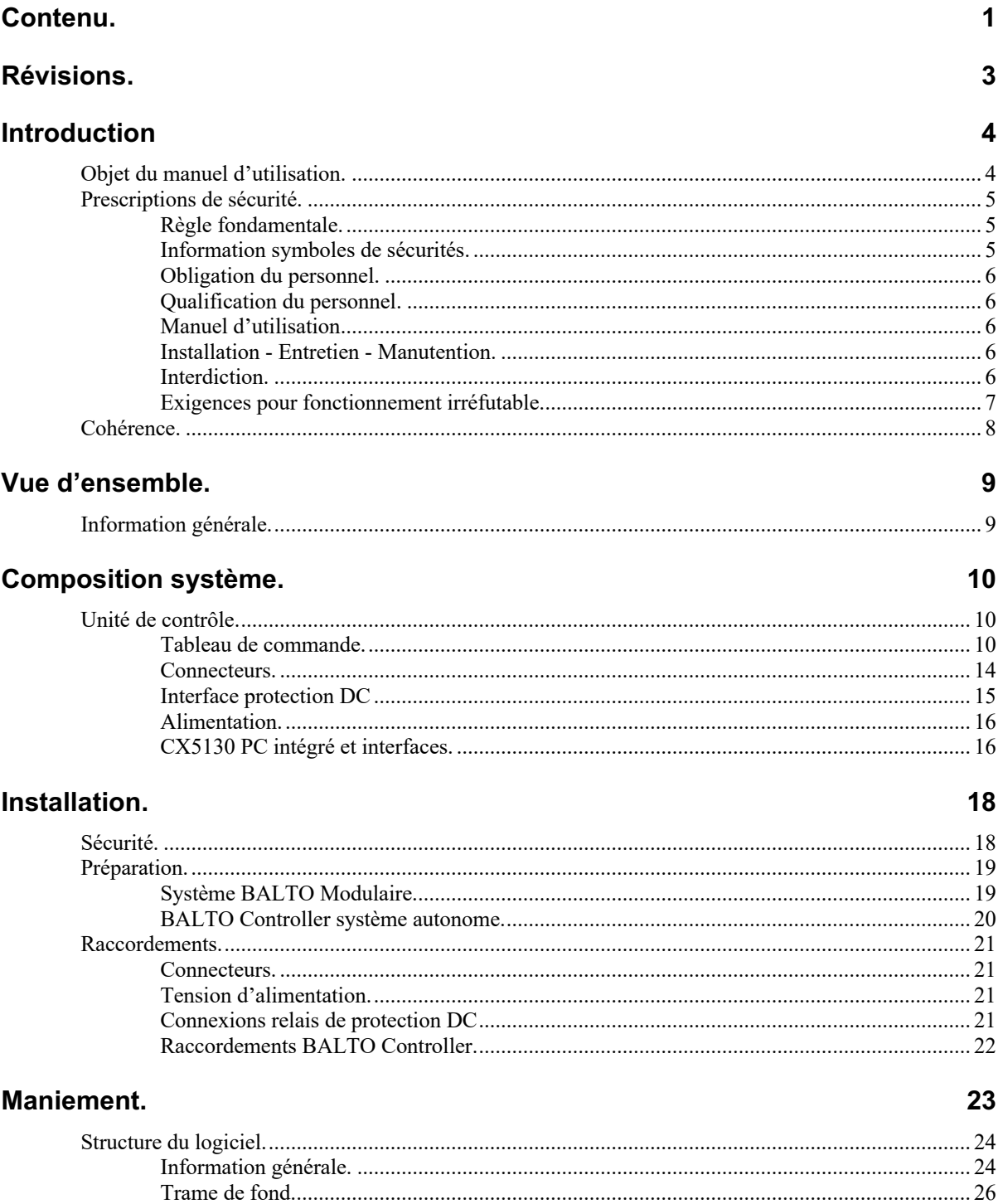

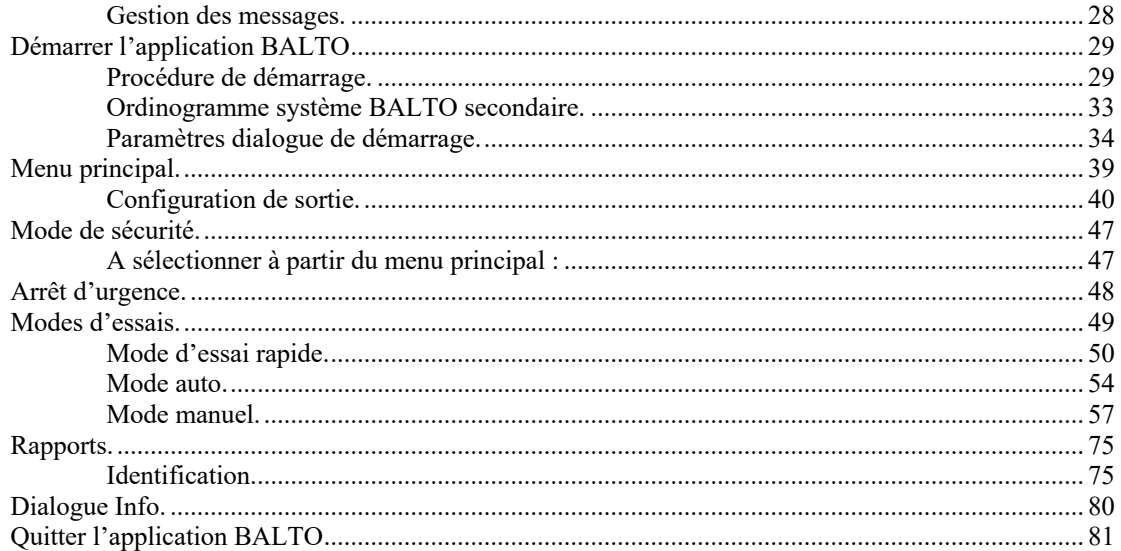

# **BaltoWin**

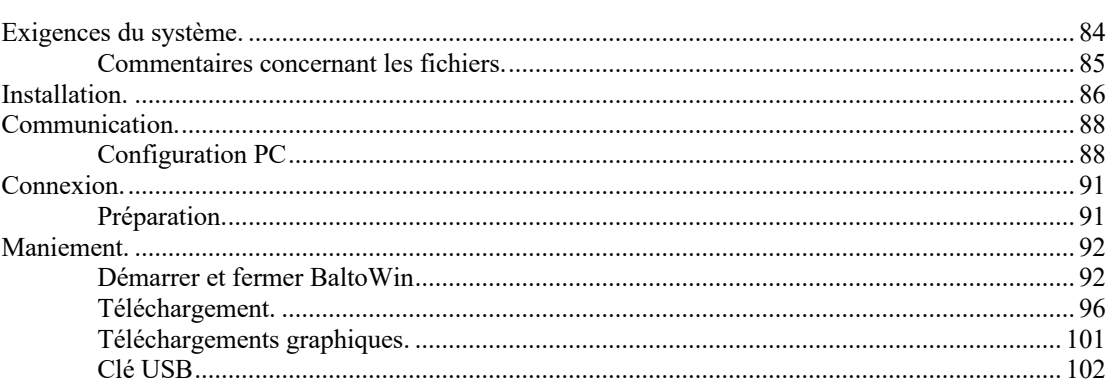

#### Maintenance.

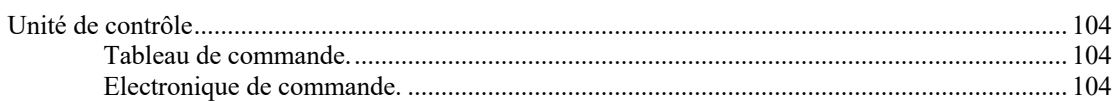

# Diagnostic des anomalies.

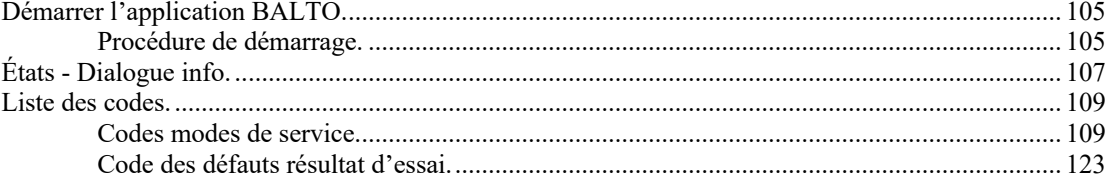

104

105

84

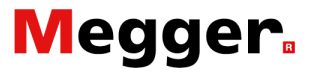

# **Révisions.**

Information concernant l'historique de ce document

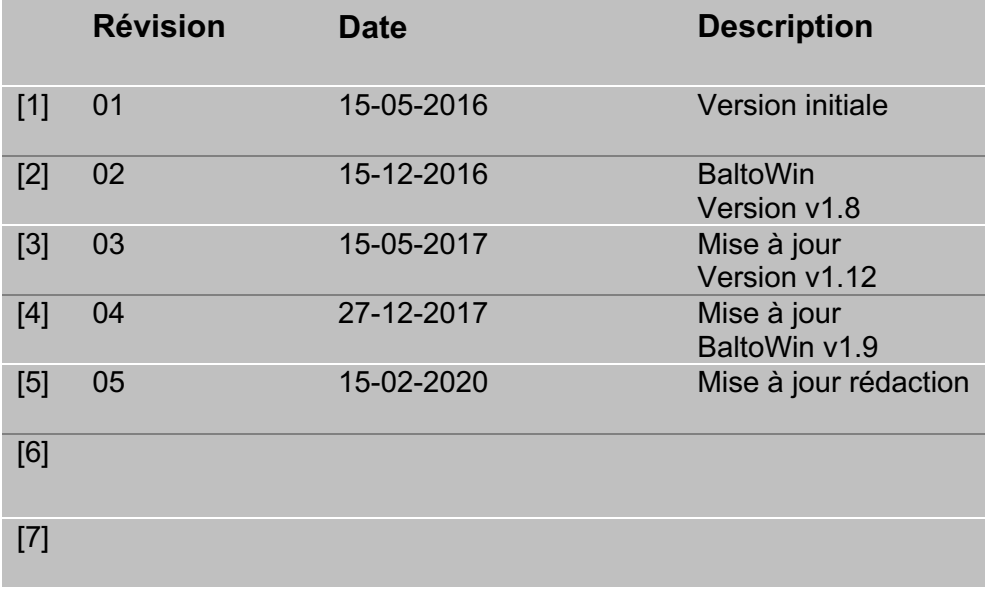

Archive photography: Tommy Ravache – www.I2527.be Copyright **©** April 2013 STEVO Electric

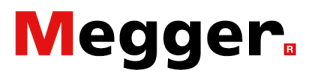

# **Introduction**

# **Objet du manuel d'utilisation.**

Ce manuel d'utilisation contient des informations concernant l'utilisation et le maniement correct et en toute sécurité du système BALTO Controller.

Le BALTO Controller peut être utilisé en conjonction avec les systèmes BALTO Modulaire - 3.000A/4.000A à 30.000A/40.000A

Ce manuel doit également être disponible lors de chaque utilisation.

Veuillez consulter le chapitre - '**Prescriptions de sécurité**', des informations concernant votre sécurité personnelle y sont traitées.

Lire attentivement les prescriptions de sécurité avant d'utiliser cet appareil.

#### **Modifications.**

Ce document n'est pas contractuel et les informations qu'il contient correspondent au niveau technologique au moment de sa rédaction. STEVO Electric se réserve tous les droits de modification ou d'amélioration du produit dont les caractéristiques sont décrites dans ce document selon les exigences des nouvelles technologies. La responsabilité de s'informer sur les conditions et exigences du produit incombe au client lui-même quelles que soient les circonstances.

# **Prescriptions de sécurité.**

Lors de l'élaboration du projet du système BALTO Controller et BALTO Modulaire, une attention particulière a été consacrée à la sécurité, la santé et à l'environnement.

## **Règle fondamentale.**

Le système BALTO Controller répond à l'état actuel de la technique et aux règlements techniques reconnus, néanmoins des dangers peuvent surgir.

Le système BALTO Controller peut seulement être manié sous condition technique irréfutable et en tenant compte de ce manuel d'utilisation.

## **Information symboles de sécurités.**

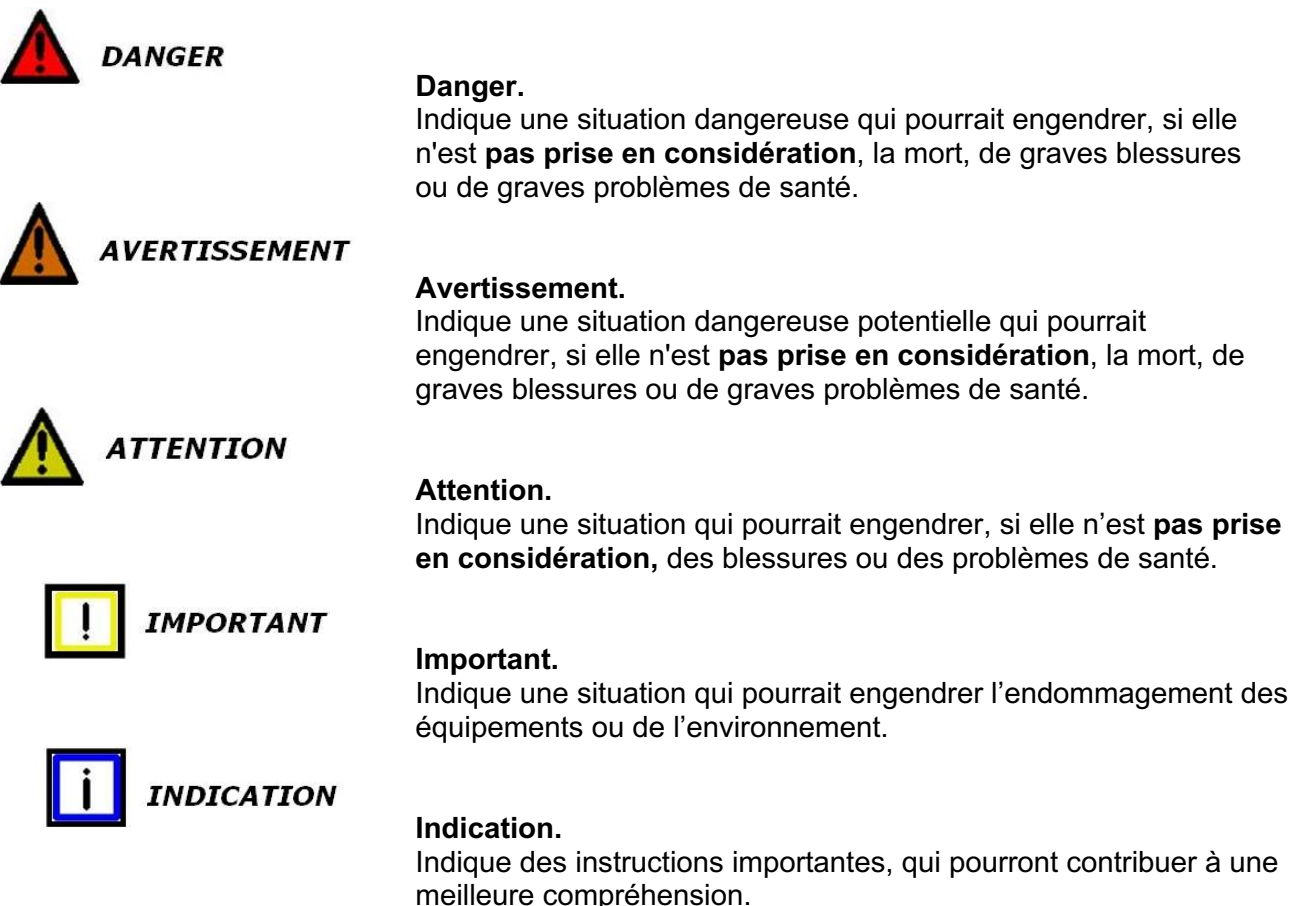

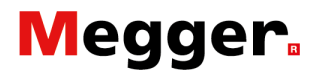

#### **Obligation du personnel.**

Les règlements reconnus concernant la sécurité au travail - au sein de l'entreprise ou de la part de l'état - doivent être pris en considération.

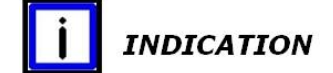

La réglementation dans le domaine de l'amélioration des conditions de travail est déterminée par des directives européennes qui devront être traduites en droit national. Les contrôles et les calibrations tombent sous ces dispositions qui peuvent être différentes pour chaque pays de la communauté européenne.

(Réglementation belge ARAB & CODEX.)

#### **Qualification du personnel.**

Il faudra contrôler si toutes les personnes utilisant le système BALTO Controller ont pris conscience des caractéristiques du matériel, et sont qualifiées.

Toutes les personnes utilisant le système BALTO Controller doivent avoir reçu les instructions nécessaires concernant les raccordements et le maniement du système BALTO Controller.

De plus ces personnes doivent être informées de tous les dangers et risques relatifs au système.

### **Manuel d'utilisation.**

Il faudra s'assurer que chaque personne appelée à faire des interventions avec le système BALTO Controller a lu et compris les parties importantes de ce manuel d'utilisation.

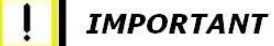

La documentation complète doit toujours se trouver à proximité de l'appareil.

Travailler avec une copie incomplète où certaines prescriptions de sécurité manquent pourrait mener à des dommages et des blessures graves.

#### **Installation - Entretien - Manutention.**

Il faudra s'assurer que l'appareil soit manié, monté, entretenu et déplacé d'une façon adéquate en tenant compte des normes techniques importantes.

Afin de garantir la fiabilité, utilisez toujours des pièces de rechange d'origine.

### **Interdiction.**

Il est interdit de supprimer des fonctions de sécurité du système BALTO Controller, qu'elles concernent les personnes ou la machine en elle-même.

## **Exigences pour fonctionnement irréfutable.**

Pour que le système BALTO Controller puisse remplir ses conditions contractuelles, il faudra prendre en considération les points suivants :

- Seules des personnes qualifiées sont autorisées à travailler avec l'appareil.
- Ces personnes ont lu et compris ce manuel d'utilisation.
- Les conditions d'environnement sont prises en considération.
- Un transport correct.
- Un stockage correct.

L'unité de contrôle ne pourra être ouverte sous tension. De plus, les instructions de sécurité suivantes - disponibles sur les sites Web respectifs - devront être lues avec attention et faire partie de la documentation complète à savoir :

Beckhoff et Pulspower

Ne jamais connecter l'unité de contrôle à une tension de secteur ou d'alimentation différente de celle spécifiée.

- Mettre hors service suivant la procédure indiquée au chapitre 'Maniement' - paragraphe 'Quitter l'application BALTO' dans les conditions suivantes :
- **Nettoyer le BALTO Controller à l'aide d'un chiffon humide.** Ne pas utiliser des produits détergents liquides ou des aérosols.
- Ne pas verser de l'eau ou d'autres liquides sur le BALTO Controller.
- En cas de nécessité où il faudrait renvoyer le système BALTO Controller à l'usine - soit pour réparation, soit pour contrôle - veuillez utiliser la caisse d'origine ou un emballage résistant.

A défaut l'équipement risque d'être endommagé pendant le transport.

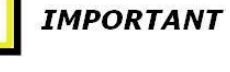

#### **Attention !**

Suivre les instructions de transport faisant partie de la livraison.

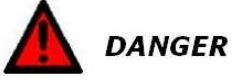

#### **Attention !**

Ne pas connecter le BALTO Controller sur un relais de protection DC avant que le logiciel soit lancé. De plus, il faudra s'assurer pour les cellules ouvertes que le disjoncteur ultrarapide DC se trouve en position déclenchée, isolée et mis à la terre. Dans le cas des cellules blindées, la partie susceptible à d'être testée doit se trouver en position d'essai ou de service.

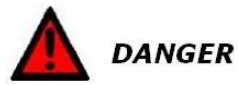

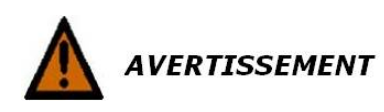

# **Cohérence.**

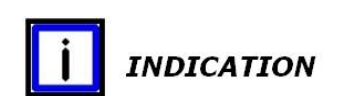

Le système BALTO Controller est applicable sur tous les relais de protections DC.

Compte tenu de la diversité des différents relais de protections DC, ce manuel n'inclut aucune instruction relative à l'utilisation de ces protections en question.

Avant d'utiliser le BALTO Controller, merci de consulter les manuels des relais de protection DC dont vous souhaiteriez exécuter des essais.

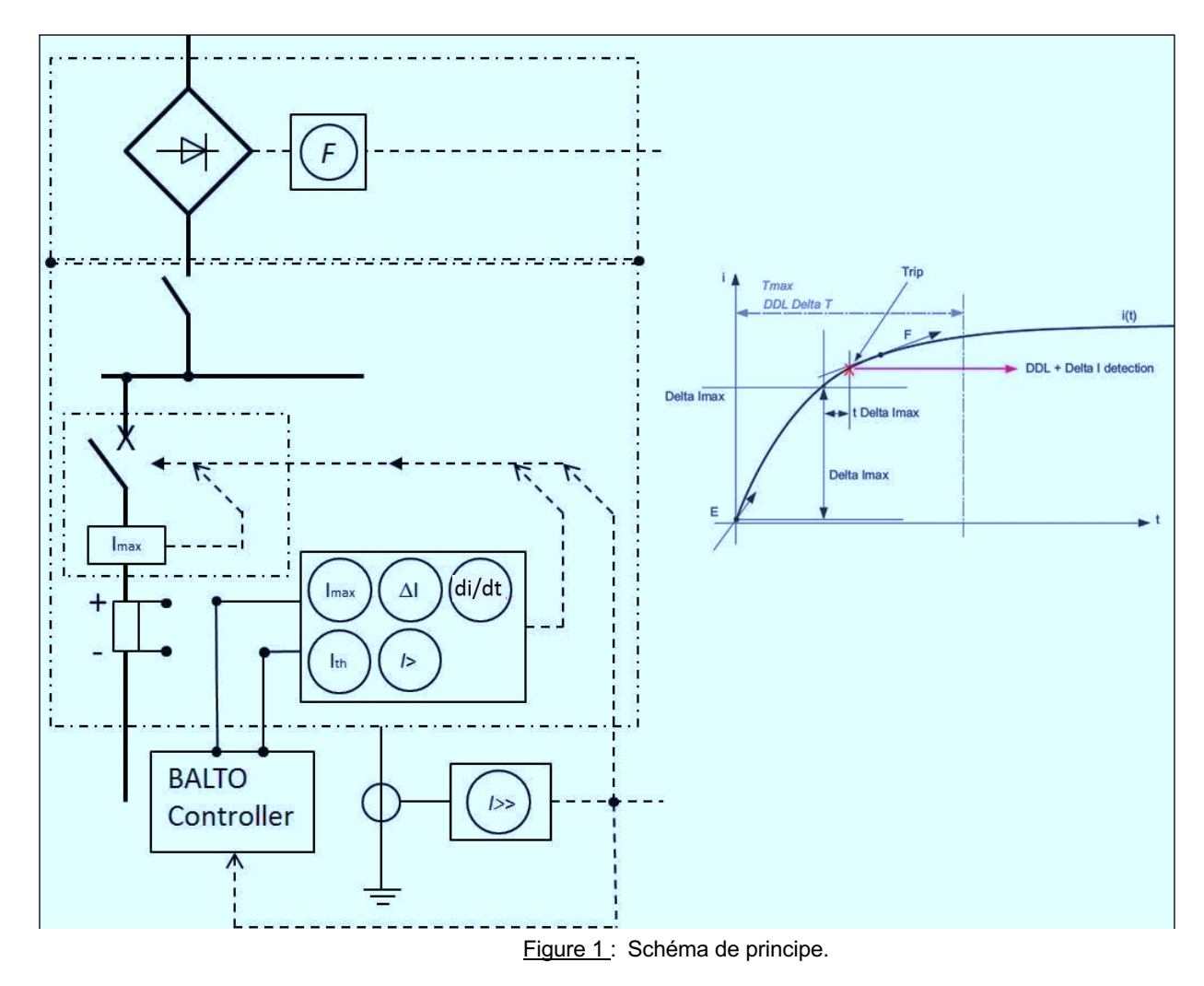

# **Vue d'ensemble.**

# **Information générale.**

Le BALTO Controller permet de simuler les sorties des capteurs à effet Hall ou shunts installâtes dans les cellules des disjoncteurs ultrarapide DC.

Les simulations contiennent plusieurs courants de défauts afin d'activer les critères de déclenchement des relais de protections DC. La section la plus important de ce manuel pour tester les relais de protections DC est : '**Essai relais de protection DC**' dans le paragraphe '**Modes d'essais**' - '**Mode manuel**' du chapitre '**Maniement**'.

D'autres essais tel que : '**Mode d'essai rapide**' et '**Mode auto**' ne soient pas pertinents relatifs aux relais de protection DC.

En outre, une compréhension approfondie des relais de protections DC semble nécessaire afin d'effectuer des essais adéquates et de les traiter.

L'unité de contrôle des systèmes BALTO modulaires - 3.000A à 30.000A, et 4.000A à 40.000A peuvent être utilisés comme BALTO Controller - système autonome.

# **Composition système.**

# **Unité de contrôle.**

L'unité de contrôle comprend les composants suivants, à savoir :

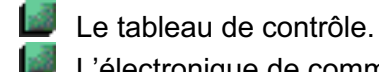

L'électronique de commande.

Connecteurs.

L'unité de contrôle contient toutes les fonctions qui permettent de tester d'une manière appropriée les protections DC.

### **Tableau de commande.**

**Vue d'ensemble.**

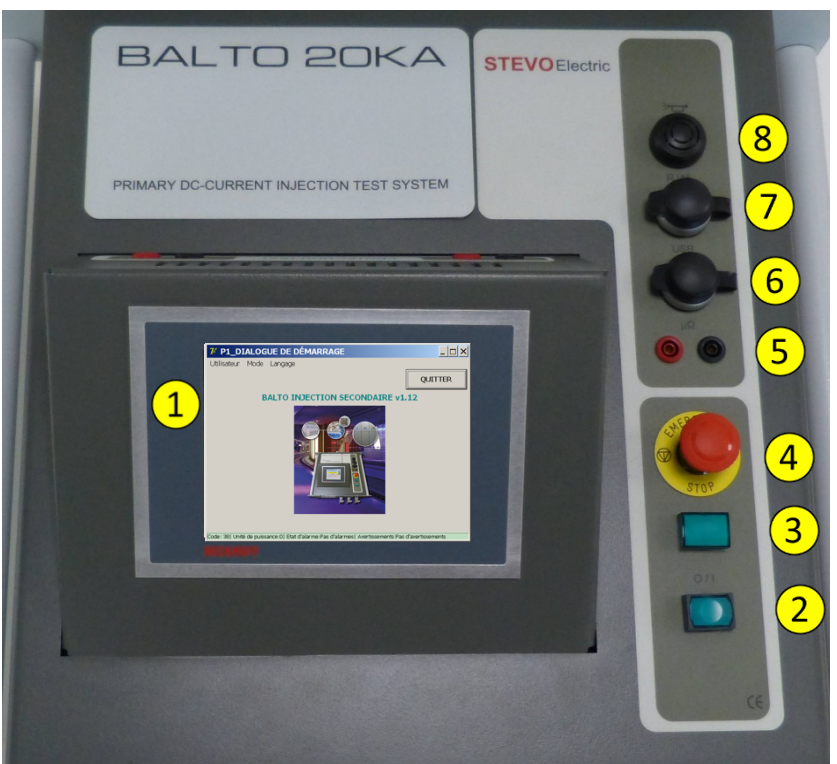

Figure 2 : Unité de contrôle : Tableau de maniement.

- 1. Panneau de contrôle.
- 2. Bouton poussoir O/I et signalisation PLC
- 3. Signalisation système opérationnelle.
- 4. Arrêt d'urgence.
- 5. Mesures externes.
- 6. Interface USB Connexion clavier.
- 7. Interface RJ45
- 8. Vibreur.

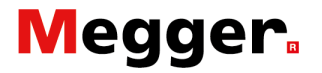

Ces fonctions sont détaillées ci-dessous.

#### **Unité de contrôle – Panneau de contrôle.**

Le panneau de contrôle CP6907 est conçu pour des applications industrielles avec écran couleur tactile de 5,7'' à matrice active TFT (Twin Film Transistor).

Avec les possibilités données par ce panneau de contrôle le système BALTO obtient une performance de gestion optimale.

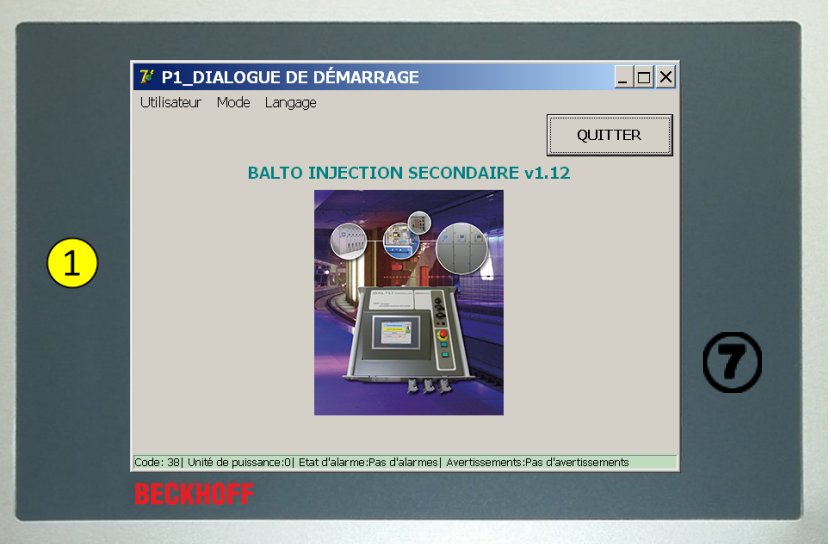

Figure 3 : Unité de contrôle : Panneau de contrôle - HMI

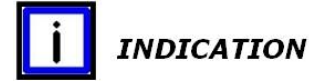

Pour plus d'information, veuillez consulter le site web www.beckhoff.de

#### **Responsabilités spécifiques.**

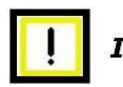

#### **IMPORTANT**

#### **Conditions d'environnement.**

Des conditions d'environnement extrêmes sont à éviter ! Il faudra prendre les mesures nécessaires contre la poussière, l'humidité et la chaleur.

Particulièrement contre les fluctuations climatologiques - variations de la température, d'humidité atmosphérique -, l'humidité peut se condenser sur ou dans l'appareil. L'appareil est alors humide et il y a risque de court-circuit.

Ne pas mettre sous tension l'appareil dans un état humide, laisser l'appareil s'adapter à la température ambiante.

Dans aucun cas n'utiliser de rayonnement de chaleur directe venant d'appareils de chauffage.

Conditionner lentement à la température ambiante, avant de mettre/remettre en service, une période d'attente d'environ 12 heures est souhaitée.

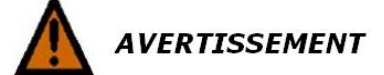

#### **Le panneau de contrôle ne peut être ouvert par l'utilisateur.**

Pour toute question technique, veuillez contacter STEVO Electric ou vous adresser au service d'après-vente Beckhoff.

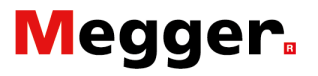

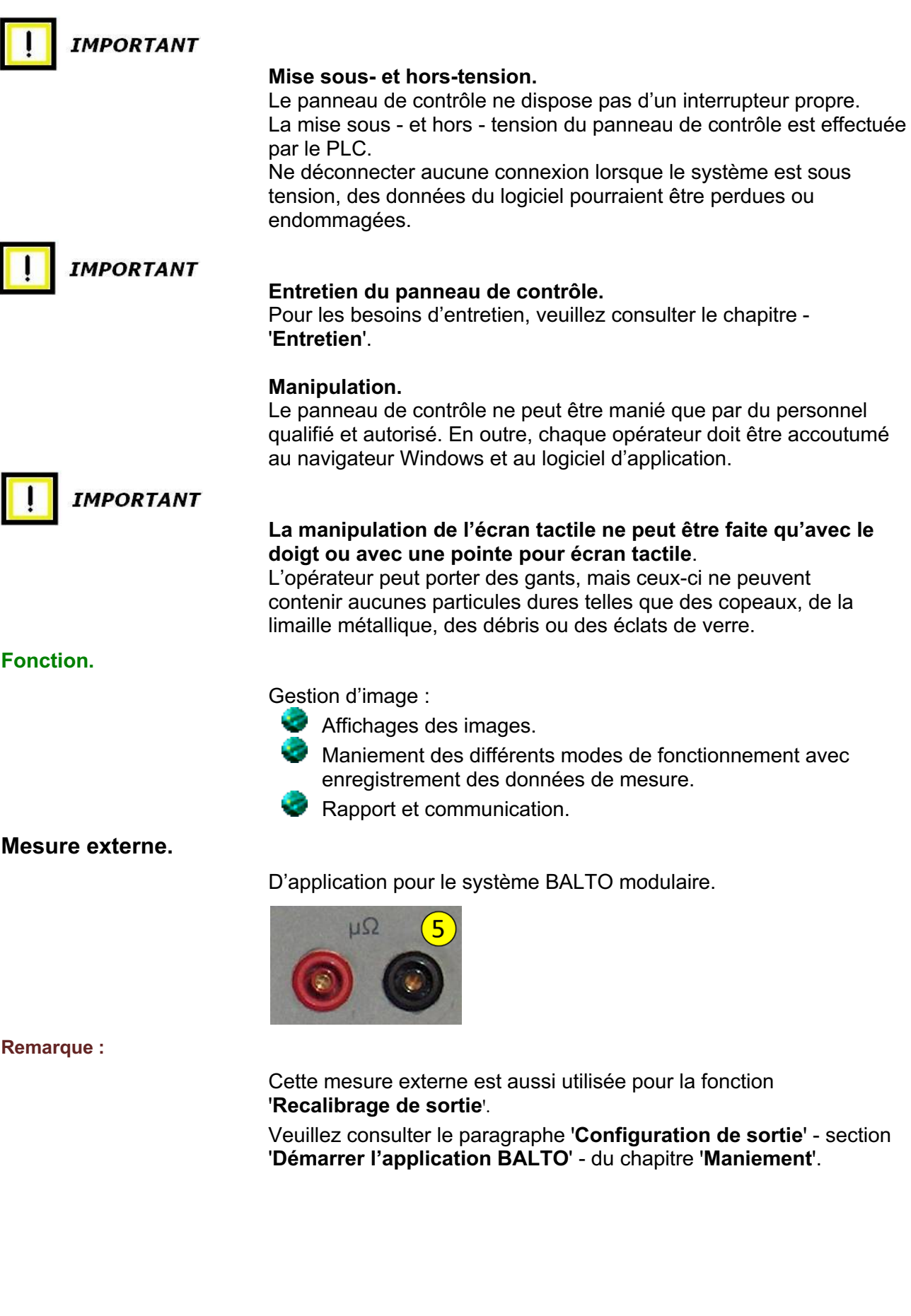

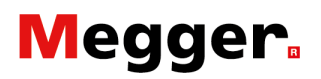

#### **Communication - Vibreur.**

#### **Vibreur.**

Pas d'application sous cette version.

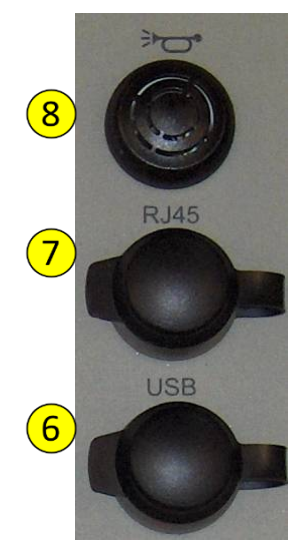

#### **Interface Ethernet.**

Communication et maniement par PC ou Laptop pour le logiciel BaltoWin.

Connexion imprimante avec Ethernet - adressage TCP/IP (pas disponible pour imprimer).

- Interface Ethernet suivant EIA/TIA 568 TSB-36
- Câble blindé à paires torsadées (TwistedPair)
- Longueur maximale 100m

#### **Interface USB**

- Il est prévu d'enregistrer les données de mesure sur une clé USB, par la suite ces données pourront être traitées par BaltoWin
- Connexion pour clavier.

#### **Bouton poussoir O/I - Signalisations PLC**

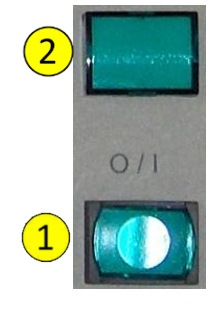

#### **Bouton poussoir/signalisation (1):**

Lorsque la signalisation est allumée, activer le bouton poussoir pour démarrer le système BALTO. Durant le fonctionnement cette signalisation reste éteinte, et le bouton poussoir est inactif. Seulement après un arrêt complet - signalisation allumé - que le système BALTO pourra être redémarré.

#### **Signalisation - Système prêt (2):**

La lampe de signalisation verte '**Système prêt**' s'allume quand l'unité de contrôle - gestion PLC est opérationnelle. Ce qui signifié : Le démarrage du système BALTO c'est terminé avec succès.

#### **Arrêt d'urgence.**

En cas d'urgence le bouton d'arrêt d'urgence devra être activé.

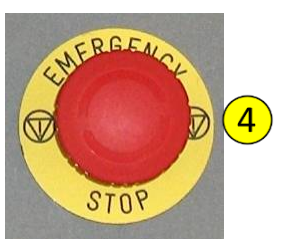

En activant le bouton d'arrêt d'urgence, le système BALTO sera inhibé - toutes les injections seront bloquées.

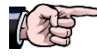

Merci de consulter le paragraphe '**Arrêt d'urgence**' du chapitre ꞌ**Maniement**ꞌ.

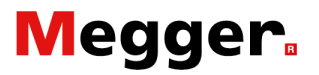

# **Connecteurs.**

Sur l'unité de contrôle se trouvent plusieurs connecteurs :

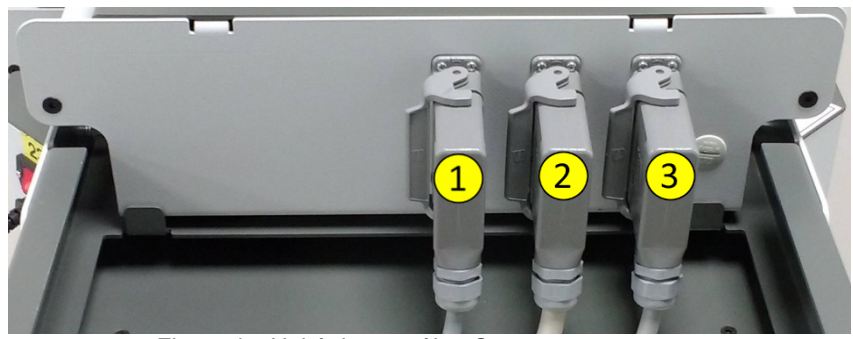

Figure 4 : Unité de contrôle : Connecteurs.

1. Connecteur. Alimentation 230VAC/50Hz - unité de contrôle.

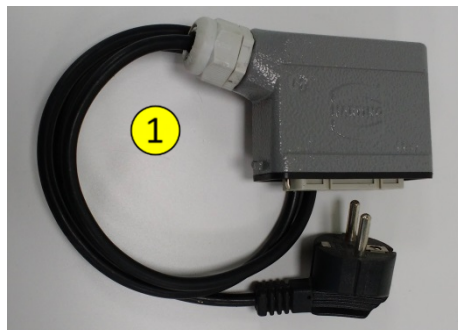

Figure 5 : Unité de contrôle : Câble d'alimentation.

- 2. Connecteur. (2)
- 3. Connecteur. (3)

#### **Remarque :**

D'application pour système BALTO modulaire.

#### **Interface protection DC Protection Test SUBModul ADP**

Sur l'unité de contrôle se trouve une interface - SUBModul ADP avec des connexions pour tester les relais de protection DC.

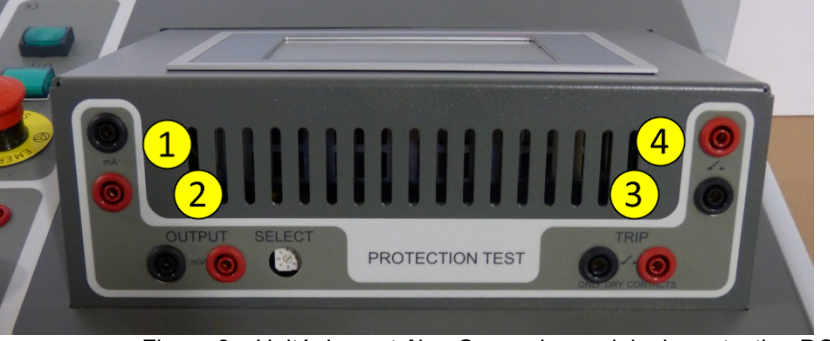

Figure 6 : Unité de contrôle : Connexions relais de protection DC

**Sorties** - Output : Mesure d'entrée pour le relais de protection DC

×.

**mA** : - 20mA/+20Ma ou +4mA/+20mA  $\odot$ **mV** : Par sélection de 60mV à 10VDC

**Entrées** - TRIP : Contact de signalisation de déclenchement du disjoncteur ultra-rapide DC ou du relais de protection DC

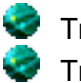

 $\bullet$  Trip  $\mathfrak{D}\rightarrow$  Contact de déclenchement ou de signalisation.  $\bullet$  Trip  $\textcircled{4}\rightarrow$  Application sur demande.

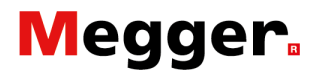

# **Alimentation.**

Alimentation à découpage PULS séries Q type QS10

Pour plus d'information, veuillez consulter le web www.pulspower.com.

### **CX5130 PC intégré et interfaces.**

#### **Informations générales.**

Le CX5130 est équipé d'un processeur multicœurs Intel® Atom™ cadencé à 1.75 GHz. Dépendant de l'installation de TwinCAT, le CX 5130 peut être utilisé pour l'application des fonctions PLC sans ou avec visualisation.

#### **Responsabilités spécifiques.**

**IMPORTANT** 

#### **Mise sous- et hors- tension.**

Ne déconnecter aucune connexion du PLC ou périphérique lorsque le système est sous tension, des données du logiciel pourraient être perdues ou endommagées.

La procédure de mise sous- et hors-tension est décrite dans le chapitre '**Maniement**'.

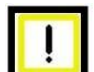

#### **Module CFast**

Il est formellement recommandé de ne pas intervenir au niveau du module CF - Compact Flash. Des données du logiciel pourraient être détruites, perdues ou endommagées.

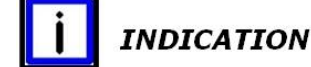

Dans ce cas **STEVO Electric** ne pourra en aucun cas être tenue responsable des dommages subis, et la garantie du matériel sera tenue pour nulle.

#### **Remplacement de la batterie.**

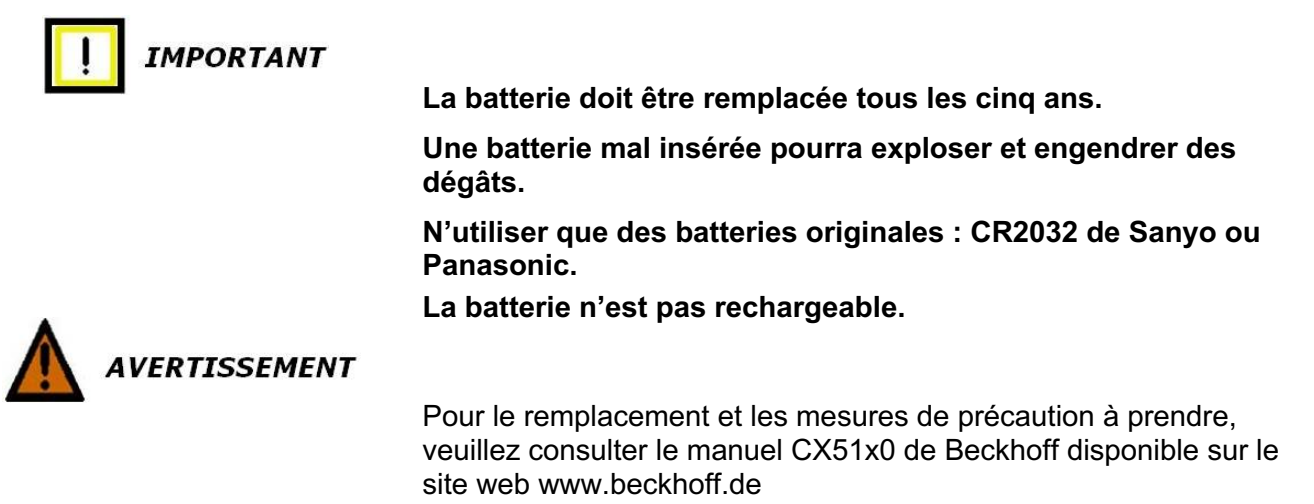

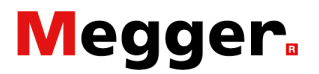

#### **PLC gestion de commande.**

Le PLC dispose d'entrées et sorties numériques ainsi que d'entrées et sorties analogiques pour effectuer la gestion de commande et de surveillance pour le système BALTO Ces éléments comprennent les éléments suivants :

- Gestion des entrées : Mesures des différents courants. Arrêt d'urgence. Gestion des sorties : Ventilateur de l'unité de contrôle. Génération des courbes de courant.
- Surveillance.
- **Traitement des mesures et calculs.**

# **Installation.**

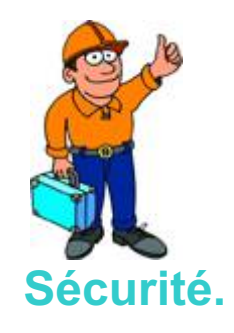

Comment utiliser le système BALTO Controller et le rendre opérationnel afin d'effectuer des essais sur les relais de protections DC.

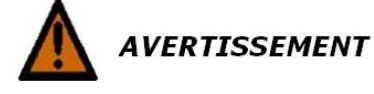

Lors des manipulations pendant l'assemblage des différents modules, il faudra lire attentivement les avertissements relatifs à l'équipement.

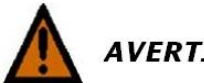

### **VERTISSEMENT**

Tous les essais primaires doivent être terminés avant d'enlever n'importe quel équipement du chariot de support. Mettre l'unité de contrôle sur le dialogue de démarrage de l'injection secondaire.

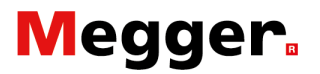

# **Préparation.**

Comment rendre le système BALTO Controller opérationnel pour effectuer des essais sur les relais de protections DC.

### **Système BALTO Modulaire.**

Pour démarrer la fonction injection secondaire, plusieurs actions doivent être prises afin d'activer le logiciel permettant d'effectuer des injections secondaires.

# **AVERTISSEMENT**

Tous les essais primaires doivent être terminés et l'objet de test doit être enlevé des unités de puissance.

Sur l'unité de contrôle se trouvent les connecteurs suivants :

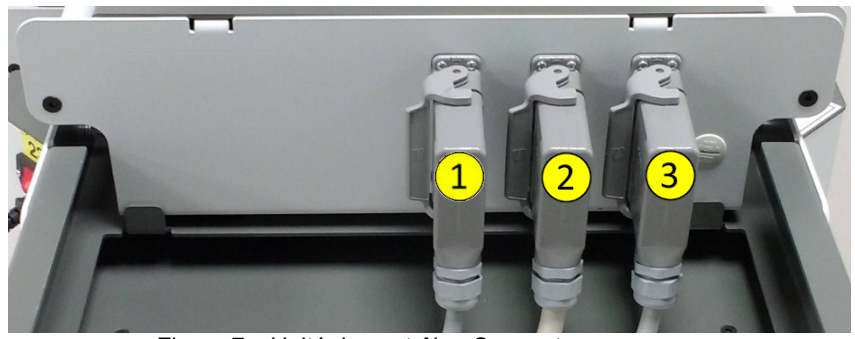

Figure 7 : Unité de contrôle : Connecteurs.

Déconnectés les connecteurs (2) et (3) L'unité de contrôle est maintenant près à fonctionner comme BALTO Controller – le dialogue de démarrage doit être affiché.

L'unité de contrôle peut être enlevée du chariot de transport et être utilisée comme système autonome.

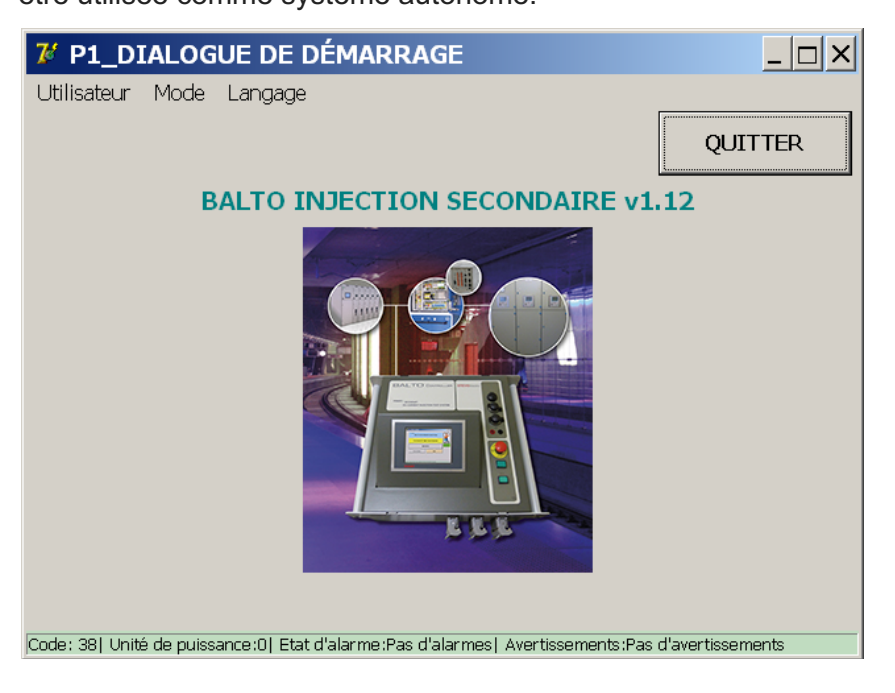

#### **Remarque :**

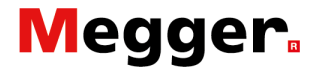

La commutation entre le logiciel primaire et secondaire se fait automatiquement :

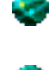

Primaire vers secondaire → Absence des unités de puissance

Secondaire vers primaire  $\rightarrow$  Détection d'une ou plusieurs unités de puissance

## **BALTO Controller système autonome.**

Aucune préparation ne doit être exécutée.

**Remarque :**

Il s'agit de l'unité de contrôle.

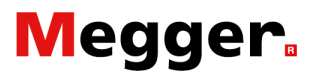

# **Raccordements.**

Dans ce paragraphe sont décrits les raccordements du système BALTO Controller.

#### **Remarque :**

Il s'agit d'un système autonome.

### **Connecteurs.**

Sur l'unité de contrôle se trouvent plusieurs connecteurs :

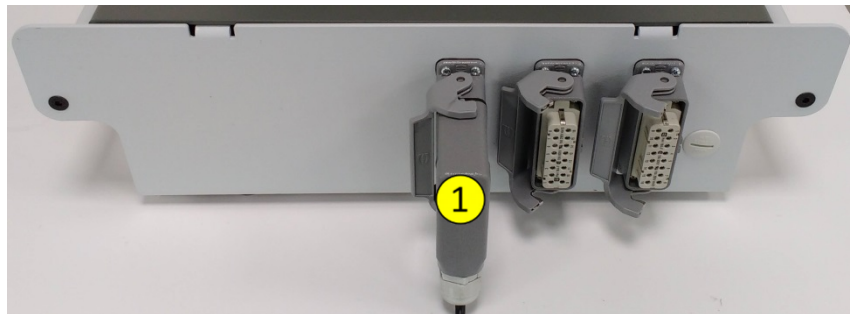

Figure 8 : Unité de contrôle : Connecteurs.

Seulement le connecteur notoit être connecté.

- 1. Connecteur (1)
	- Alimentation unité de contrôle.

### **Tension d'alimentation.**

Concernant un système BALTO modulaire la tension d'alimentation peut être fait par l'alimentation habituel ou par le câble d'alimentation séparé comme montré dans la figure 5 secteur '**Connecteurs**'.

Connecter le système BALTO sur l'alimentation de 230AC/50Hz - 10A.

### **Connexions relais de protection DC**

**Préparations.**

Il est important de respecter les consignes et d'établir une procédure accompagnée par une analyse de risque avant de commencer les travaux.

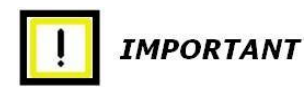

Toutes les mesures de sécurité d'application relatives aux installations de basse et haute tension devront être prises. Dans tous les cas il faut éviter que la tension d'exploitation (3.000VDC, 1.500VDC, … 680VDC) ne puisse être branchée sur l'installation de test.

La procédure ainsi que l'analyse du risque établie conformément aux directives de sécurité qui sont d'application au sein de l'entreprise doivent être respectées.

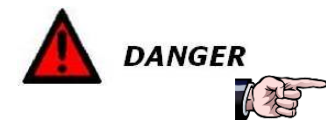

Les connexions sur le shunt doivent être retirées avant de procéder à une injection avec le BALTO Controller. Ces connexions sont sous tension et peuvent causer des dommages au BALTO Controller.

# **Raccordements BALTO Controller.**

Les connexions suivantes doivent être réalisées :

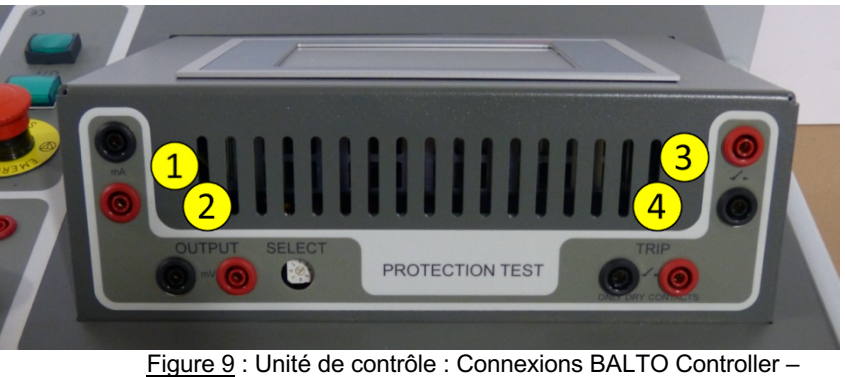

Relais de Protection DC

Les sorties courant/tension simulent l'image des défauts données par les capteurs de mesures.

**Sorties** - Output : Mesure d'entrée pour le relais de protection DC

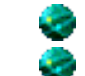

**mA** : - 20mA/+20Ma ou +4mA/+20mA

**mV** : Par sélection de 60mV à 10VDC

**Entrées** - TRIP : Contact de signalisation de déclenchement du disjoncteur ultra-rapide DC ou du relais de protection DC

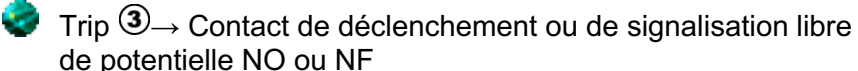

de potentielle NO ou NF

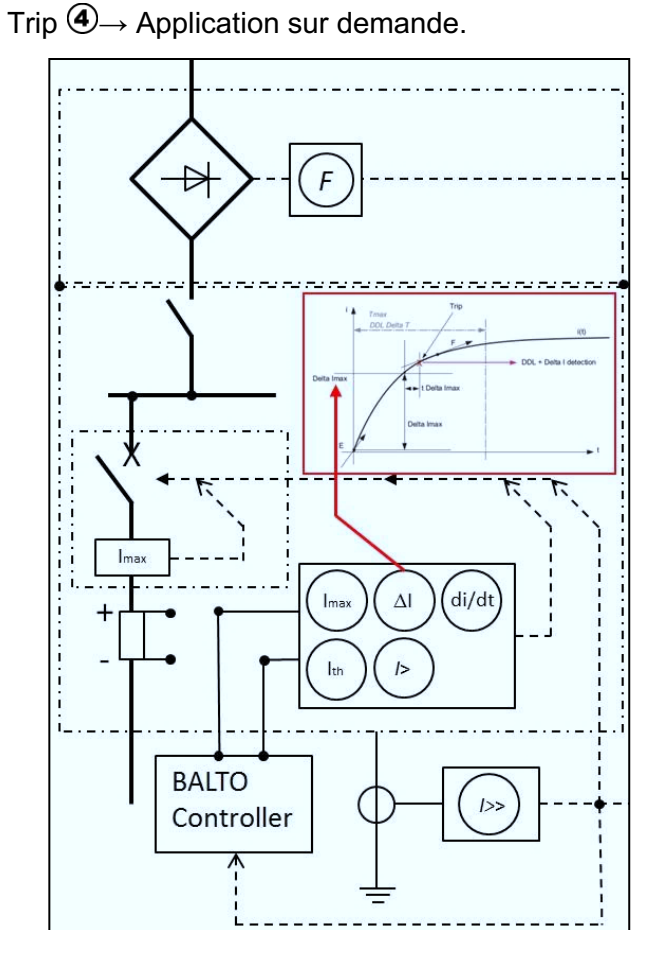

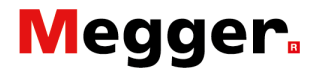

Figure 10 : Connexion BALTO Controller.

# **Maniement.**

Comment le système BALTO Controller doit-il être utilisé ? Les points suivants doivent être contrôlés attentivement avant d'exécuter des essais avec le système BALTO Controller.

Contrôler si les mesures de sécurité ont été suivies comme prescrit dans l'entreprise ou prescrit par la loi de l'état.

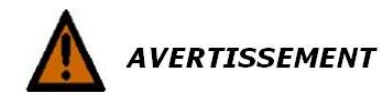

**AVERTISSEMENT** 

Contrôler si les mesures de sécurité ont été suivies comme décrit dans ce manuel au chapitre '**Introduction** - paragraphe ꞌ**Prescriptions de sécurité**'.

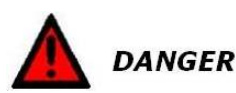

#### **Attention !**

Avant d'effectuer des essais sur le relais de protection DC, il faudra tenir compte avec les points importants :

Ne pas raccorder le BALTO Controller sur le relais de protection DC avant que le programme secondaire soit démarré.

Dans le cas des cellules DC ouvertes, le disjoncteur ultrarapide DC doit être déconnecté, isolé et le jeu de barre mis à la terre. Dans le cas des cellules DC blindées, la partie amovible avec le disjoncteur ultrarapide DC doit être débroché et sorti de la cellule. Dans les deux cas le disjoncteur ultrarapide DC doit se trouver en mode service ou d'essai.

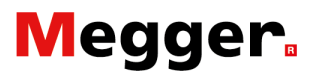

# **Structure du logiciel.**

Dans ce paragraphe, les différents modes d'affichages et leurs utilités sont précisés.

## **Information générale.**

#### **Dialogue.**

Information générale sur la structure du dialogue BALTO

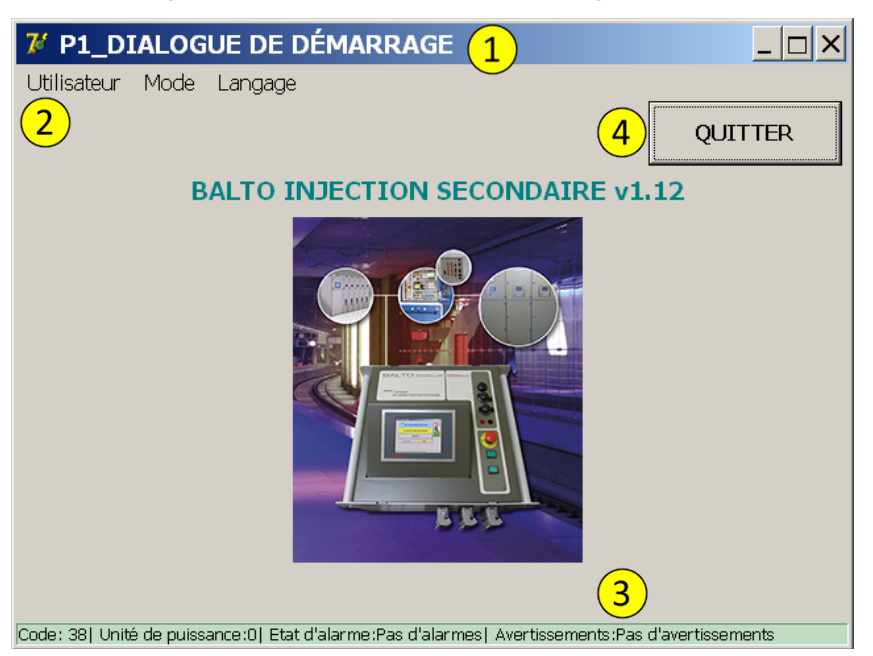

1. Barre principale.

Information sur la boîte de dialogue.

- 2. Barre menu. Sélection des menus.
- 3. Barre d'information : états, alarmes et avertissements.
- 4. Quitter l'application.

#### **Quitter.**

Veuillez consulter le paragraphe '**Quitter l'application BALTO**'.

**Remarque :**

Pour les affichages en couleur, veuillez consulter le paragraphe '**Trame de fond**' dans ce chapitre.

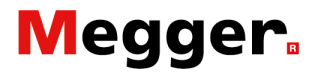

### **Régler I\_ref**

Le seuil '**I\_ref**' peut être modifié dans le dialogue affichant la fonction '**Régler I\_ref**'.

**Exemple :**

Dans le suivant dialogue :

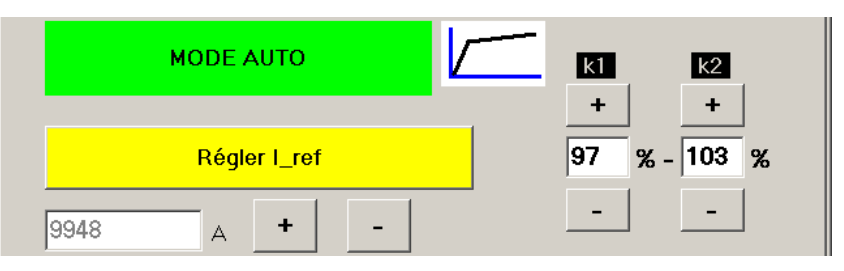

Activer la touche '**Régler I\_ref**' et le dialogue suivant sera affichée.

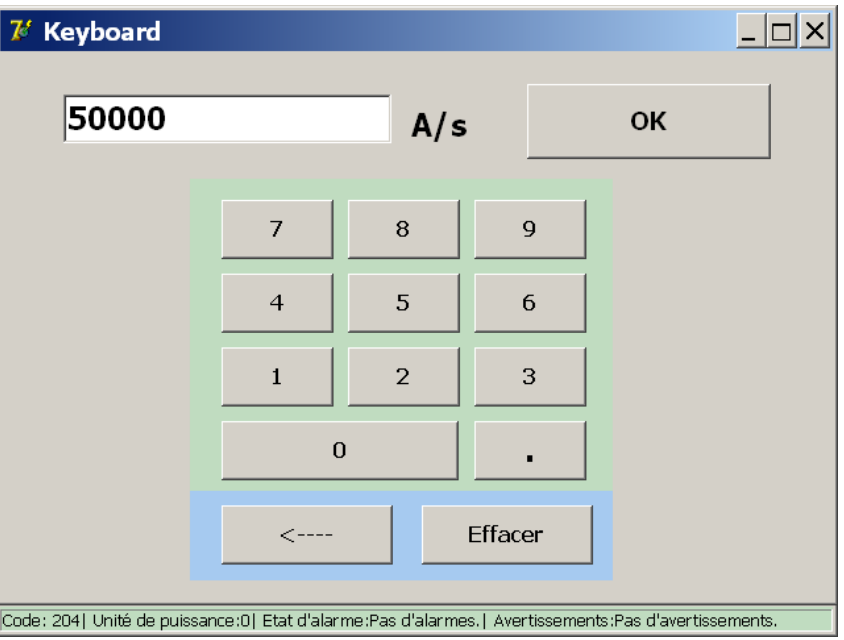

#### **Affichage des courbes.**

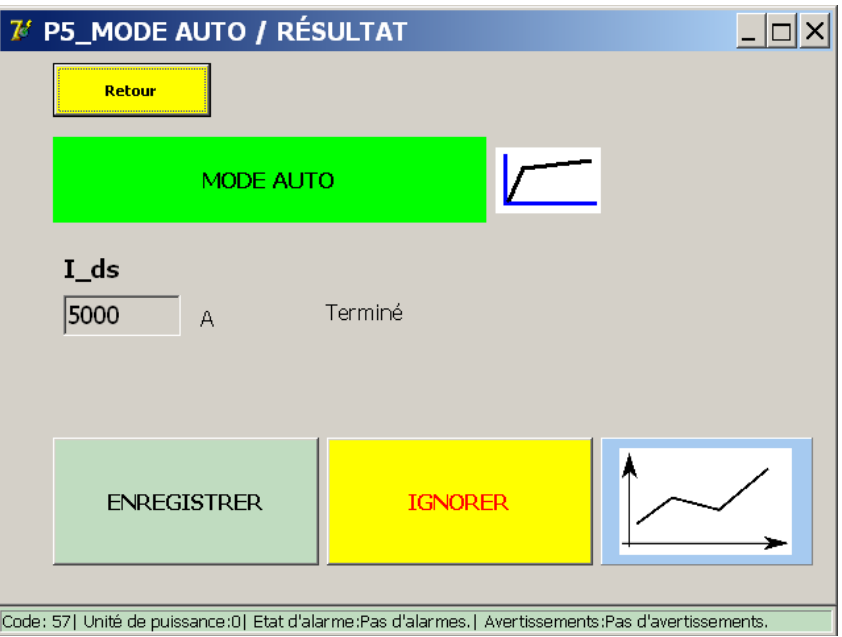

Dans ce dialogue la courbe de la dernière mesure peut être revue en activant la touche  $\sim$ 

**INDICATION** 

Cette fonction apparait après avoir effectué la première mesure.

#### **Affichage des valeurs de mesures.**

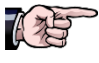

Les valeurs qui sont affichées dans les différentes boîtes de dialogue sont des exemples et non nécessairement liées à votre projet.

# **Trame de fond.**

Une couleur en arrière-plan sera appliquée dans les dialogues selon les conditions suivantes :

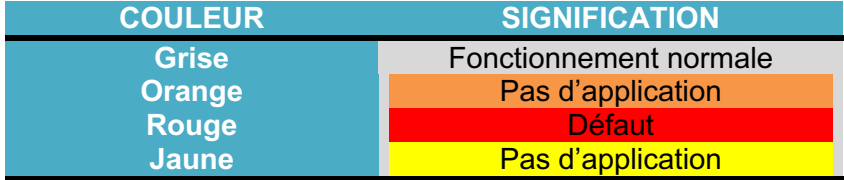

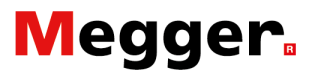

#### **Défaut.**

Veuillez consulter le chapitre '**Diagnostic des anomalies**' paragraphe '**États - Dialogue info**'.

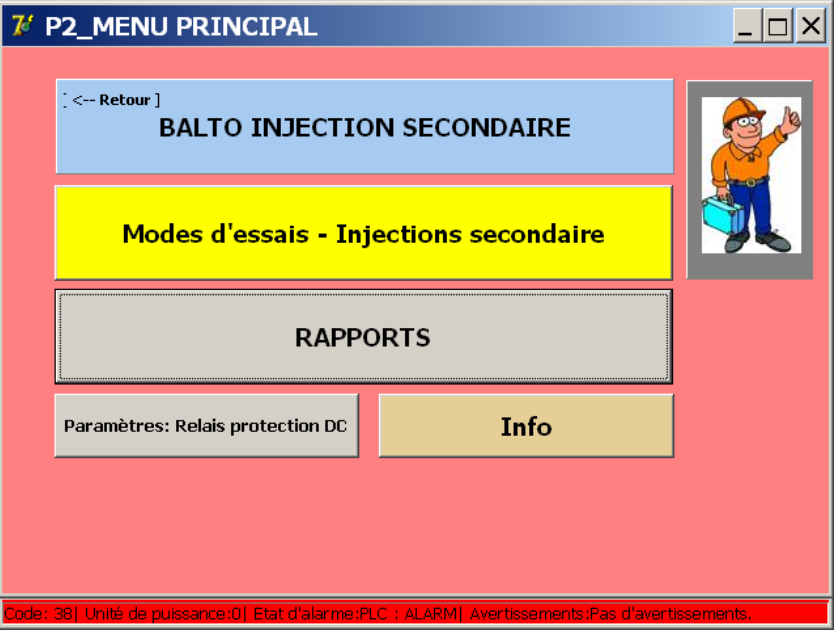

Lorsqu'un défaut apparaît, le fonctionnement normal ne peut pas être poursuivi - toutes les injections sont inhibées. La raison de l'apparition de ce défaut est affichée sous la forme de code dans la barre d'information.

Sur le dialogue de démarrage, la couleur d'arrière-plan n'est pas affichée.

Barre d'état : Messages d'erreurs et d'avertissements

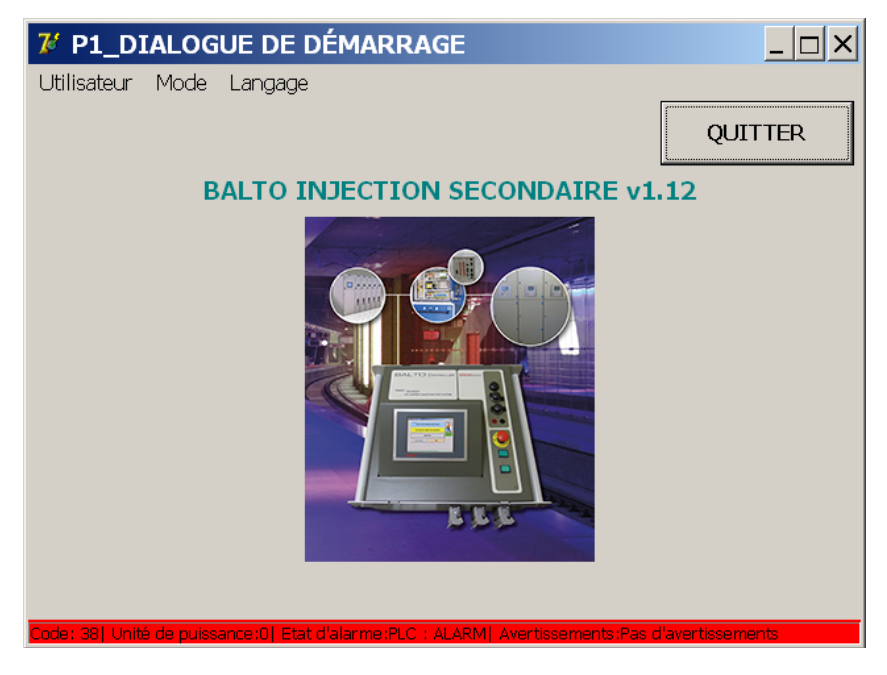

**Remarque :**

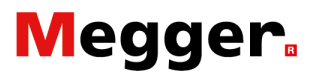

## **Gestion des messages.**

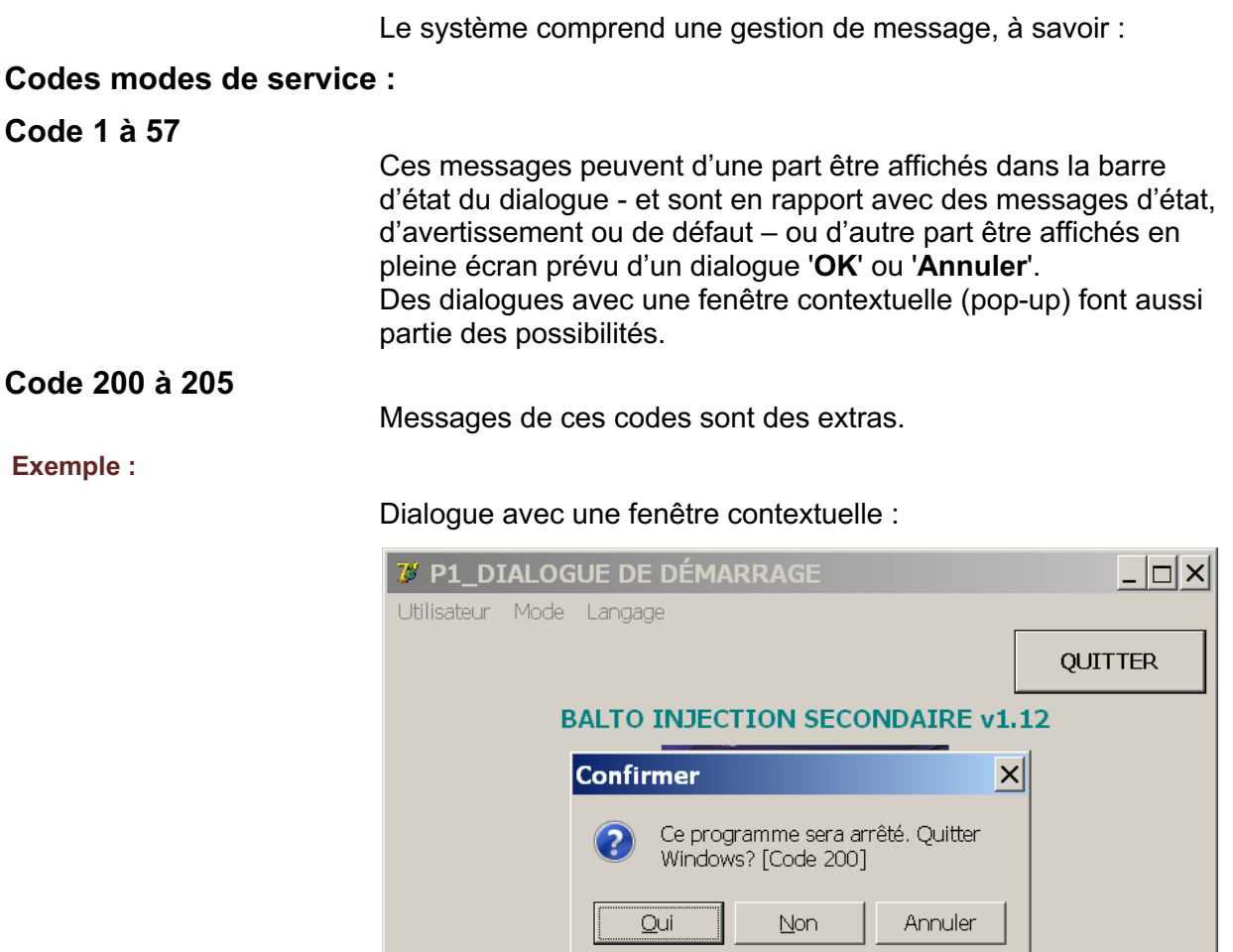

Code: 200| Unité de puissance:0| Etat d'alarme:Pas d'alarmes| Avertissements:Pas d'avertissements

### **Codes des défauts résultat d'essai :**

## **Code 100 à 106**

Messages de défaut dans les dialogues des résultats des essais en cohérence avec le résultat de l'essai.

Veuillez consulter le chapitre '**Diagnostic des anomalies**' paragraphe '**Liste de Codes**'.

#### **Remarque :**

La plupart de ces codes sont d'application pour un BALTO Modulaire.

# **Démarrer l'application BALTO**

Effectuer le montage et toutes les connexions comme décrit dans le chapitre - '**Installation**'.

### **Procédure de démarrage.**

Mettre le système sous tension.

La signalisation O/I du bouton poussoir - veuillez consulter le chapitre '**Composition système**' paragraphe '**Unité de contrôle**' doit être allumé, une fois le bouton activé. La procédure de démarrage est maintenant lancée et est entièrement automatique. Les dialogues suivants s'affichent brièvement durant la procédure de démarrage.

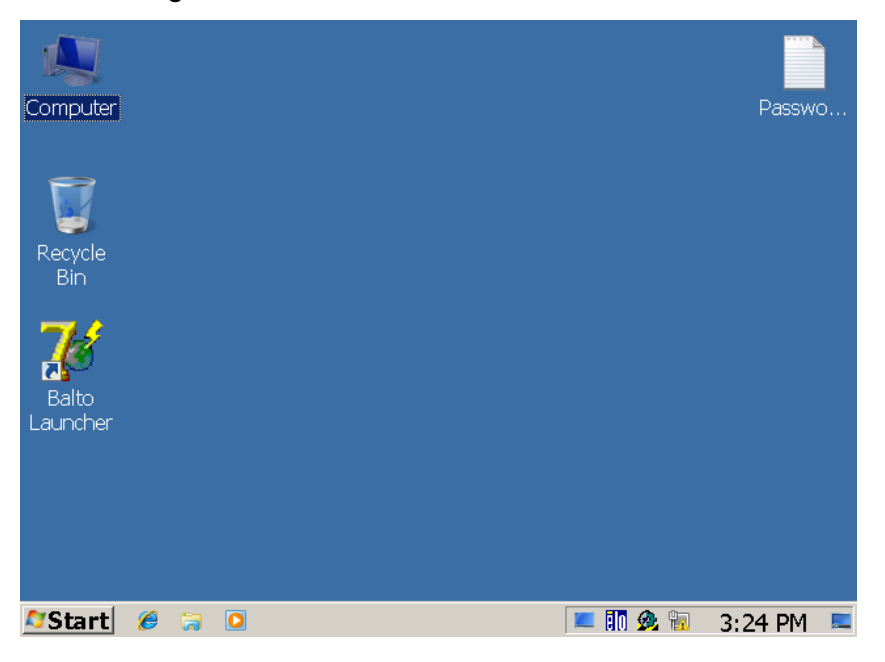

La procédure de lancement des programmes '**TwinCAT**' et BALTO '**LANCHEUR**' se fait automatiquement.

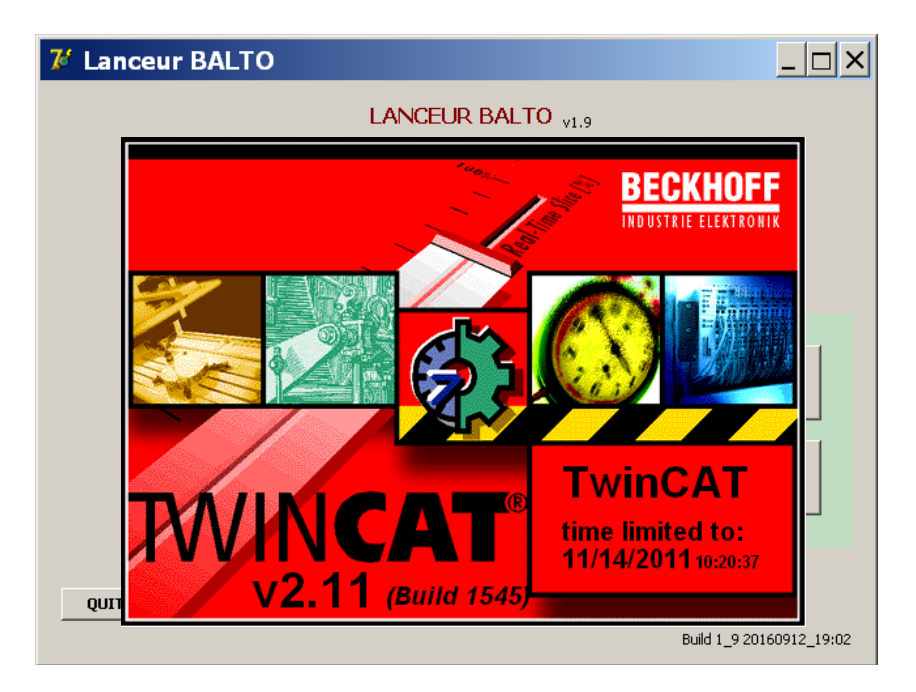

... '**TwinCAT**' en service…

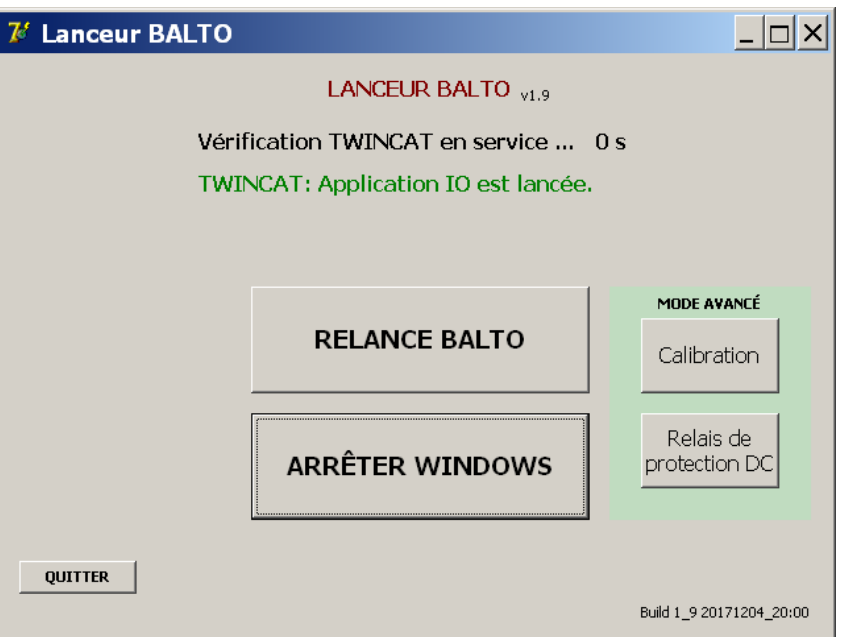

Lancement … '**LANCEUR BALTO**' - … et veuillez attendre jusqu'à ce que le dialogue de démarrage soit affiché.

'**TwinCAT**' est le programme de gestion pour les applications PLC. Pour plus d'information, veuillez consulter le site web www.beckhoff.de

En '**MODE AVANCÉ**' deux fonctions sont disponibles :

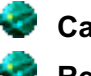

**Calibration** - Option.

**Relais de Protection DC** 

**INDICATION** 

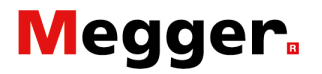

… affichage des messages d'états durant la procédure de lancement …

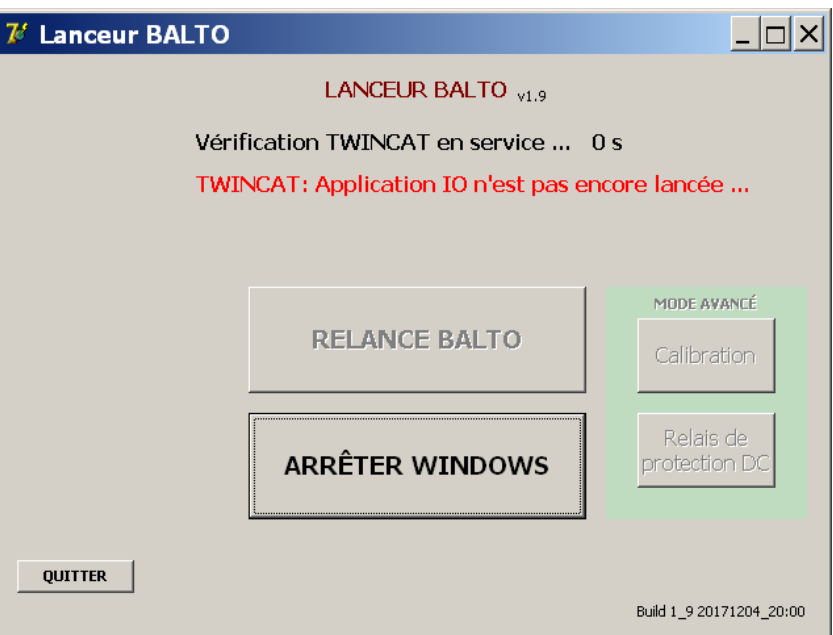

Durant la procédure de lancement, ce texte … en rouge peut apparaître brièvement à plusieurs reprises.

**IMPORTANT** 

Toutefois si ce texte est toujours présent après plusieurs minutes, il faudra prendre contact avec STEVO Electric. Veuillez consulter le chapitre - '**Diagnostic des anomalies**' paragraphe '**Procédure de démarrage**'

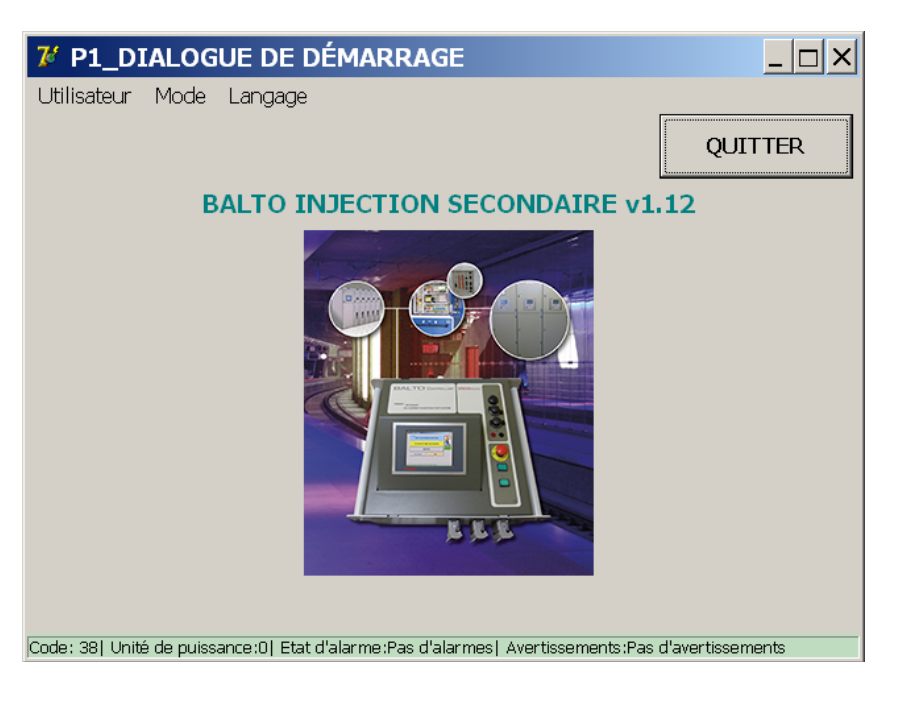

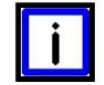

#### **INDICATION**

La boîte de dialogue de démarrage doit être affichée. La signalisation '**Système prêt**' - système opérationnel - doit être activé et la signalisation '**O/I**' désactivé - veuillez consulter le chapitre '**Composition système**' paragraphe '**Unité de contrôle**'.

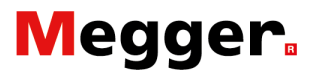

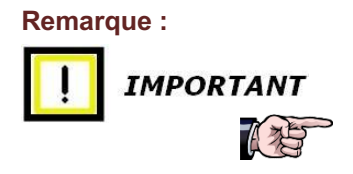

Dans la condition où le dialogue de démarrage ne soit pas atteint ou que la procédure de démarrage se bloque signalisation '**Système prêt**' manque - le système interrompe le lancement après 2min. Il faudra attendre 20sec - signalisation O/I présente - avant de lancer une deuxième tentative. En cas de répétition, prendre contact avec les services de STEVO Electric.

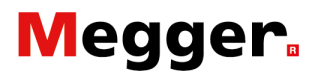

# **Ordinogramme système BALTO secondaire.**

Schéma fonctionnel et des opérations des essais secondaires.

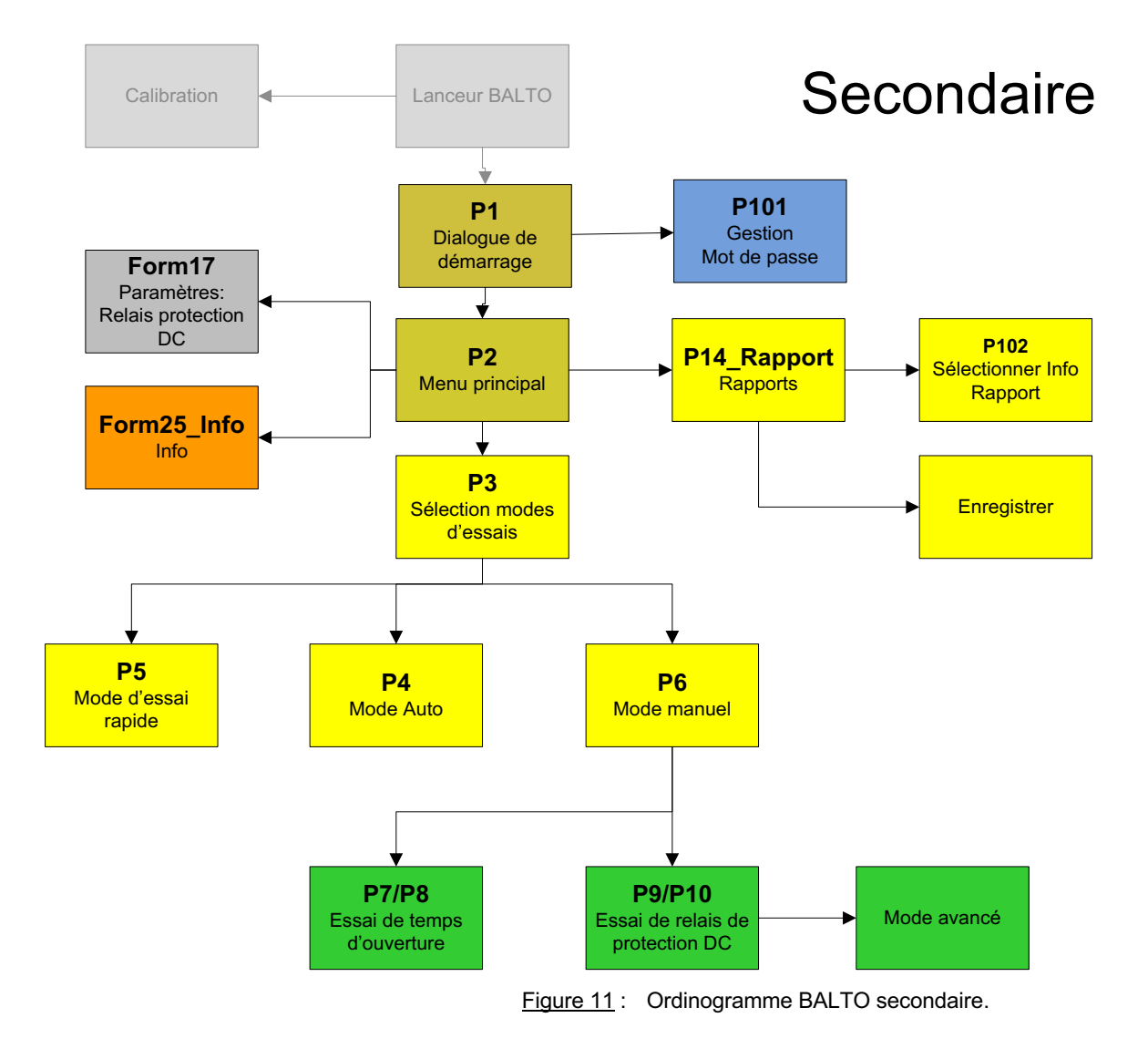

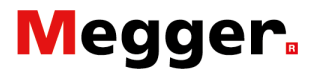

## **Paramètres dialogue de démarrage.**

Après avoir effectué la procédure de démarrage, la boîte de dialogue suivante sera affichée :

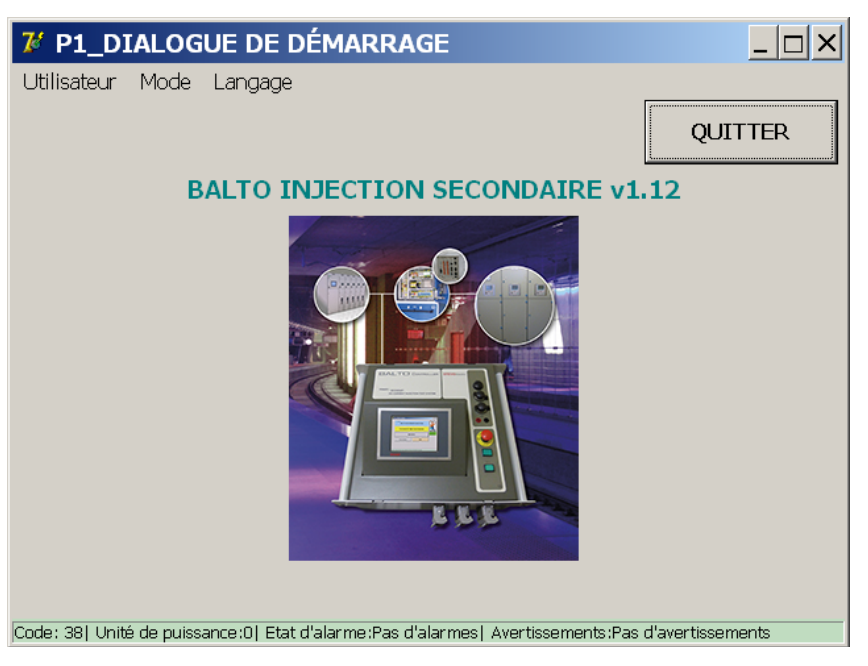

**Barre principale.** 

Information sur le menu ou le sous-menu actif.

**Barre menu. Onglet : Utilisateur Liste déroulante :** 

Dans la liste déroulante - sélection :

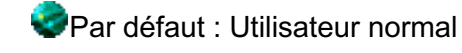

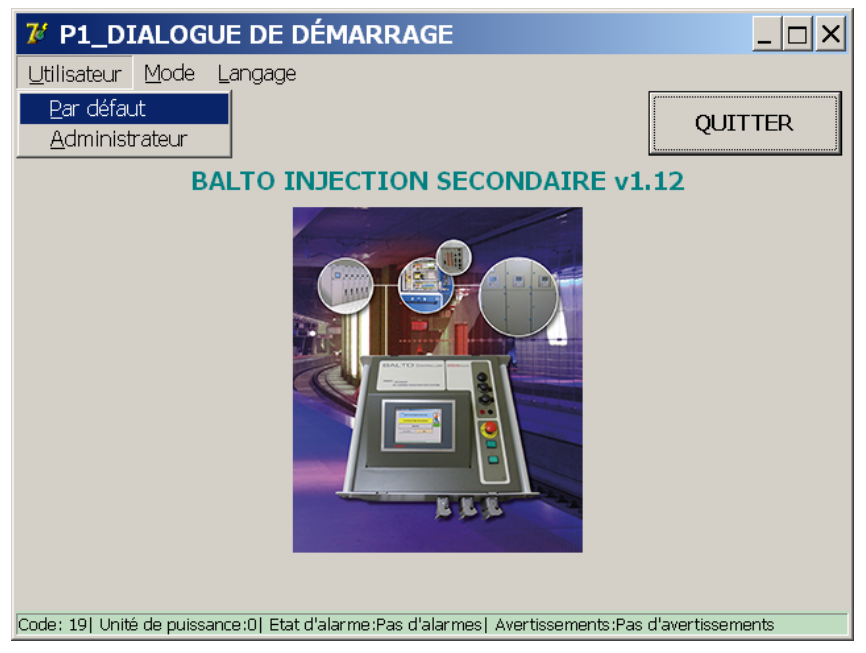

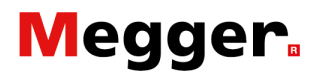

Administrateur : Personnel STEVO Electric Administrateur client. Accès par mot de passe.

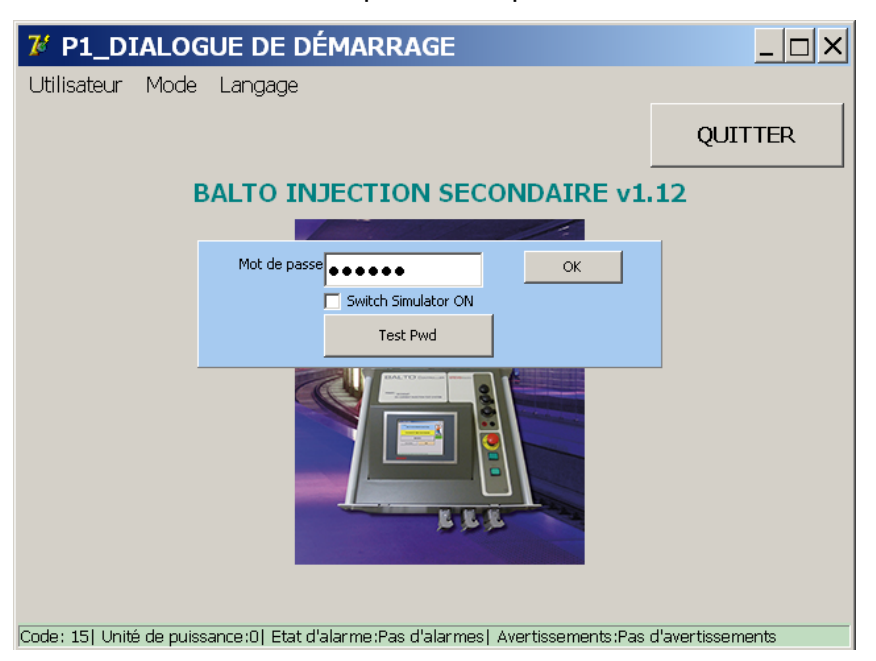

Introduire le mot de passe par la console du panneau de contrôle.

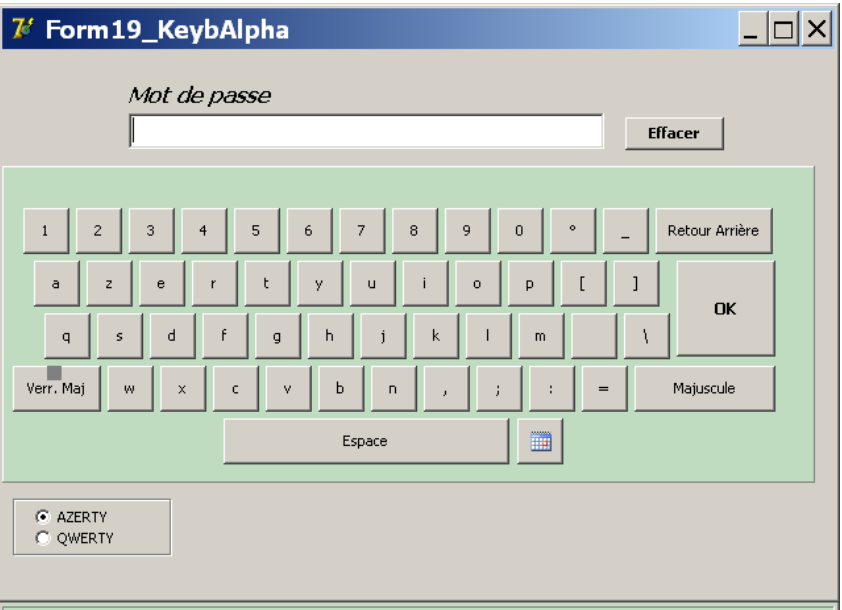

Code: 38| Unité de puissance: 0| Etat d'alarme: Pas d'alarmes. | Avertissements: Pas d'avertissements.

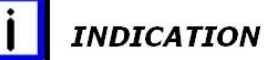

Pour introduire les mots de passe l'utilisation d'un clavier n'est pas nécessaire. Toutefois quand le besoin s'impose, il faudra connecter un clavier AZERTY sur l'interface USB se trouvant sur le tableau de commande de l'unité de contrôle - voir figure 8 position 6 (Interface USB - Connexion clavier).
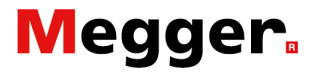

#### **Gestion des mots de passe :**

Les mots de passe pour les paramètres avancés et la fonction calibration devront être introduits par le gestionnaire dans le dialogue suivant :

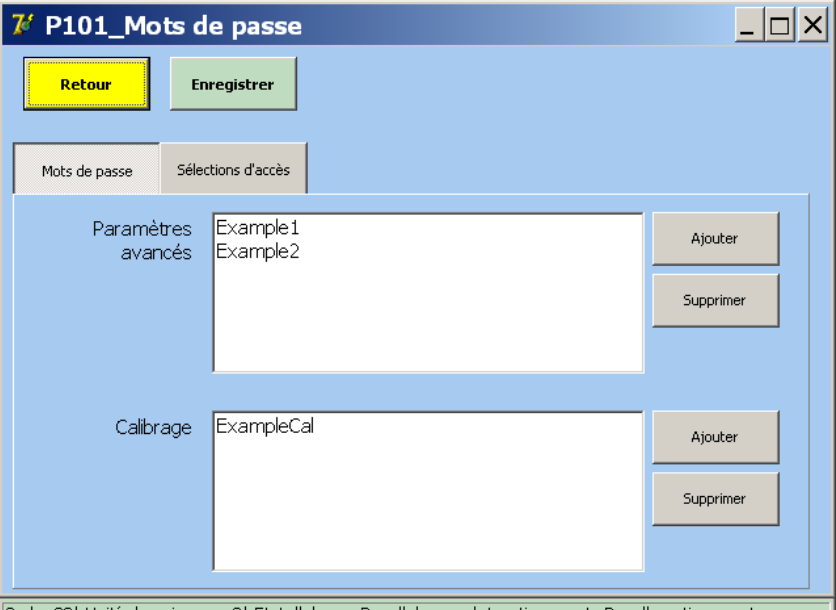

Code: 38| Unité de puissance:0| Etat d'alarme:Pas d'alarmes.| Avertissements:Pas d'avertissements.

**Sélections accès :**

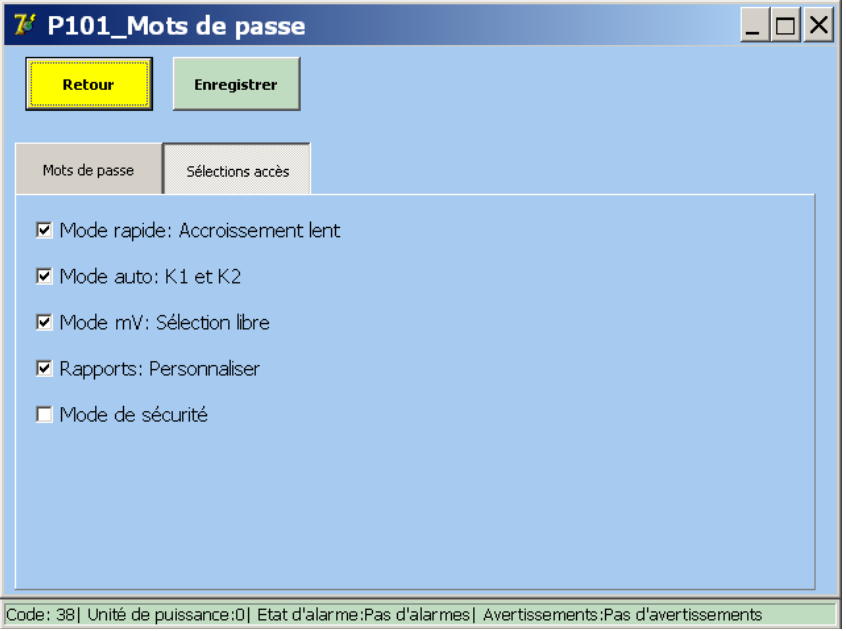

Par ce dialogue l'administrateur peut sélectionner en cochant les paramètres avancés présupposés, dont leur accès est prévu par un mot de passe.

La (les) sélection(s) peut (peuvent) être confirmé(es) par la touche '**Enregistrer**'.

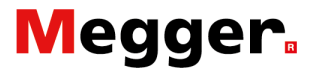

A noter que chaque fonction doit être activée séparément, et que les accès peuvent être acquittés en activant le bouton d'arrêt d'urgence - attendre que le suivant dialogue soit affiché ou en quittant l'application BALTO.

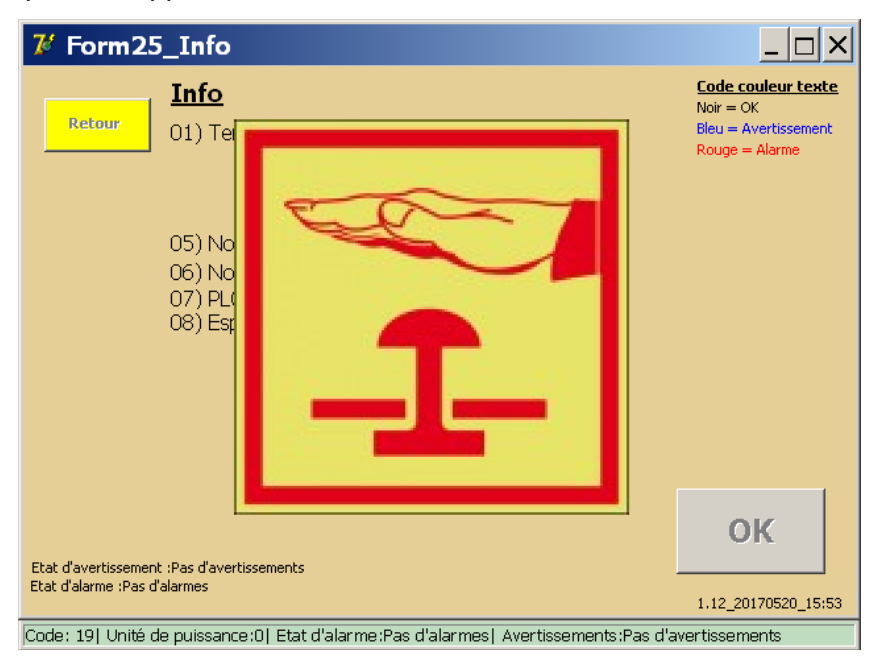

**Remarque :**

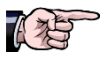

Les accès des mots de passe pour paramètres avancés sont acquittés en activant l'arrêt d'urgence externe.

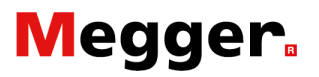

#### **Onglet : Mode Liste déroulante :**

#### Pas d'applications.

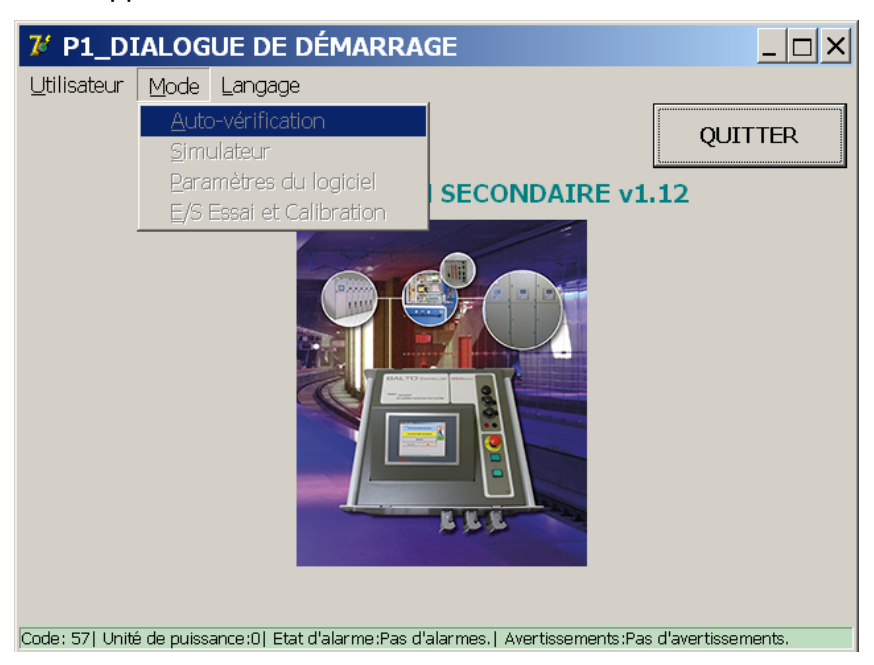

#### **Onglet : Langue Liste déroulante :**

Les suivantes langues sont disponibles : Anglais, Français, Néerlandais, Allemand, Italien, Espagnol, Tchèque et Chinois.

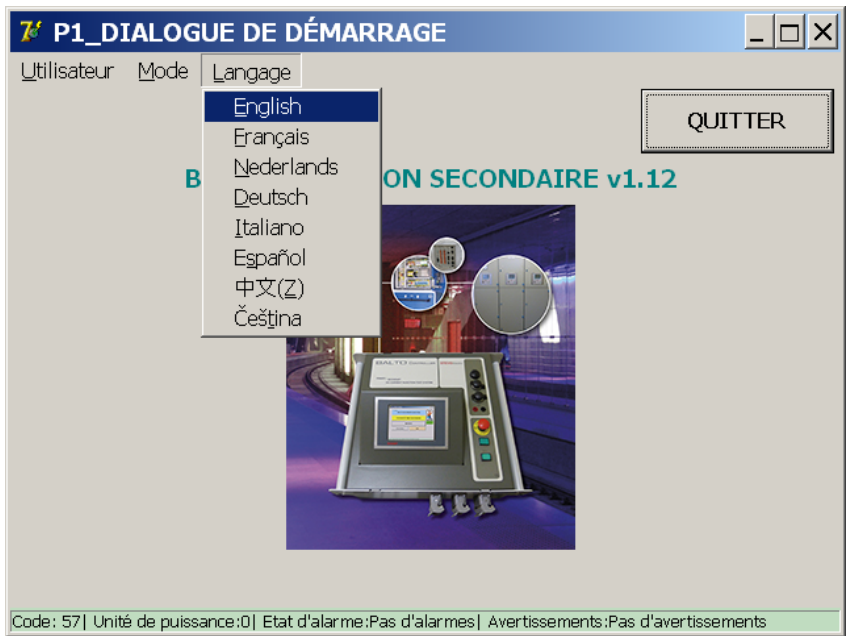

#### **Éclaircissement :**

La sélection de la langue pour le LANCEUR BALTO est déterminée par le choix fait dans ce dialogue. Le changement de langue est automatiquement actif.

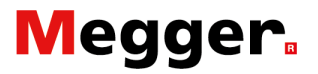

## **Menu principal.**

Le menu principal contient toutes les fonctionnalités permettant de tester d'une manière étendue les protections DC.

A partir du '**Dialogue de démarrage**', en cliquant sur l'image, l'application pour les modes essais est activée.

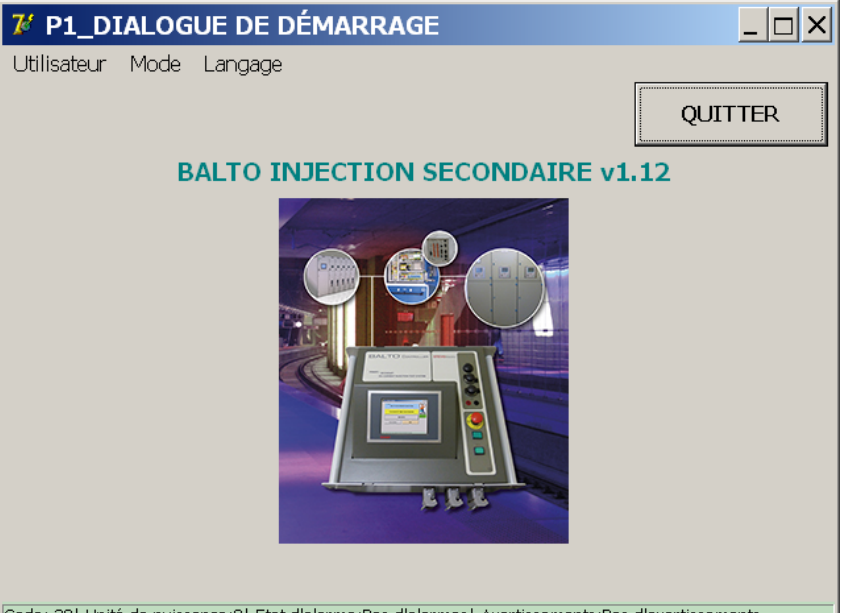

Code: 38| Unité de puissance:0| Etat d'alarme:Pas d'alarmes| Avertissements:Pas d'avertissements

La boîte de dialogue '**Menu principal**' sera affichée :

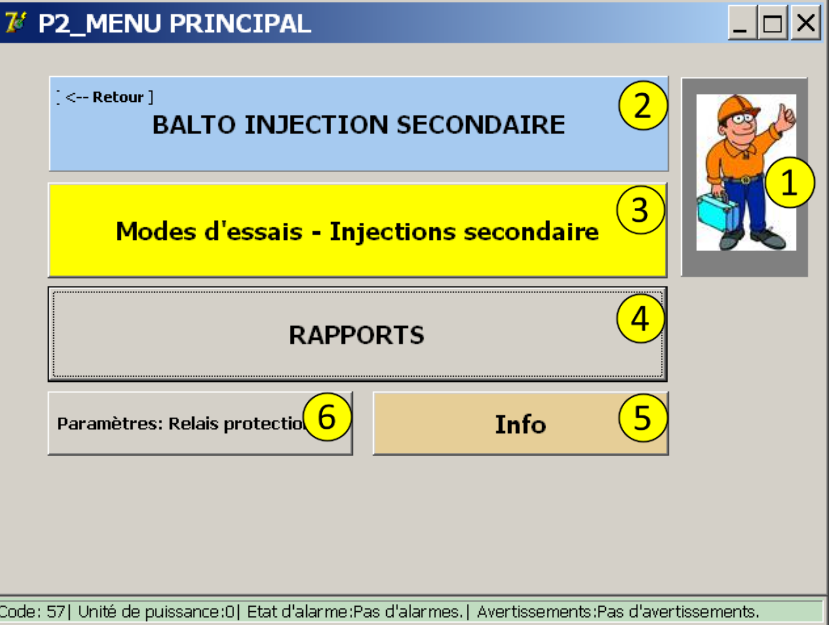

A partir de ce menu principal, plusieurs sous-menus et informations peuvent être sélectionnés :

- 1. Activer le mode de sécurité
- 2. En activant : retour vers le dialogue '**Dialogue de démarrage**'.
- 3. Accès aux différents modes d'essais : Mode d'essai rapide, mode auto et mode manuel.

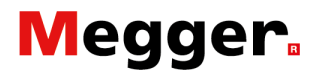

- 4. Rapports des mesures
	- Affichage en couleur grise : aucune mesure enregistrée.
	- Affichage en couleur jaune : contient des mesures.
- 5. Dialogue d'information sur les états de fonctionnement
- 6. Paramètres relais de protection DC

### Configuration **de sortie.**

Pour effectuer la configuration de sortie, activer la touche '**Paramètres : Relais protection DC**' - le choix doit être faite entre une sortie de courant ou tension.

#### **Sortie en courant.**

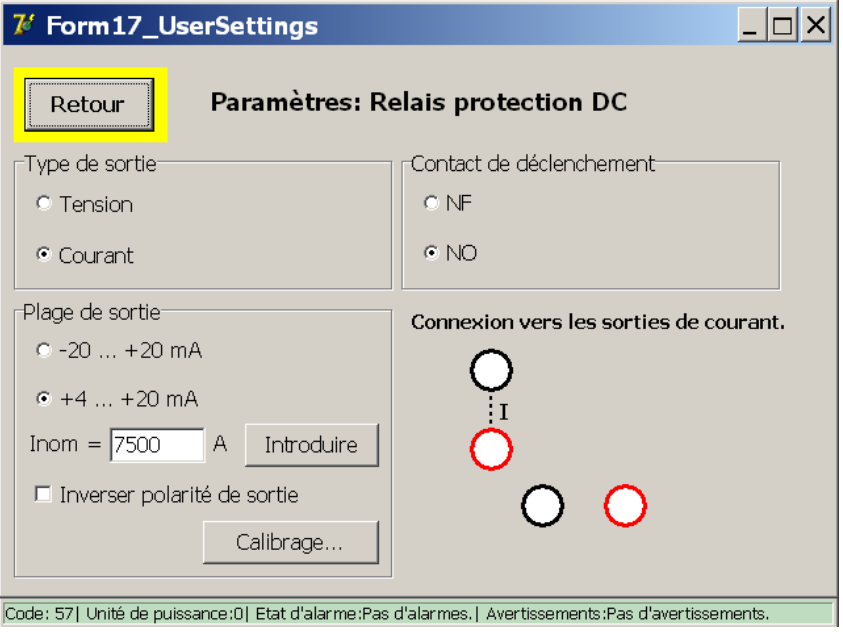

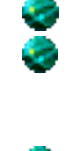

Sélectionner le type de sortie

Sélectionner la plage de sortie : En activant la case à cocher les sorties de courant seront inversées.

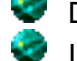

Déterminer Inom

Introduire la valeur Inom

La sortie du BALTO Controller doit être au même niveau de sortie que la sortie du transducteur.  $Inom = 7.500A$ 

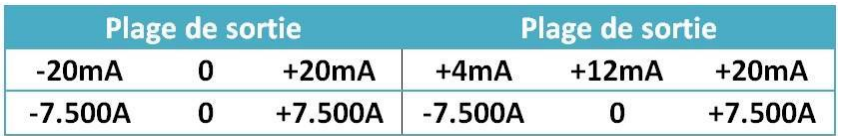

Sélectionner le type de contact de déclenchement du relais de protection DC

NF - Normalement Fermé

NO - Normalement Ouvert

**Exemple :**

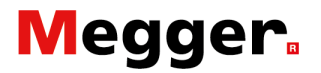

Les passages vers la sortie et les plages de courant se font automatiquement.

#### **Sortie de tension.**

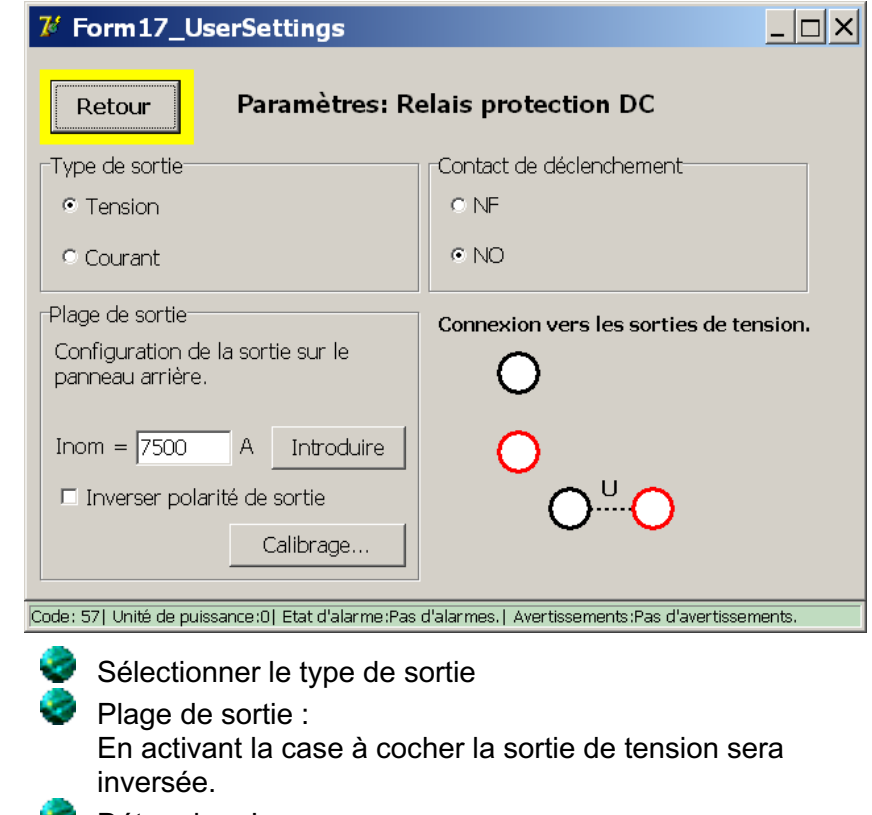

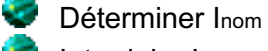

Introduire Inom

La sortie du BALTO Controller doit être au même niveau de sortie comme le capteur de mesure.

### **Recalibrage de sortie.**

Avant d'exécuter les essais, il est recommandé de recalibrer la sortie de tension. En activant la fonction '**Recalibrage de sortie**' le suivant dialogue sera affiché :

# **Megger**

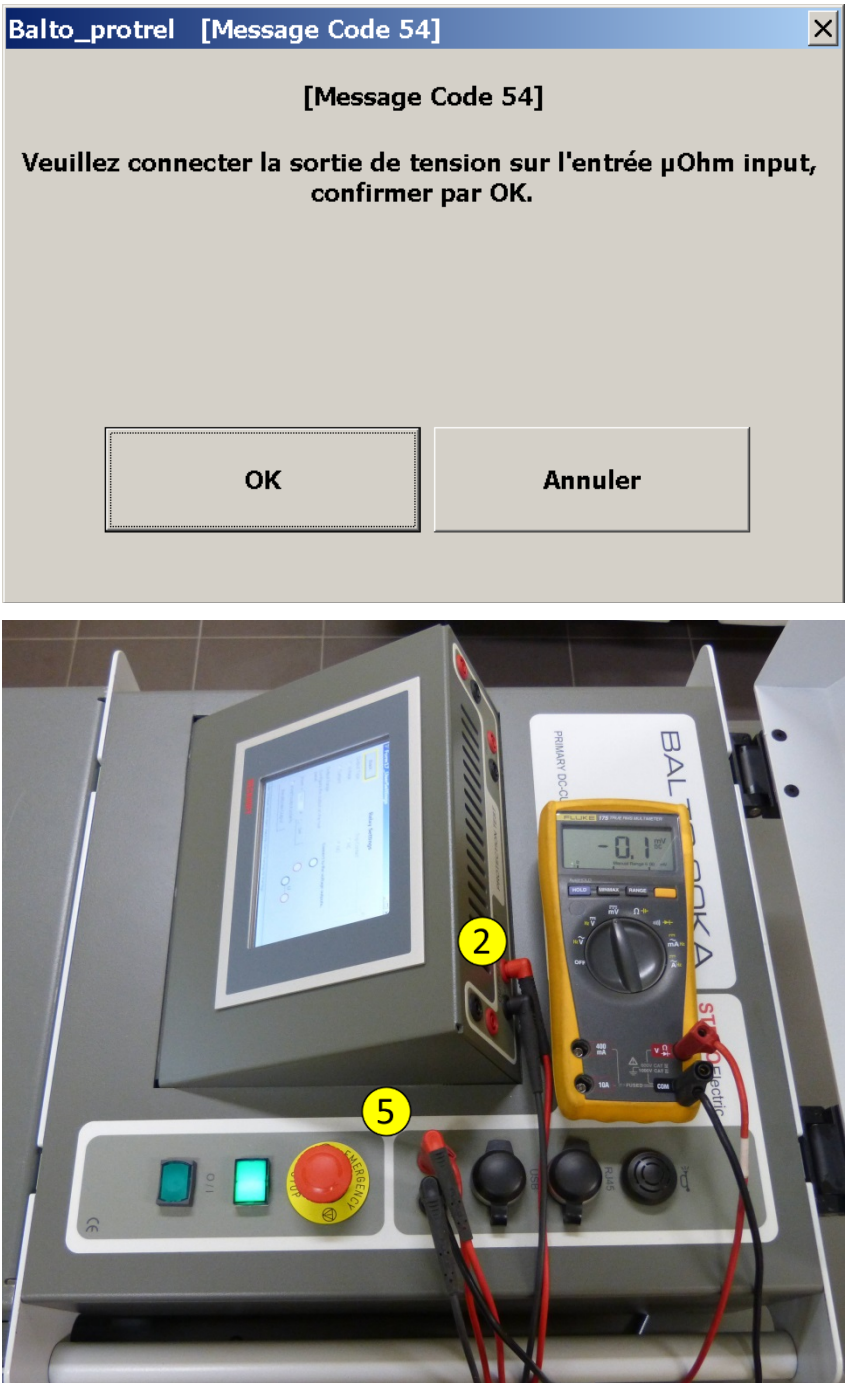

Figure 12 : Raccordement recalibrage de sortie.

Sortie - Ouput - mV $(2)$  connecté avec la mesure externe Contrôler l'action avec un voltmètre.

# **Megger**

## **Message de défaut :**

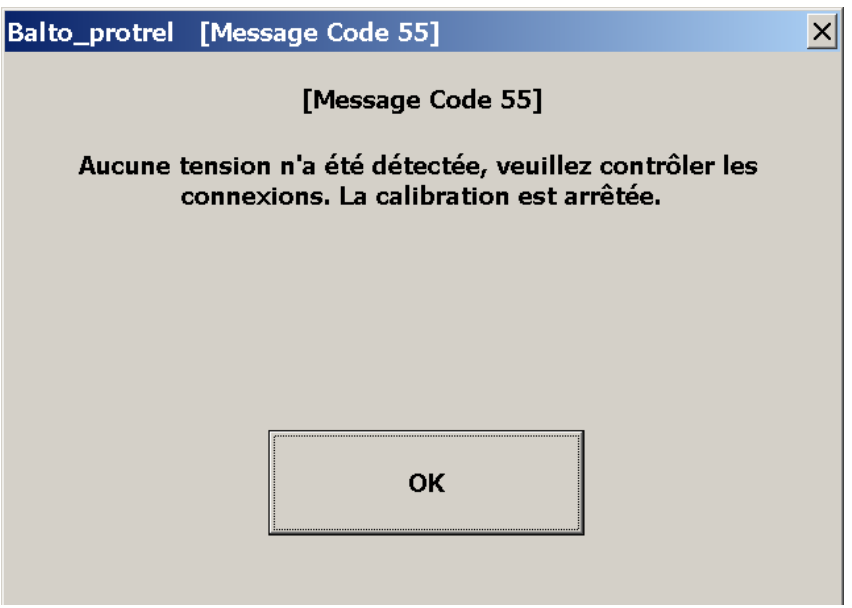

Contrôler les connexions et la polarité.

# **Megger**.

#### **Résultat de la calibration :**

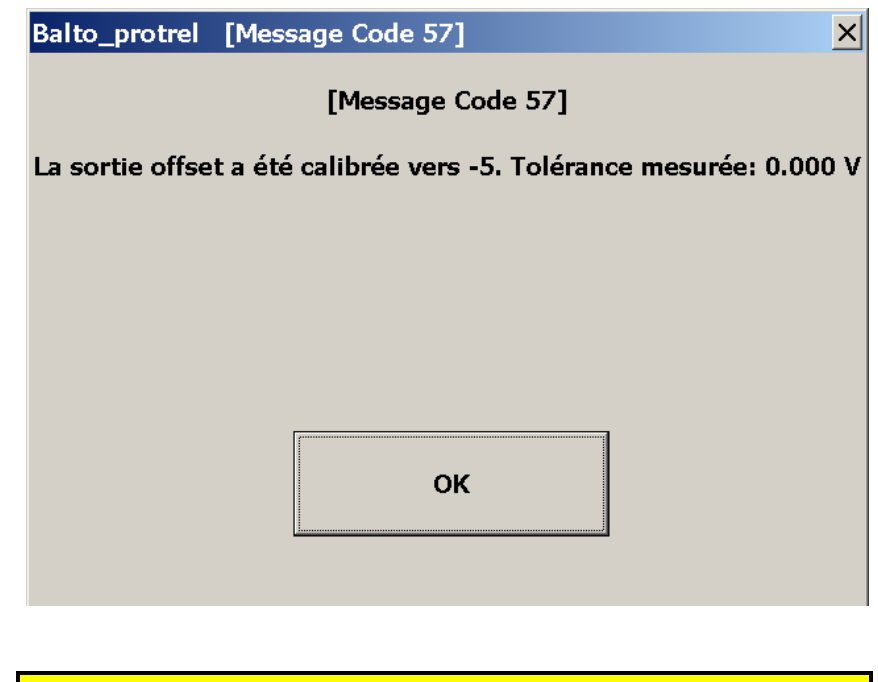

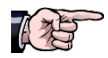

Cette calibration a aussi une influence sur la sortie de courant.

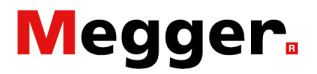

#### **Exemple :**

La valeur du shunt est 6.000A/90mv et que la valeur a excepté n'est plus grand que 7.500A - La linéarité de cette valeur dépend du taux de saturation du shunt.

 $Inom = 7.500A$ 

Sélectionner le type de contact de déclenchement du relais de protection DC

NF - Normalement Fermé

NO - Normalement Ouvert

La connexion vers les sorties de tension s'applique automatiquement.

Régler le niveau de sortie - commutateur 5

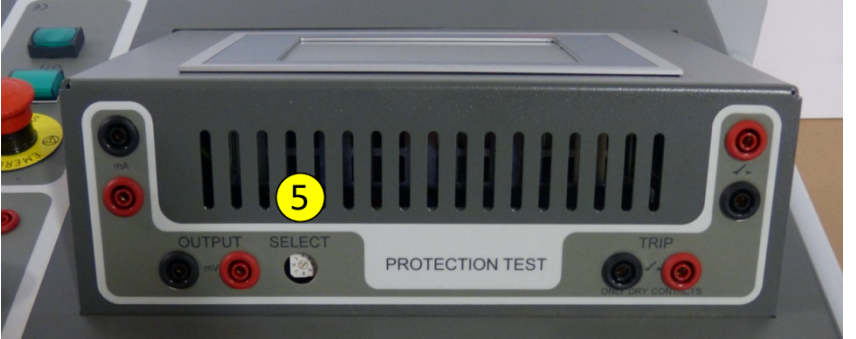

Figure 13 : Unité de contrôle : Réglage niveau de sortie de tension.

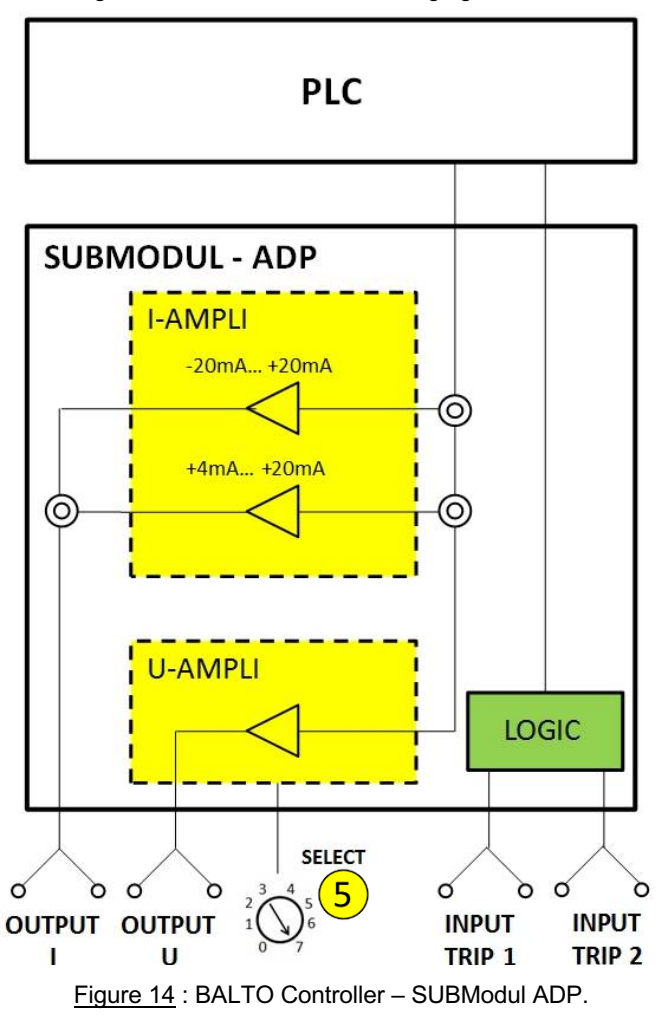

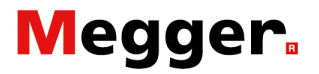

Le réglage du niveau de sortie se fait avec le commutateur 'SELECT', indiqué par **(5)dans les figures 13 et 14.** 

Les différentes positions sont :

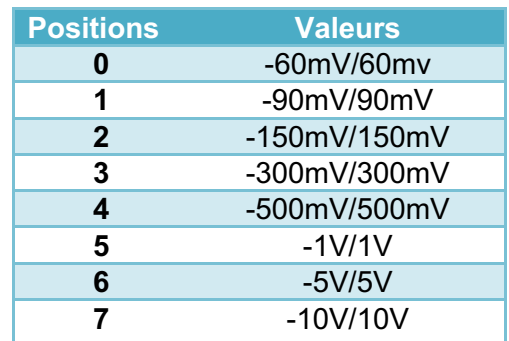

Pour exemple mentionné commutateur doit être mis sur la position 1 (90mV).

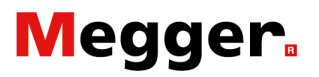

# **Mode de sécurité.**

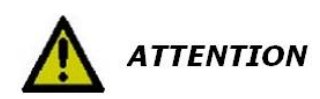

Ce mode doit être activé quand des interventions de raccordement doivent être faites au niveau de l'objet en test. A sélectionner à partir du menu principal :

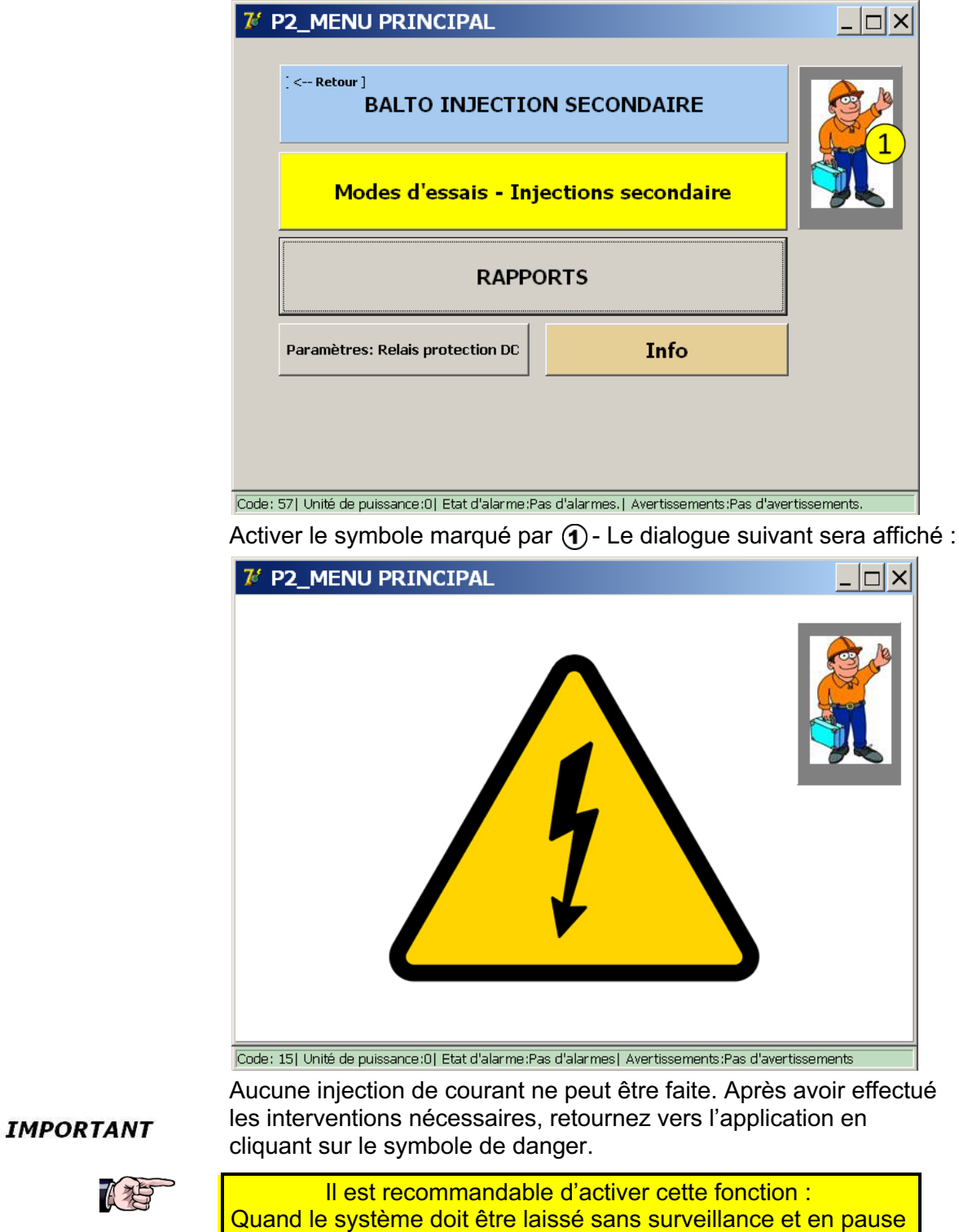

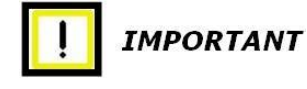

Le retour vers le fonctionnement normal peut être protégé par mot de passe.

entre les injections.

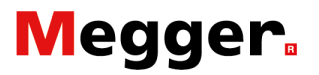

# **Arrêt d'urgence.**

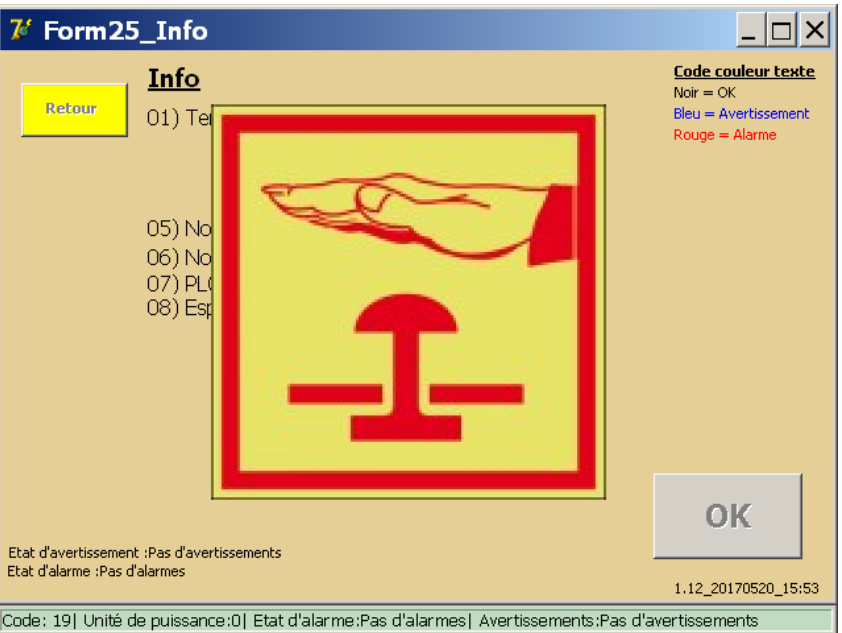

Lorsque le bouton d'arrêt d'urgence a été activé le dialogue '**Info**' est affiché avec le symbole suivant :

Toutes les manipulations relatives aux injections sont bloquées.

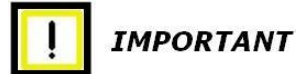

Pour continuer, veuillez réarmer le bouton d'arrêt d'urgence.

Acquittement par la touche '**OK**'.

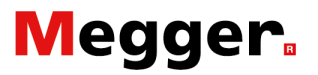

## **Modes d'essais.**

### Activer la touche '**Modes d'essais** - **Injections secondaire**'.

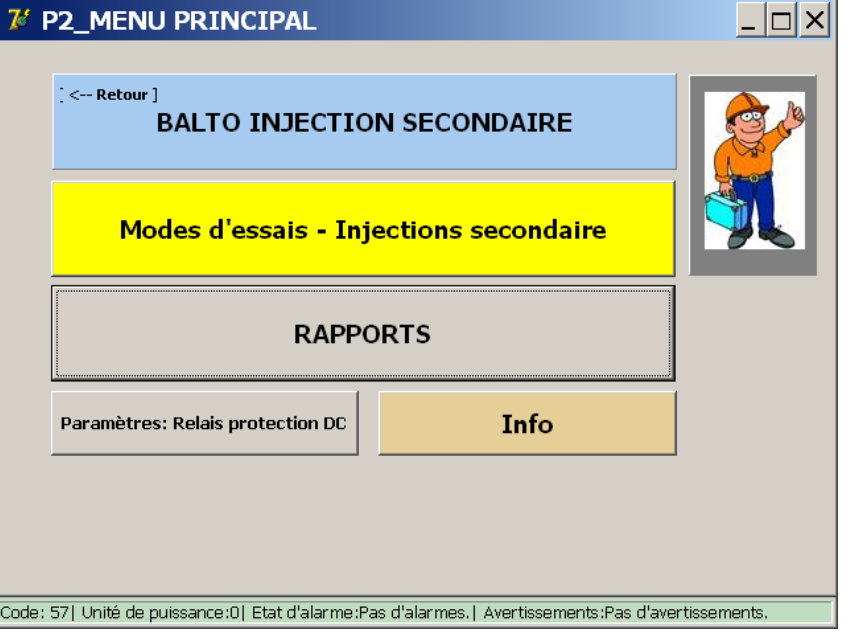

La boîte de dialogue '**P3\_Sélection modes d'essais**' est affichée :

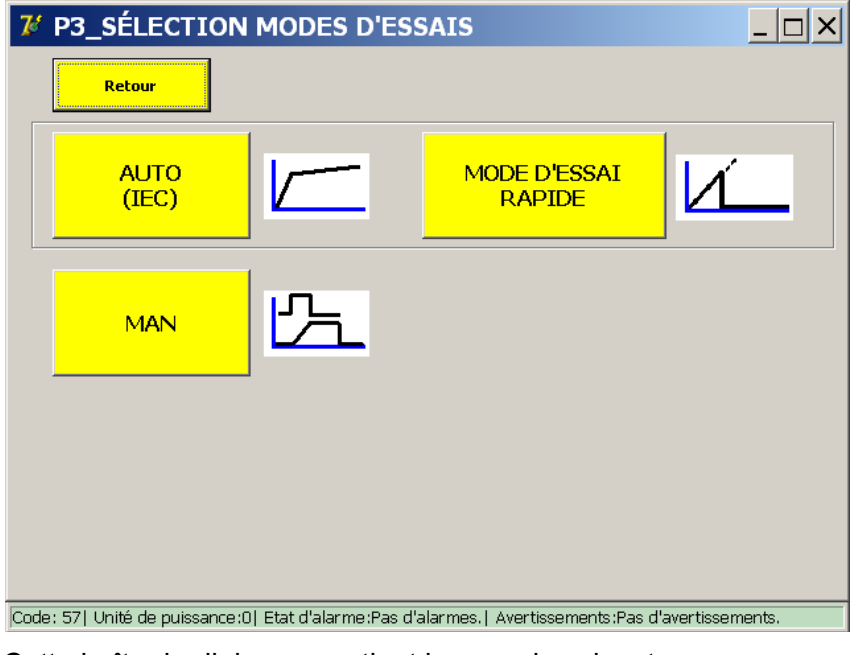

Cette boîte de dialogue contient les essais suivants :

Mode d'essai rapide. Mode auto. Mode manuel :

Essai temps d'ouverture.

Essai relais de protection DC.

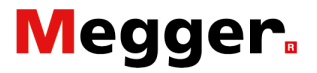

### **Mode d'essai rapide.**

Dans la boîte de dialogue 'Menu principal' sélectionner le sousmenu ''**Modes d'essais** - **Injections secondaire**'.

Pour effectuer des essais adéquats des relias de protection DC, merci de sélectionner la fonction d'essai manuel '**MAN**' et '**Essai relais de protection DC**'. Le cas échéant, poursuivre avec :

Sélectionner dans le dialogue '**P3\_Sélection modes d'essais**' -

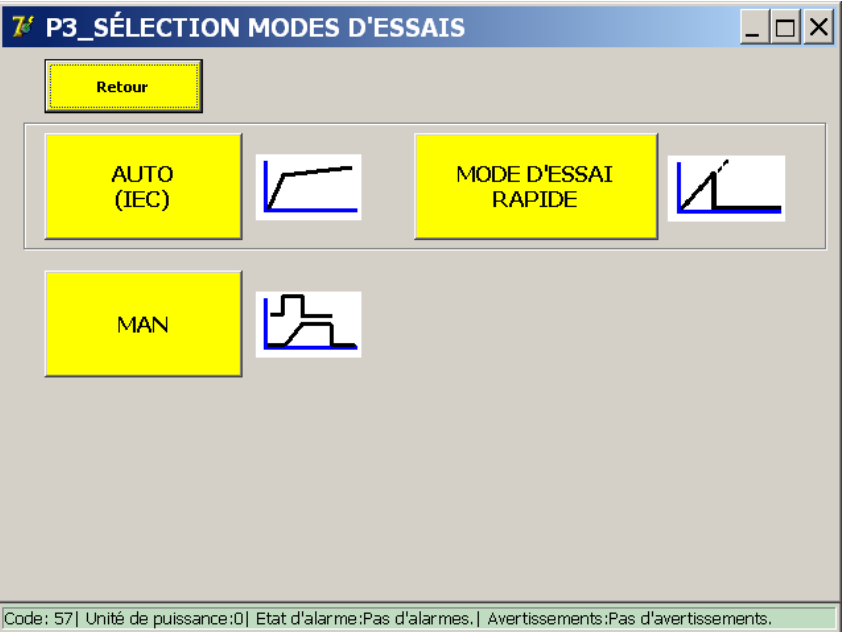

… activer '**Mode d'essai rapide**', le dialogue suivant est affiché.

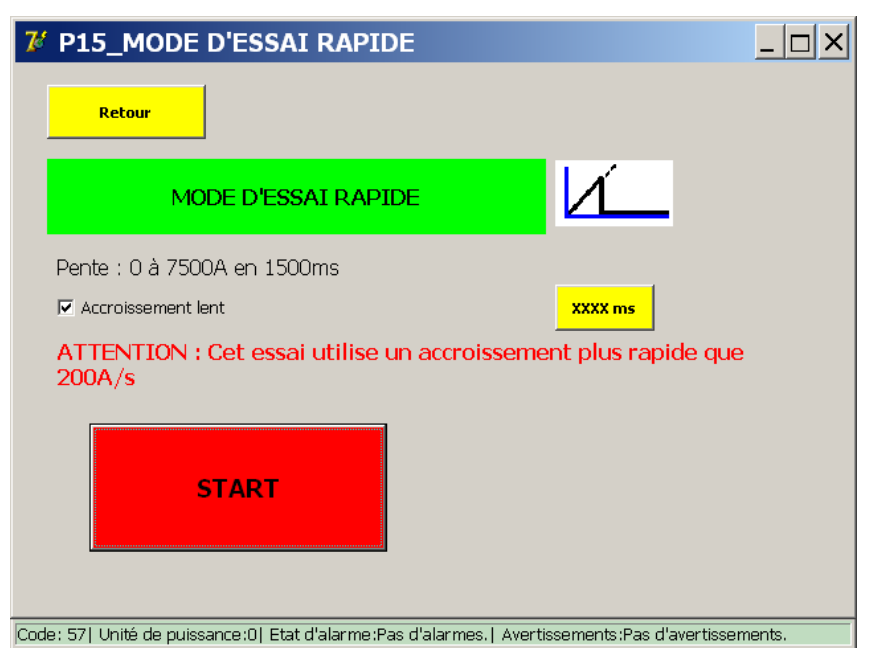

#### **Accroissement lente.**

Case à cocher pas activée : Accroissement par défaut à 600ms

#### **Accroissement lente.**

Case à cocher activée : Réglage de l'accroissement par la touche '**xxxms**'.

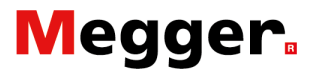

#### **Remarque :**

Ce réglage peut être protégé par mot de passe.

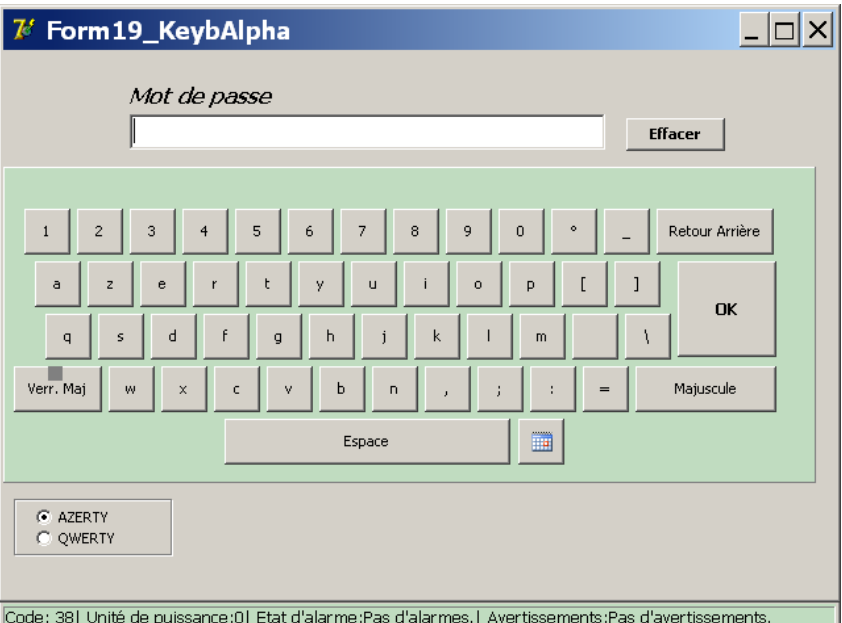

La gamme est fixée entre 600 et 2000 ms.

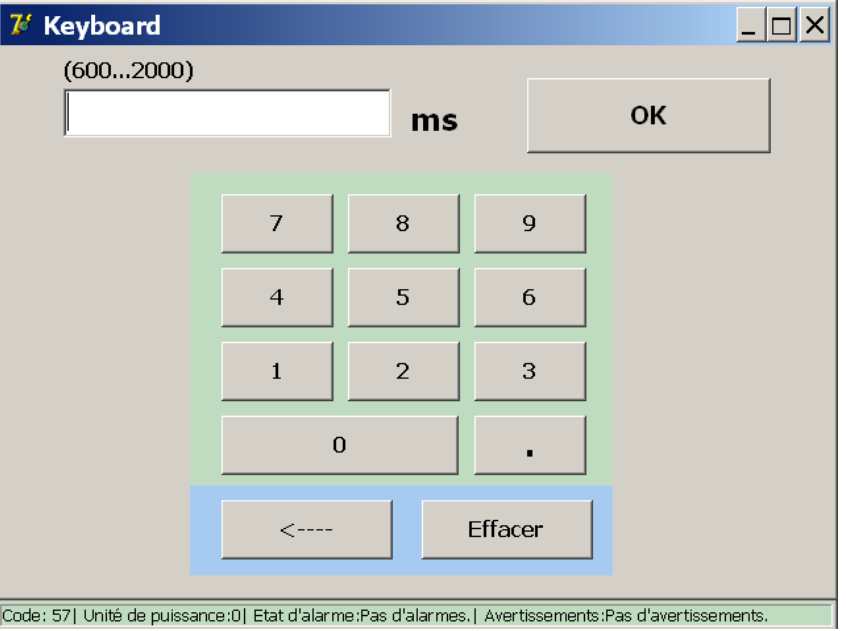

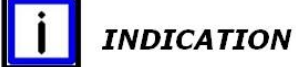

Le résultat obtenu lors du dernier essai est automatiquement transféré dans le champ d'introduction de la valeur Ids en mode auto.

Pour démarrer l'essai, activez la touche '**Start**'.

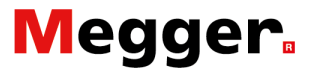

#### **Principe de mesure.**

La fonction est identique aux essais par des injections primaires. Merci de consulter le manuel d'utilisation de BALTO Modulaire soit '**BALTO 3.000A à 15.000A**', soit' **BALTO 4.000A à 20.000A**'.

#### **Résultats des essais.**

Le résultat de l'essai sera affiché dans le dialogue suivant :

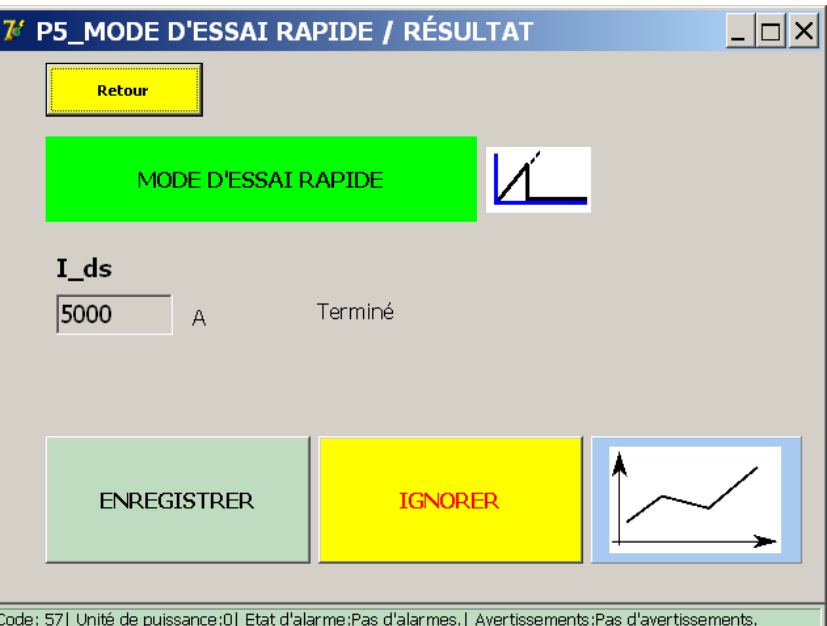

En appuyant sur la touche '**Enregistrer**' le résultat de l'essai en vigueur sera enregistré dans un fichier rapport et en outre cette valeur sera utilisée comme valeur de référence pour le mode Auto.

En pressant la touche  $\geq$  on obtient l'affichage du dialogue 'P26 Graph' qui contient le résultat de la mesure effectuée.

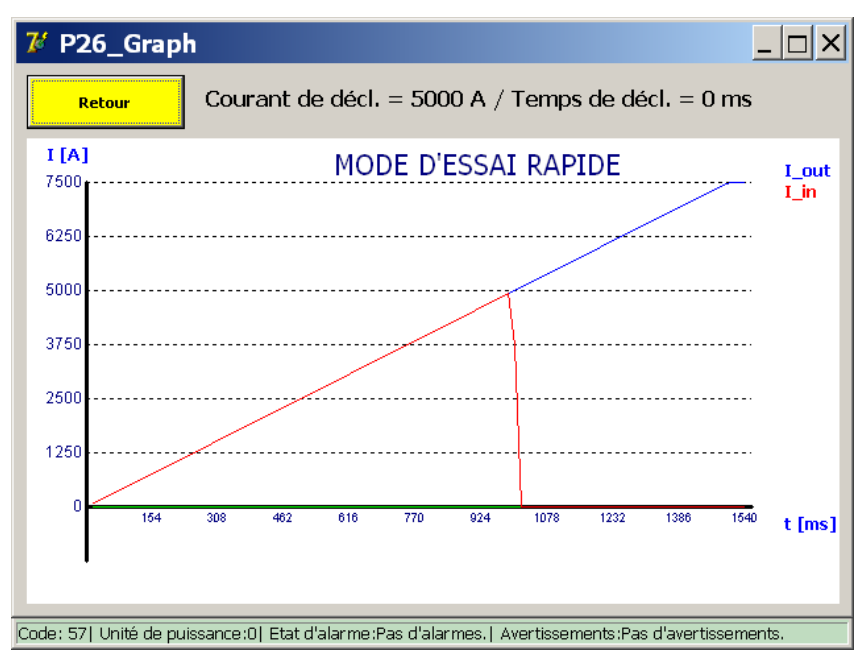

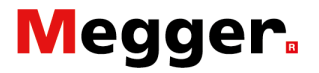

#### **Remarque :**

Lorsque la valeur (les valeurs) de réglage (s) du relais de protection DC n'est pas atteinte - ne provoque pas d'ordre de déclenchement - le suivant dialogue sera affiché :

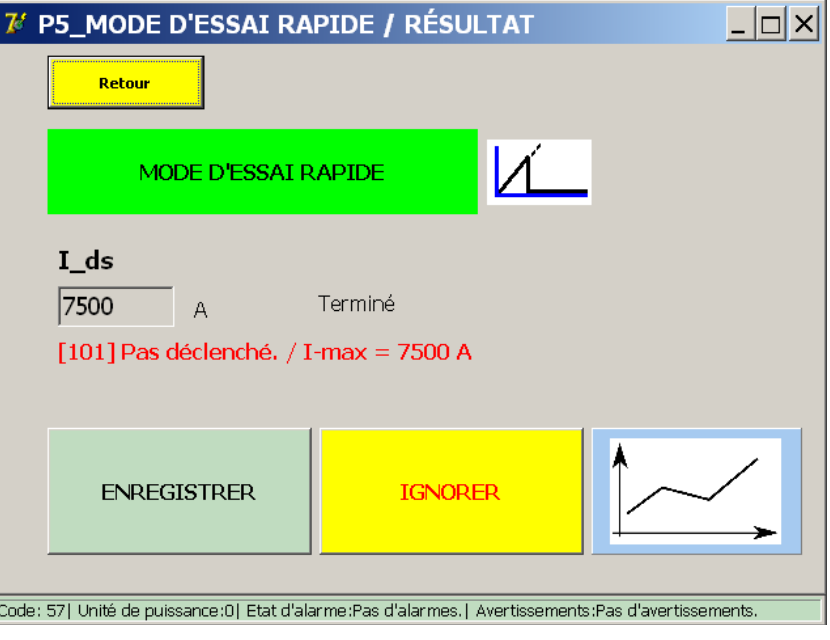

Contrôler les réglages respectivement les paramètres du relais de protection DC

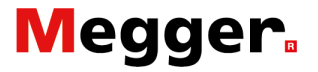

## **Mode auto.**

Le mode auto est atteint en activant la touché '**AUTO**' du dialogue '**P3\_Sélection modes d'essais**'.

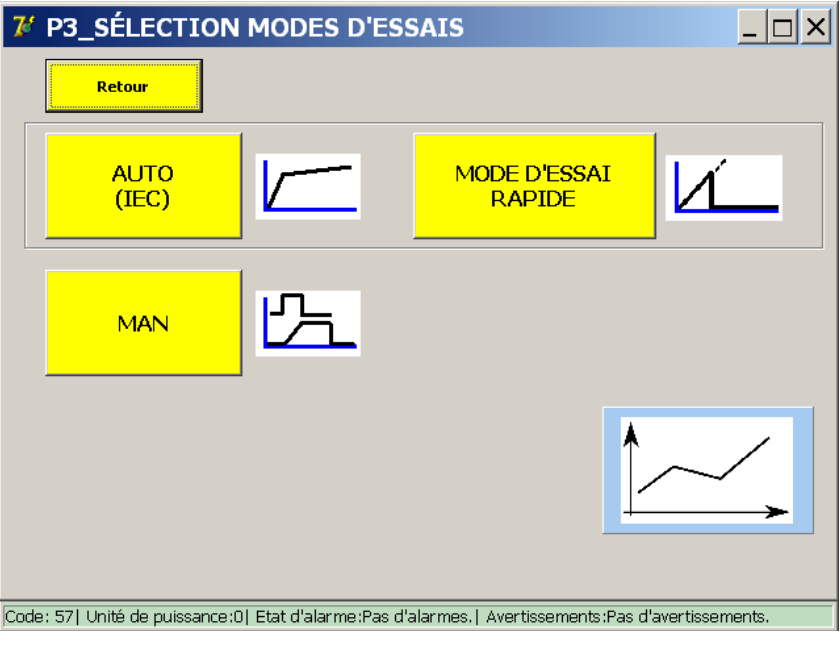

En pressant la touche  $\approx$  on obtient l'affichage du dialogue '**P26\_Graph**' qui contient le résultat de la mesure effectuée. Le dialogue suivant sera affiché :

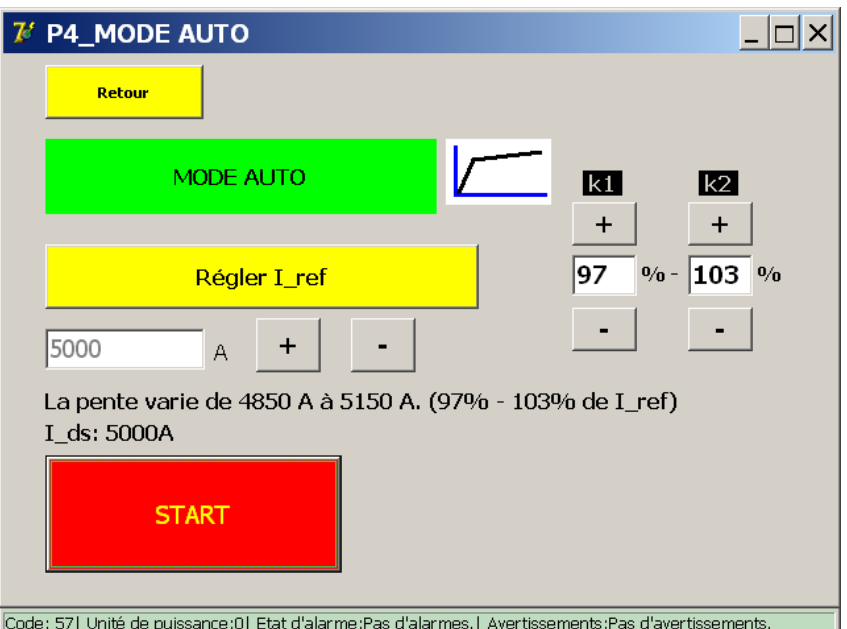

La valeur affichée comme I\_ref provient de l'essai en mode d'essai rapide. On peut adapter cette valeur - si nécessaire - par la fonction '**Régler I\_ref**' ou par les touches **+** et **-.**

#### **Remarque :**

Pour les injections secondaires, la fonction 200A/sec est toujours active.

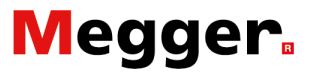

#### **Principe de mesure.**

La fonction est identique aux essais par des injections primaires. Merci de consulter le manuel d'utilisation de BALTO Modulaire soit '**BALTO 3.000A à 15.000A**', soit' **BALTO 4.000A à 20.000A**'.

**Remarque :** 

Les réglages K1 et K2 peuvent être protégés par mot de passe.

#### **Résultats des essais.**

Le résultat de l'essai sera affiché dans le dialogue suivant :

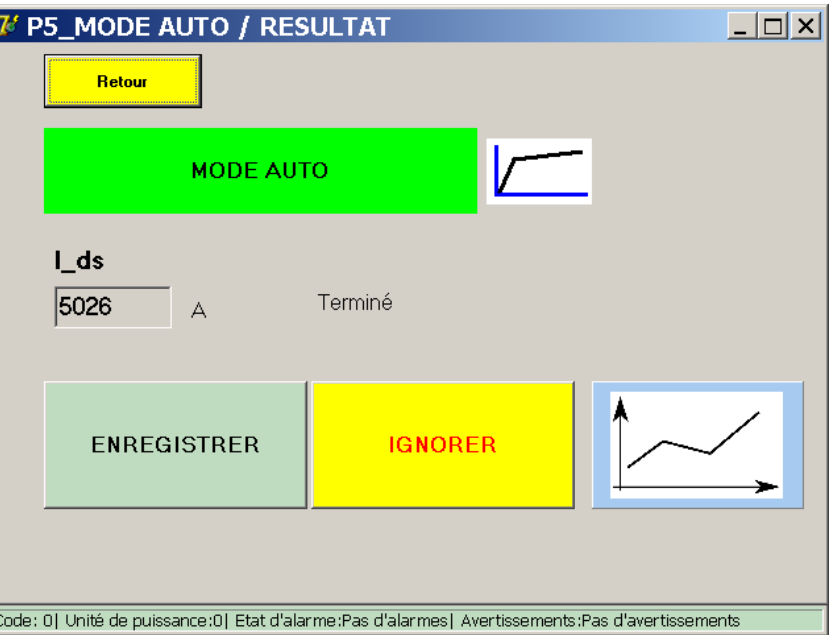

En activant la touche '**Enregistrer**'**,** le résultat de l'essai en vigueur sera enregistré dans le fichier rapport. En outre, cette valeur sera utilisée comme référence de correction - par rapport à l'essai en mode d'essai rapide - au second essai et pour les essais suivants.

En pressant la touche  $\geq$  on obtient l'affichage du dialogue 'P26 Graph' qui contient le résultat de la mesure effectuée.

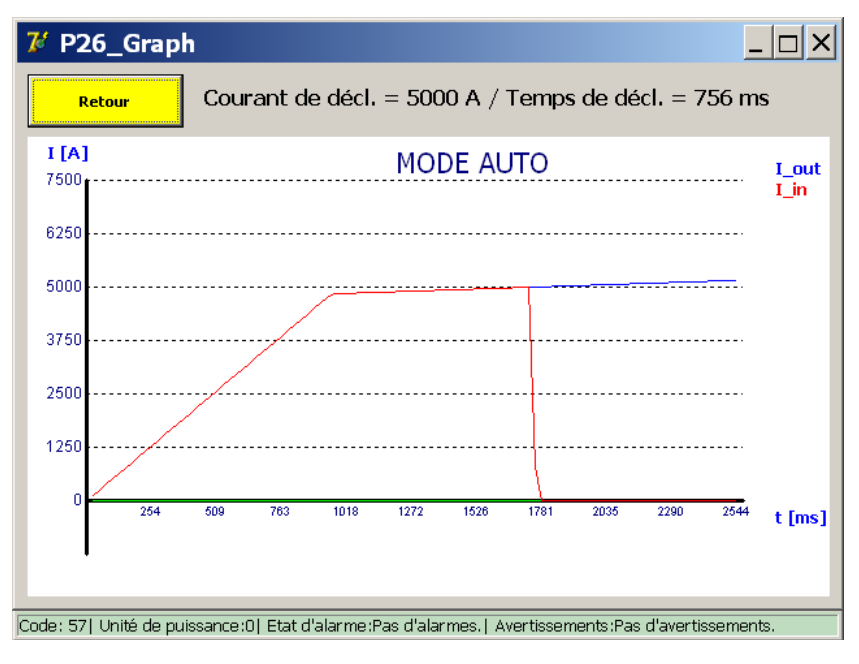

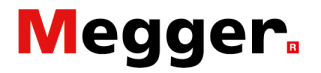

#### **Remarque :**

Lorsque la valeur (les valeurs) de réglage (s) du relais de protection DC n'est pas atteinte - ne provoque pas d'ordre de déclenchement - le suivant dialogue sera affiché :

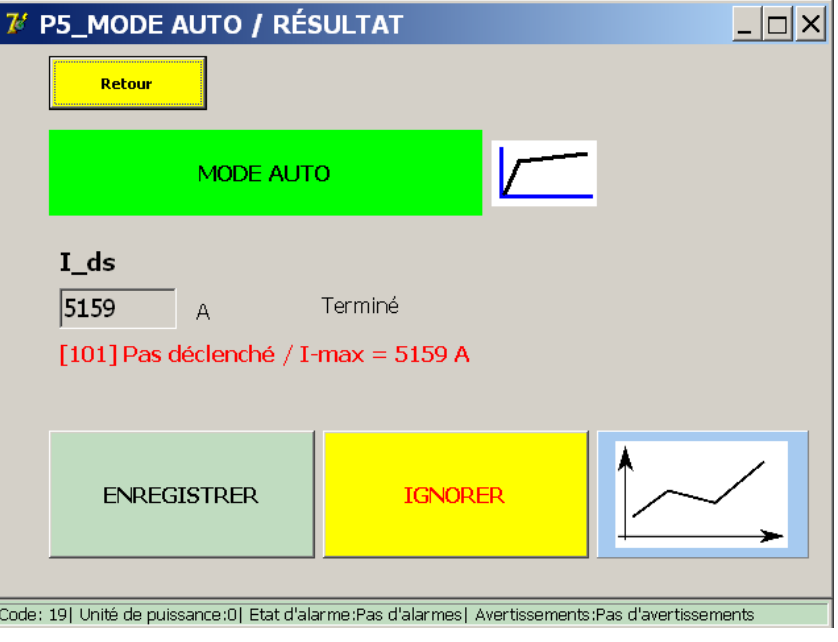

Contrôler les réglages respectivement les paramètres du relais de protection DC

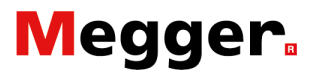

## **Mode manuel.**

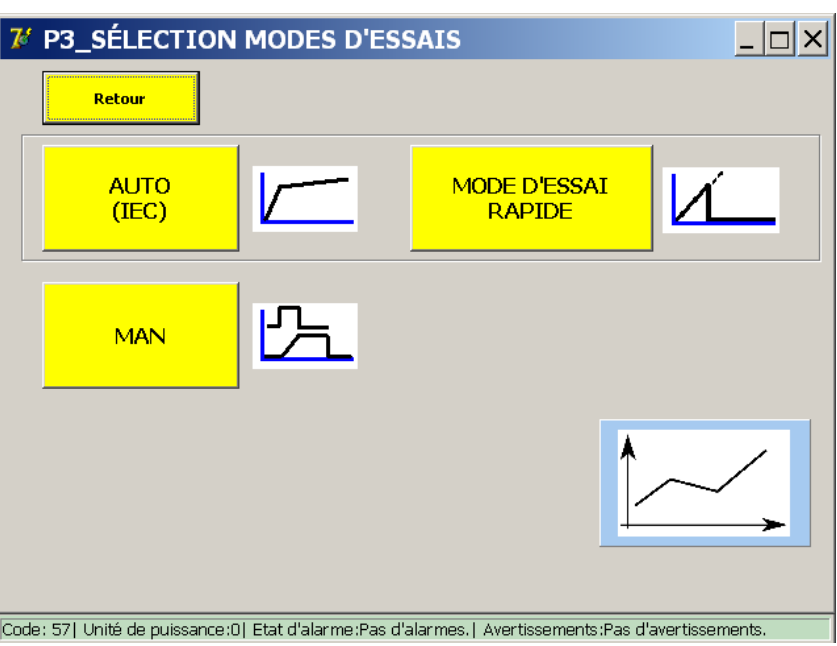

A partir du dialogue '**P3\_Sélection modes d'essai**' activer '**MAN**'.

En pressant la touche  $\geq$  on obtient l'affichage du dialogue '**P26\_Graph**' qui contient le résultat de la mesure effectuée.

La boîte de dialogue '**MODE MANUEL**' sera affichée et contient deux fonctions :

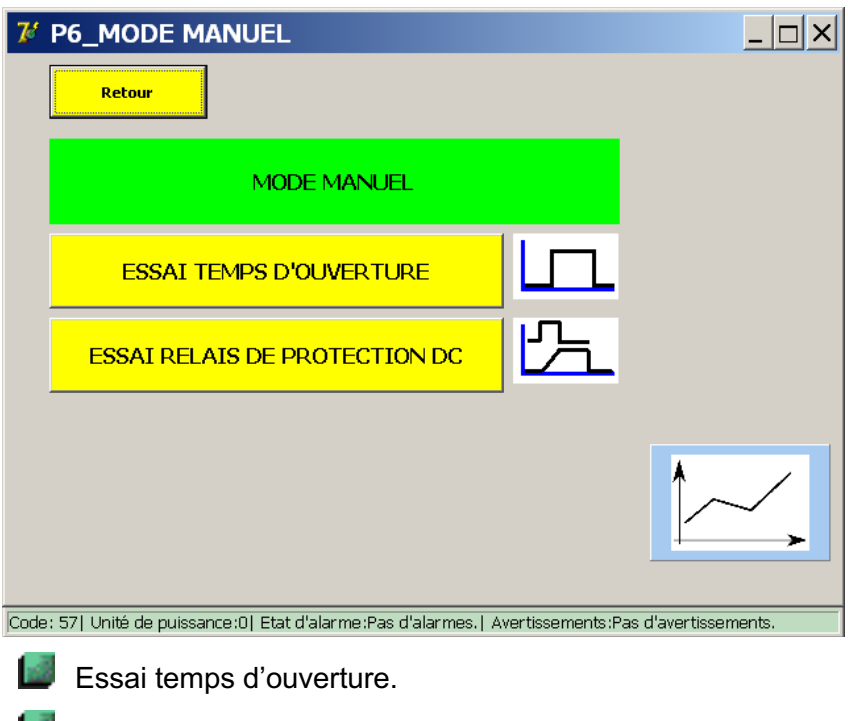

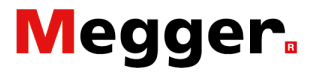

#### **Essai temps d'ouverture.**

Cette fonction est utilisée pour déterminer la réponse mécanique du disjoncteur ultrarapide DC.

Sélectionner dans la boîte de dialogue '**Mode manuel**' la fonction '**ESSAI TEMPS D'OUVERTURE**'.

Le suivant dialogue sera affichée.

#### **Information dialogue.**

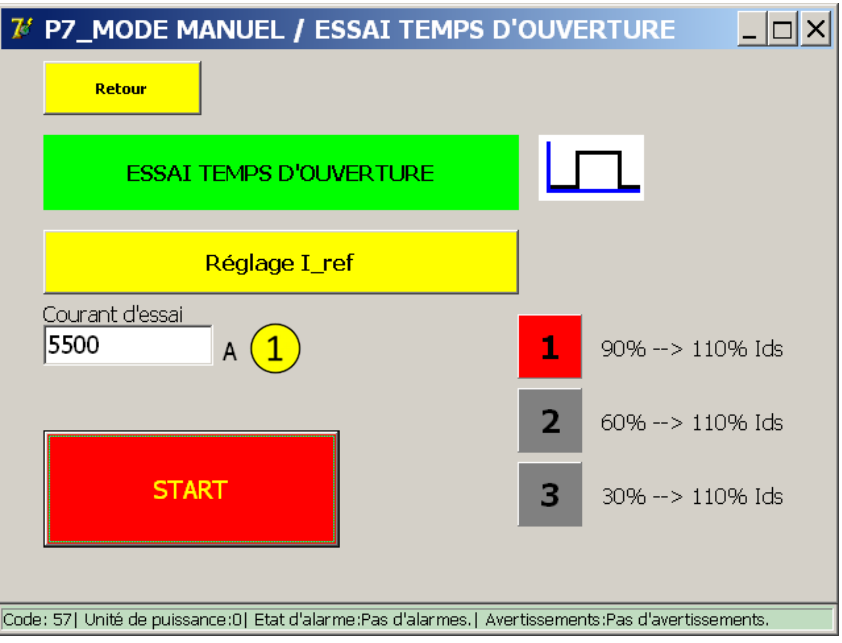

Le courant d'essai  $\left( \mathbf{r} \right)$  - provoquant le déclenchement du dispositif en test - sera automatiquement introduit comme valeur réelle.

La valeur est calculée par la valeur Ids mesurée en mode Auto.

Sélection sur l'accroissement du courant d'essai :

- 1. 90% à 110% sélection active en rouge.
- 2. 60% to 110%
- 3. 30% to 110%

**Remarque :**

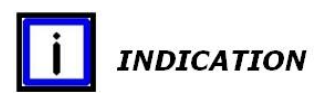

Ces données ne sont pas des valeurs par défaut.

Le seuil I\_ref peut être adapté par la fonction '**Régler I\_ref**'. Veuillez consulter le paragraphe '**Information générale - Régler I\_ref**' de ce chapitre.

# **Megger**

**Principe de mesure 1 Résultats des essais. Sélection 1 : 90% to 110%** 

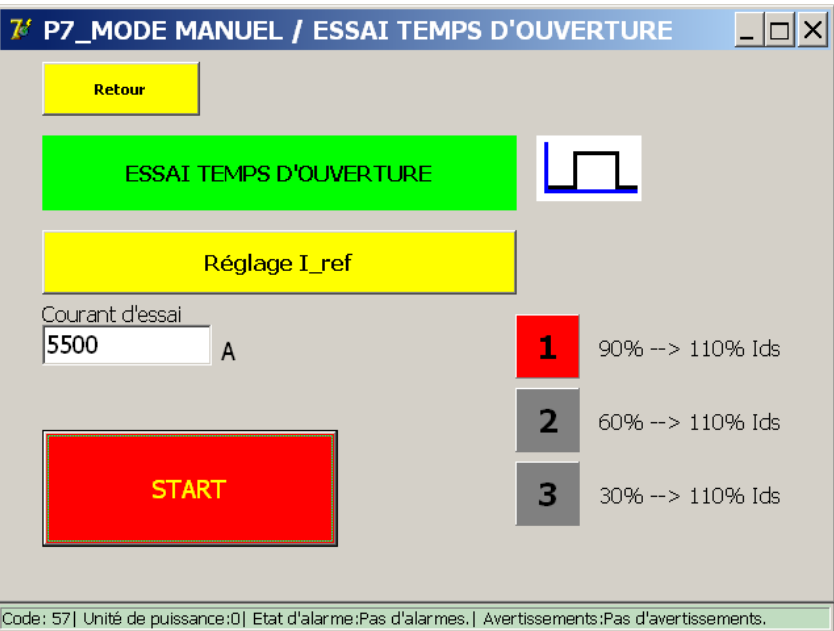

Pour démarrer l'essai, activez la touche '**Start**'.

Le résultat de l'essai sera affiché dans le dialogue suivant :

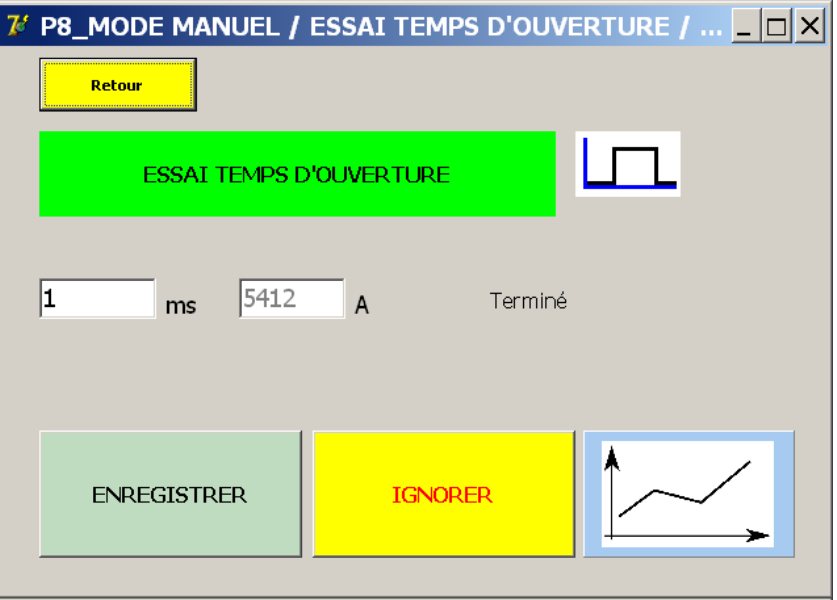

Code: 57| Unité de puissance:0| Etat d'alarme:Pas d'alarmes.| Avertissements:Pas d'avertissements.

En activant la touche '**Enregistrer**'**,** le résultat de l'essai en vigueur sera enregistré dans le fichier rapport.

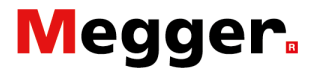

En pressant la touche  $\geq$  on obtient l'affichage du dialogue '**P26\_Graph**' qui contient le résultat de la mesure effectuée.

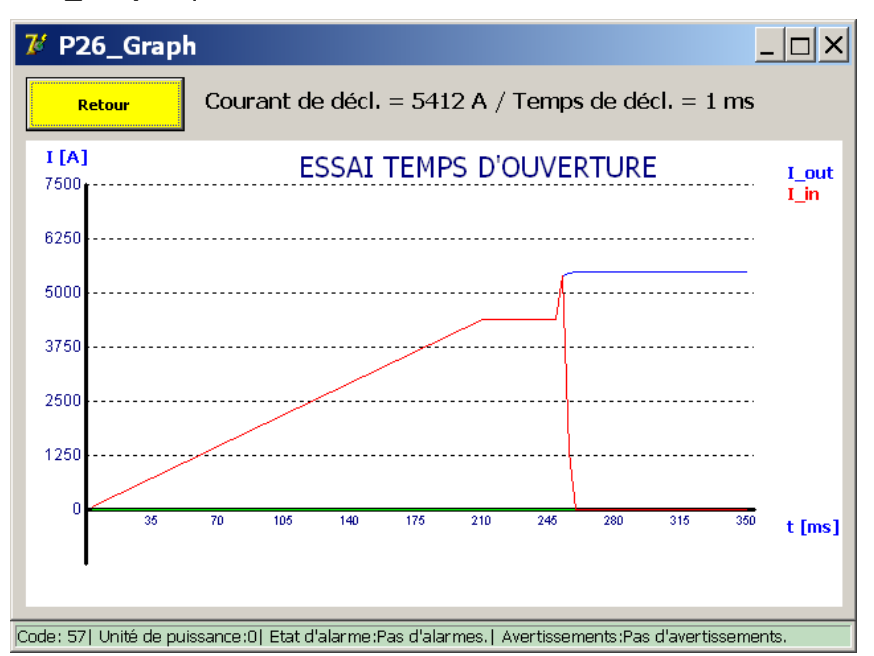

**Principe de mesure 2 Résultats des essais. Sélection 2 : 60% to 110%**

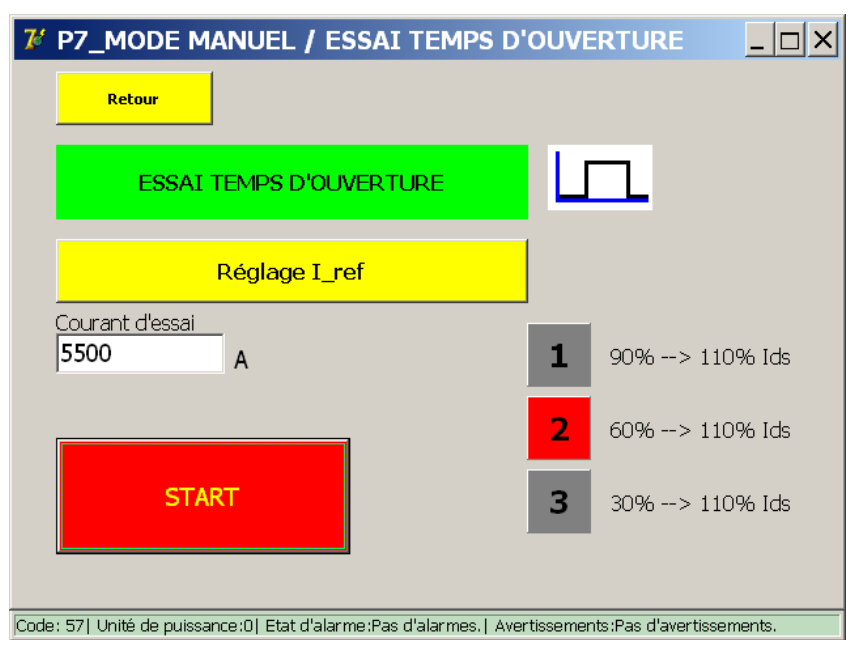

Pour démarrer l'essai, activez la touche '**Start**'.

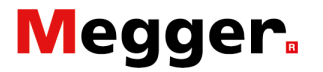

En pressant la touche  $\geq$  on obtient l'affichage du dialogue '**P26\_Graph**' qui contient le résultat de la mesure effectuée.

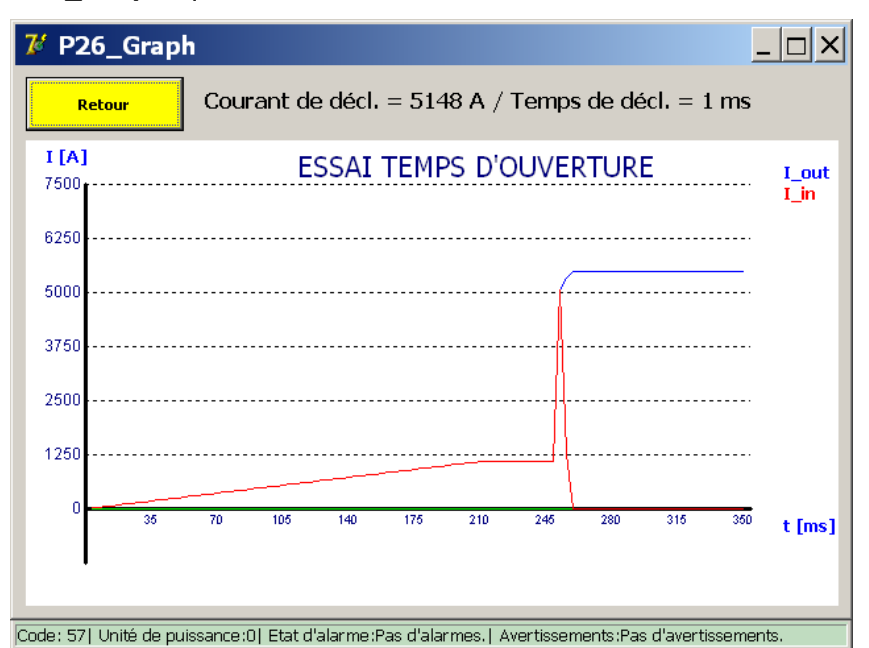

**Principe de mesure 3 Résultats des essais. Sélection 3 : 30% to 110%**

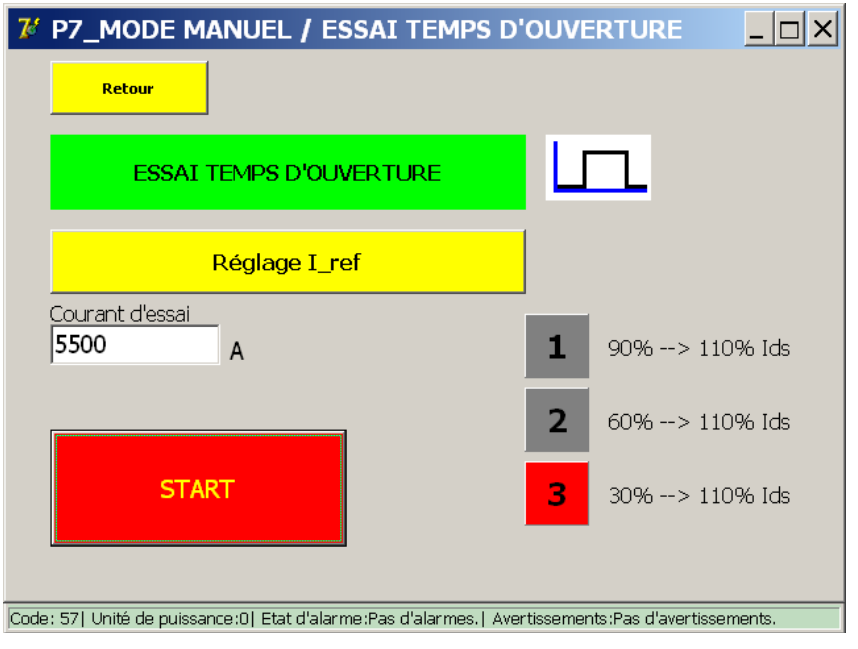

Pour démarrer l'essai, activez la touche '**Start**'.

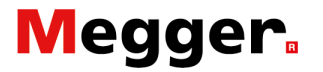

En pressant la touche  $\geq$  on obtient l'affichage du dialogue '**P26\_Graph**' qui contient le résultat de la mesure effectuée.

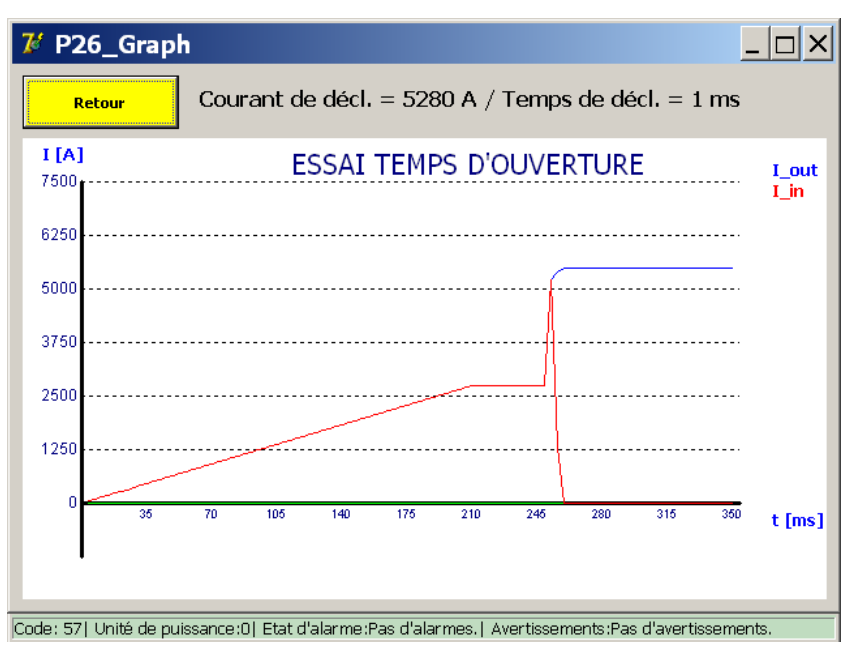

**Remarque :**

Déterminant est la valeur Inom introduit dans le dialogue '**Paramètres : Relais protection DC**' - (Valeur max. = Inom)

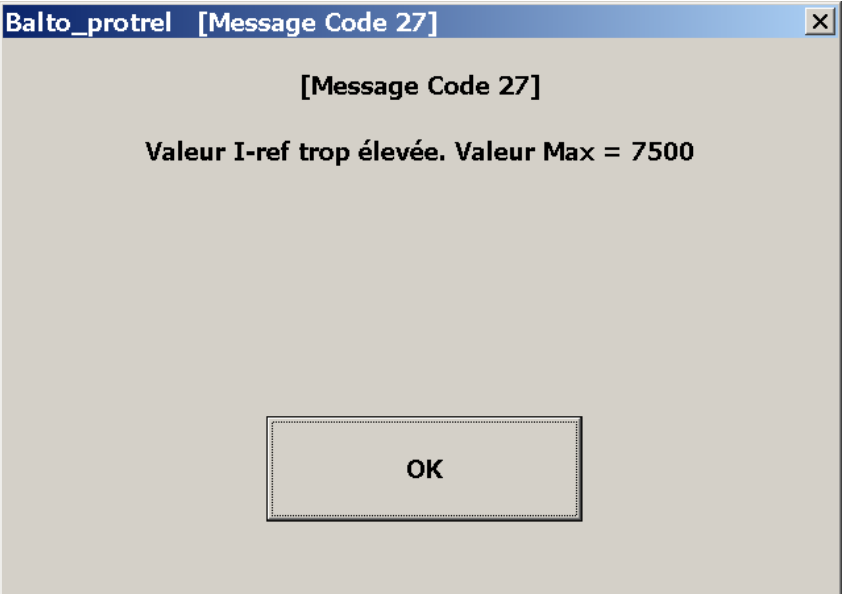

Veuillez réduire le niveau de sortie.

**Remarque :**

Veuillez noter que les résultats de ces essais sont libellés comme '**Mode Impulsion**' dans le dialogue '**P14\_Report**'.

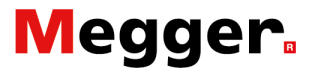

#### **Essai relais de protection DC**

Ces essais sont conçus afin de tester rapidement les critères de déclenchement tel que di/dt et delta-I des relais de protection DC. Cette fonction possède aussi la possibilité de composer des structures d'essais personnalisés afin de reproduire certaines des courbes de défaut qui ne sont pas couverts par des essais par défaut.

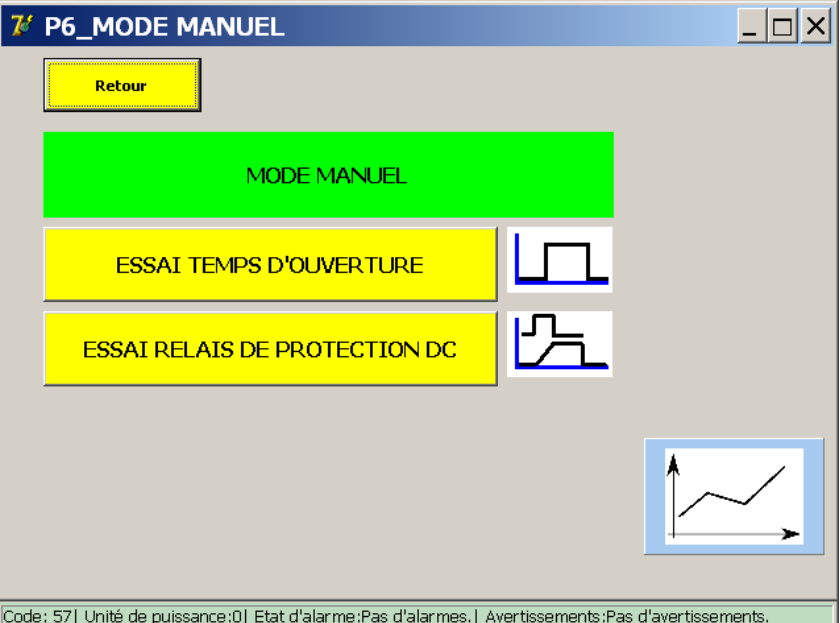

Dans le dialogue '**MODE MANUEL**' sélectionner la fonction '**ESSAI RELAIS DE PROTECTION DC**'.

Le dialogue suivant sera affiché :

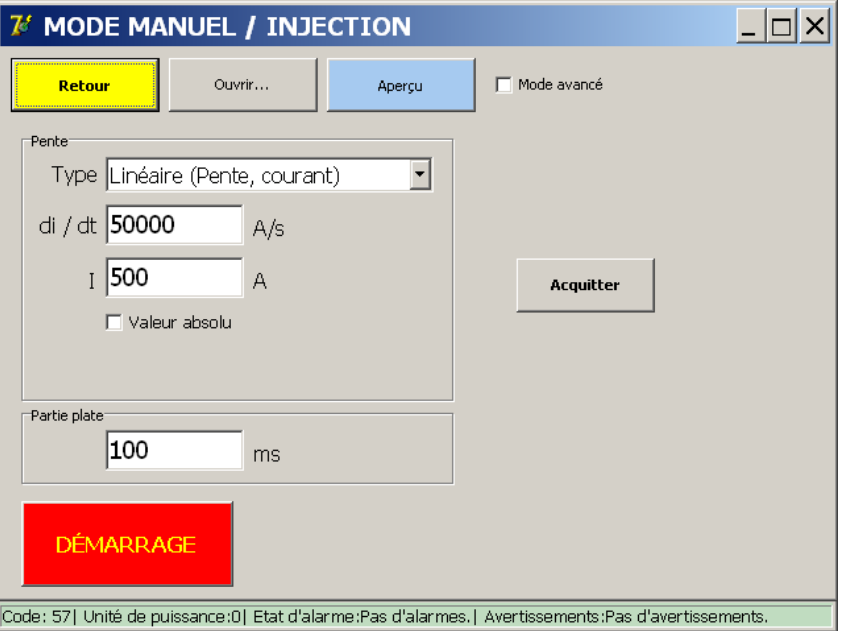

Pour effectuer des essais à l'aide de cette fonction, l'opérateur devra introduire des données correspondantes au profil du réseau en exploitation.

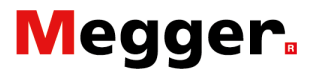

#### **Types des pentes.**

Les essais peuvent être configurés comme un essai linéaire ou exponentiel.

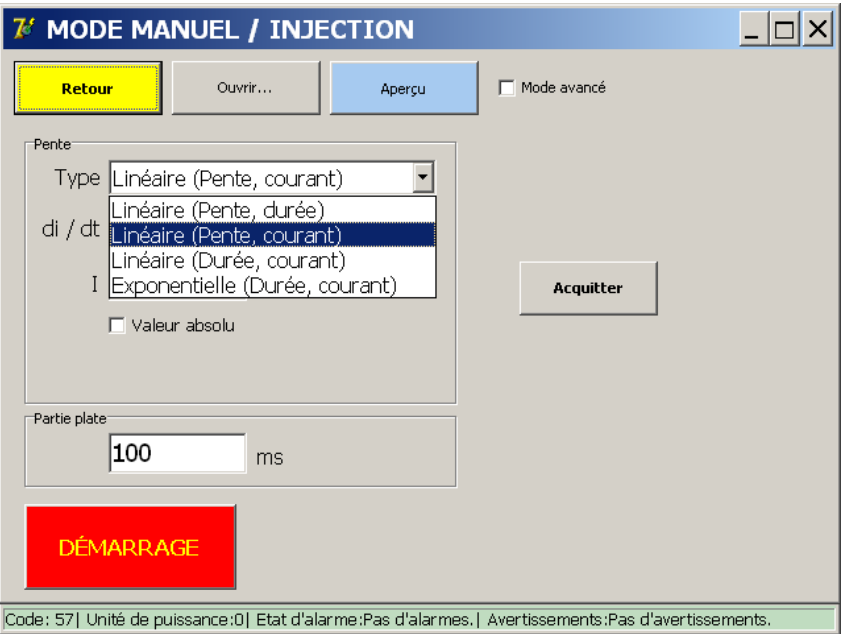

Plusieurs types peuvent être sélectionnés :

Linéaire (Pente, Durée) • Valeurs à introduire : Paramètres → di/dt - dt Linéaire (Pente, Courant) • Valeurs à introduire : Paramètres → di/dt - I

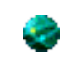

- Linéaire (Durée, Courant)
	- Valeurs à introduire : Paramètres → dt I
- Exponentielle (Durée, Courant)

Les différents types offrent des différents modes d'entrées des paramètres relatifs à des injections linéaires ou exponentielle.

#### **Paramètres.**

Les paramètres disponibles dépendent du type de pente qui a été sélectionnée :

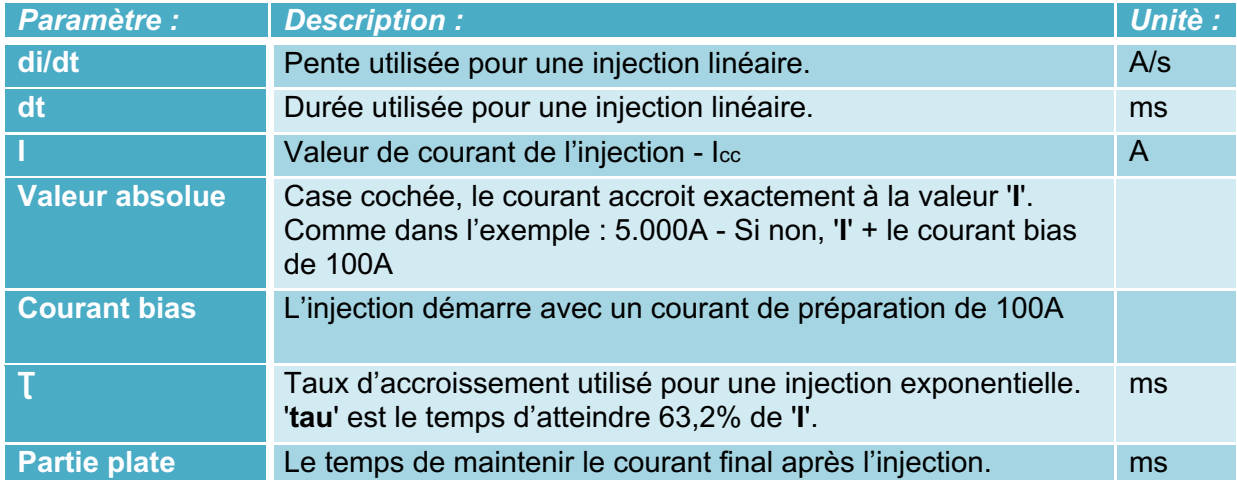

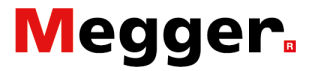

#### **Remarque :**

**Principe de mesure : Injection linéaire :**

Le paramètre '**Partie plate**' peut être utilisée pour introduire des intervalles pendant la configuration des injections en '**Mode avancé**'.

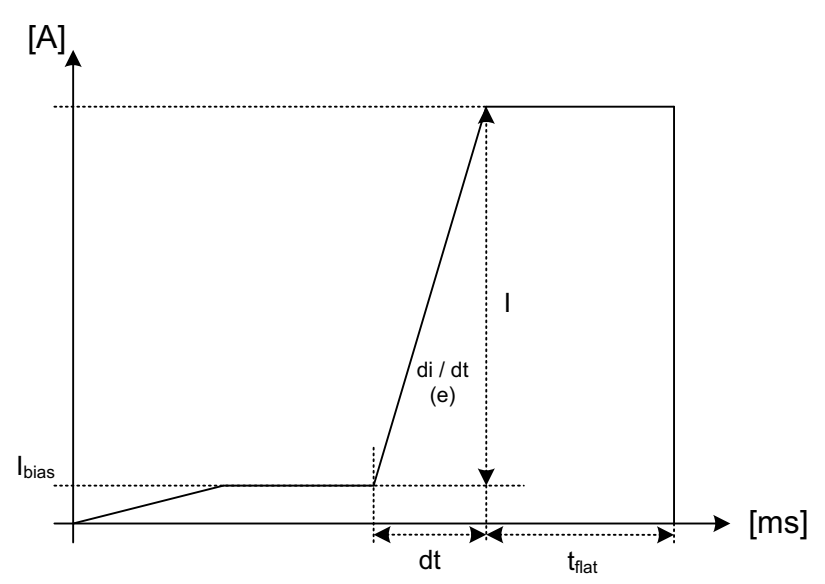

di/dt, I, dt et t<sub>flat</sub> (Partie plat) sont à déterminées par l'opérateur.

**I** = **dI →** Valeur à introduire.

 $di/dt = e (U/L \rightarrow t=0) \rightarrow Valeur \hat{a}$  introduire.

- **dt** = Valeur à introduire. Temps d'accroissement pour obtenir la valeur **I** Cette valeur est calculée en fonction des données introduites.
- **I**bias = Courant de démarrage Par défaut = 100A Cette valeur peut être adaptée en mode avancé.

Le précontrôle de la configuration de l'injection peut être affiché par la touche '**Aperçu**'.

Pour lancer l'essai, activer la touche '**Start**'.

# **Megger**

#### **Exemple :**

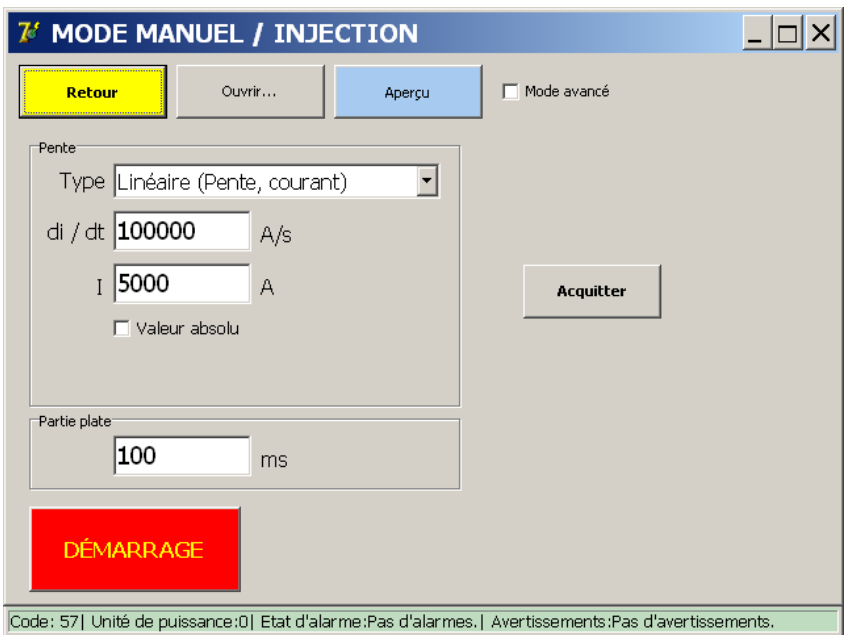

En pressant la touche 'Aperçu' du dialogue, le dialogue '**P26\_Graph**' s'affiche un aperçu de l'injection préconisé.

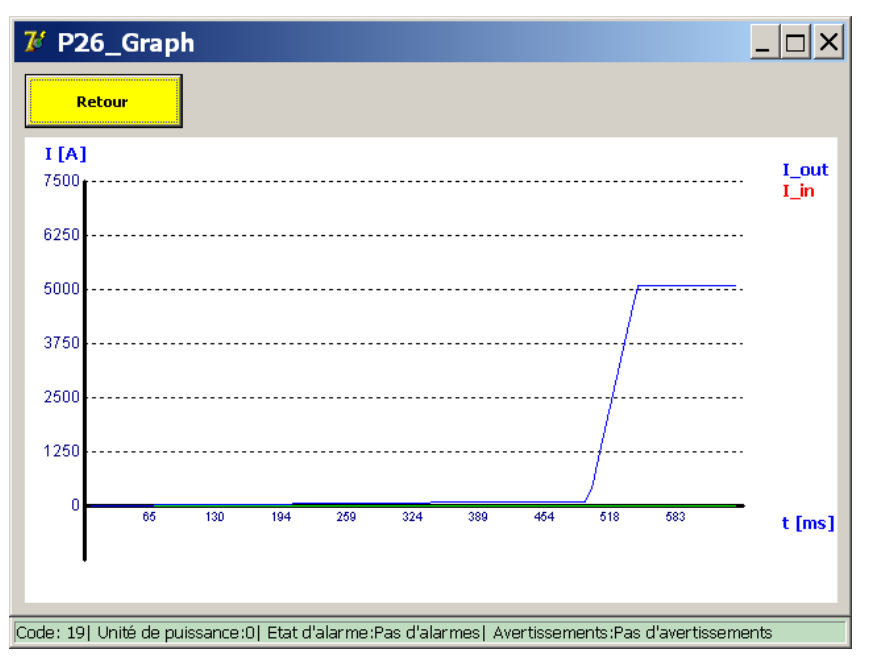

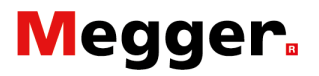

#### **Principe de mesure : Injection exponentielle :**

Pour effectuer une injection exponentielle, sélectionner le type suivant :

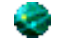

Exponentielle (Durée, Courant)

Pour la configuration des injections exponentielle, utiliser les paramètres **Tau** et **I**

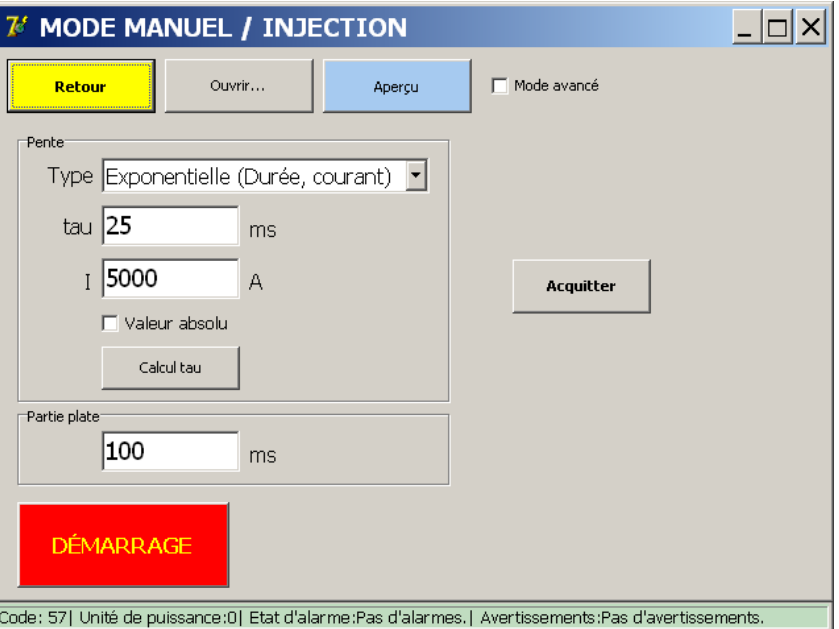

Ces valeurs peuvent directement être introduites, ou les caractéristiques de la ligne peuvent être introduites dans le dialogue '**Calcul Tau**' - affichage par la touche. Le programme calcule les valeurs pour cette fonction.

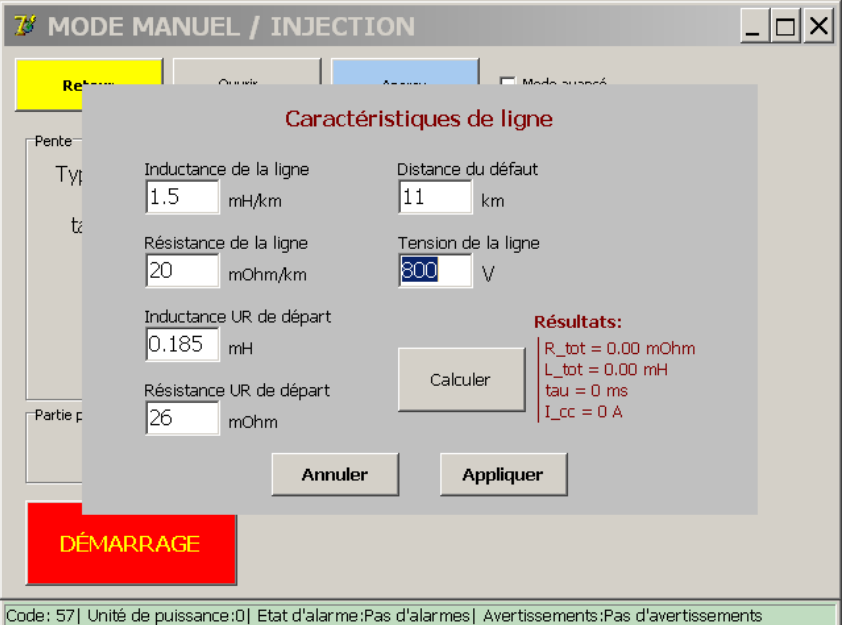

Introduire les données et activer la touche '**Calculer**', par la suite '**Appliquer**'.

# **Megger**.

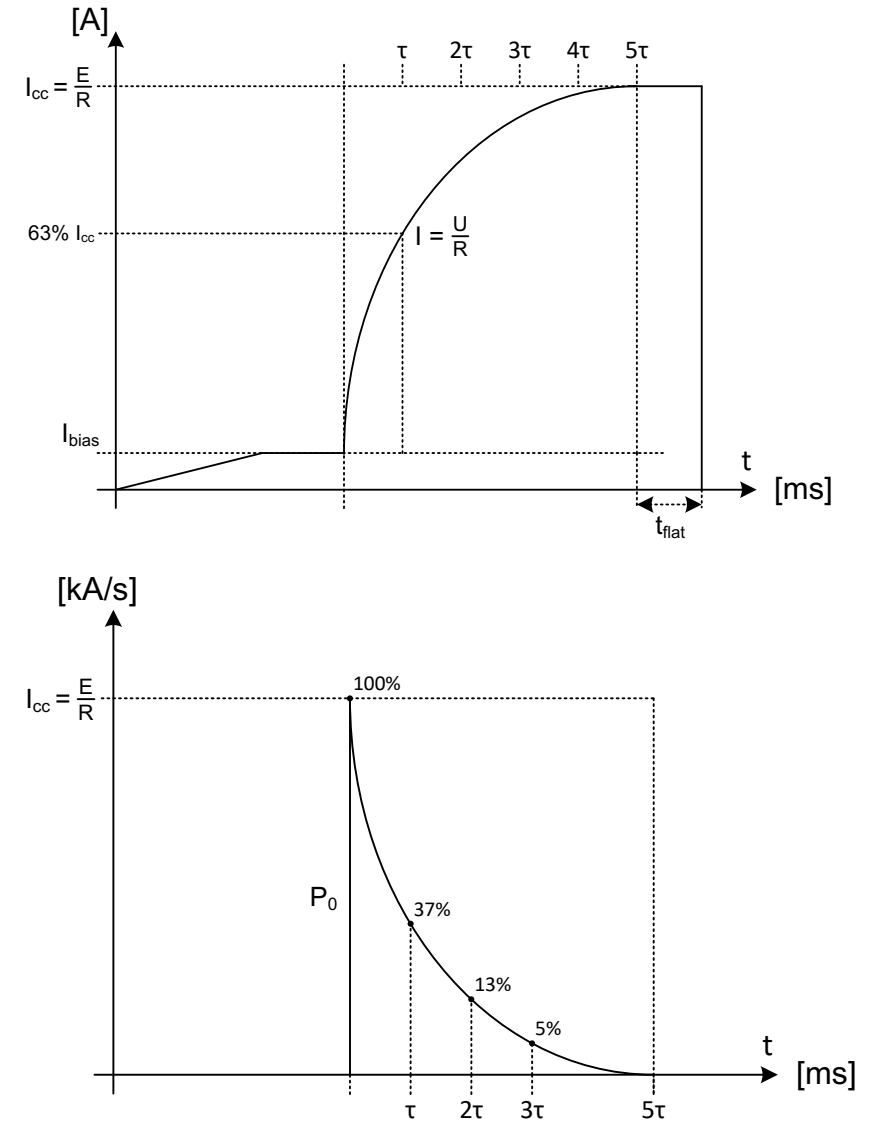

**Ʈ**(tau), **I** (Icc) et **tflat** (partie plat) sont à déterminées par l'opérateur. **I** = **dI** → Valeur à introduire → **Icc**

- **Ʈ** = Constant de temps → Valeur à introduire
- $I = 63,2%$  valeur  $R=U/I$
- **I**bias = Courant de démarrage Par défaut = 100A Cette valeur peut être adaptée en '**Mode avancé**'.
- $\mathbf{P_o} = \text{di/dto} \rightarrow \text{Icc/T} \rightarrow \text{U/L}$

Le précontrôle de la configuration de l'injection peut être affiché par la touche '**Aperçu**'.

Pour lancer l'essai, activer la touche '**Start**'.

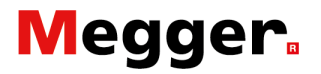

#### **Essais préconfigurés.**

Les essais préconfigurer peuvent être chargés en activant la touche '**Ouvrir …**'.

Le dialogue suivant sera affiché :

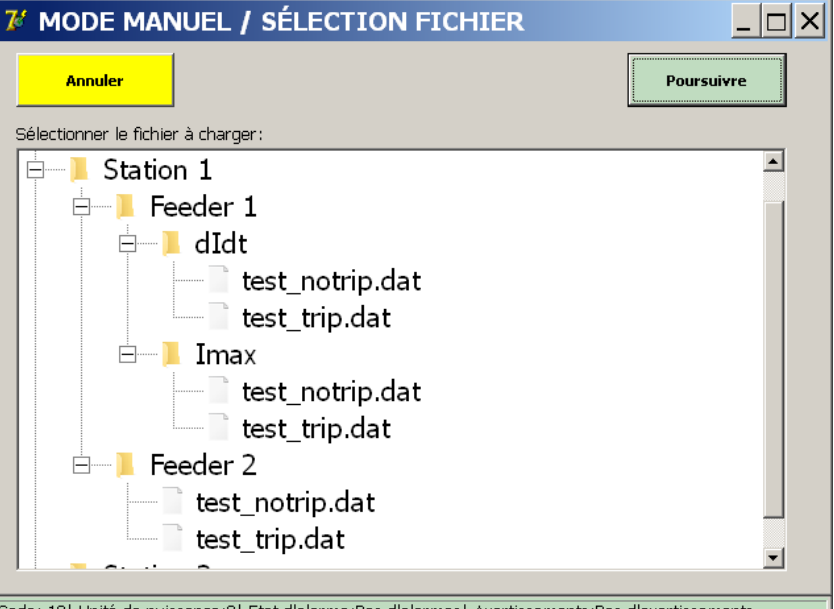

Code: 19| Unité de puissance:0| Etat d'alarme:Pas d'alarmes| Avertissements:Pas d'avertissements

En sélectionnant un test, en activant ensuite '**Charger sélection**', la configuration sera chargée dans le tableau de paramètres d'essai.

Dans cet exemple, les essais ont été préconfigures par un spécialiste des relais de protection DC.

Cette procédure permet à l'utilisateur de simplement sélectionner un ou plusieurs essais et ensuite de les exécuter, plutôt que d'introduire à chaque fois les paramètres manuellement.

Les essais préconfigurés peuvent être créés à l'aide de la fonction '**Mode avancé**'.

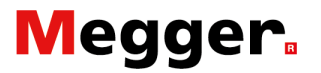

### **Mode avancé.**

Dans ce dialogue activé la case à cocher : '**Mode avancé**'. Le dialogue sera étendu avec les fonctions suivantes :

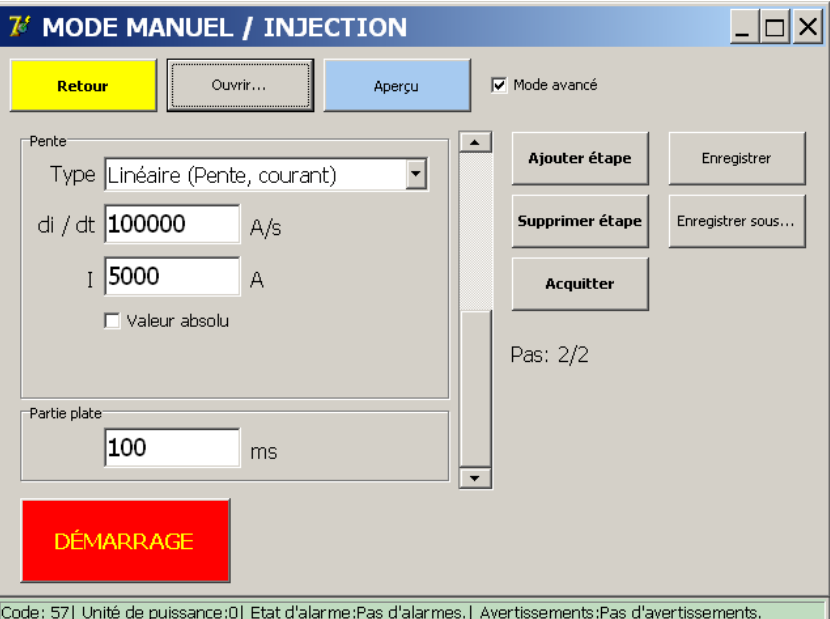

#### **Ajuster Ibias**

Le courant de préparation pourra être adapté comme suit :

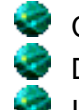

Cocher la case '**Mode avancé**'.  $\bullet$  Déplacer la barre de défilement vers le haut  $\rm{\Phi}$ Introduire le courant **I** 2

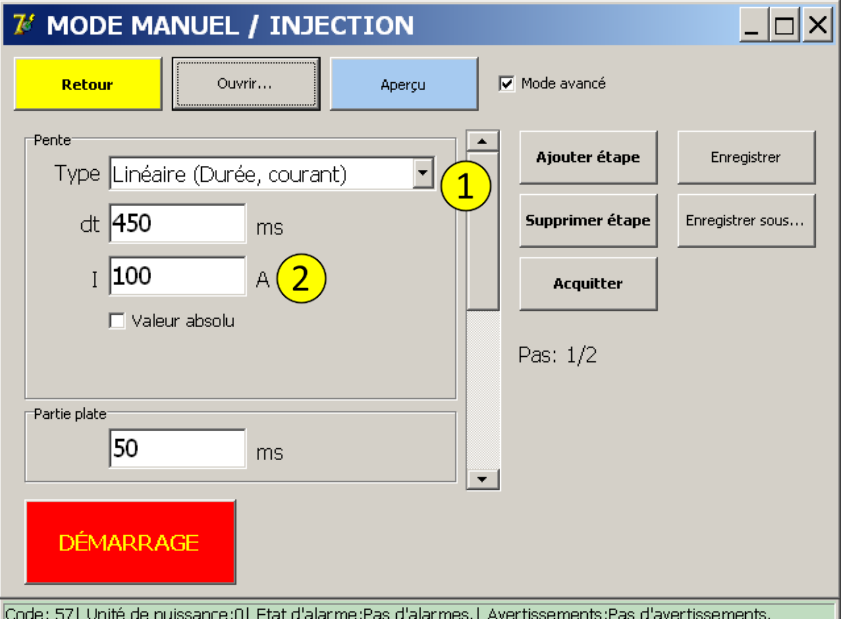

Par le '**Mode avancé**', l'opérateur a la possibilité de configurer

une ou plusieurs injections avec des multiples fonctions.

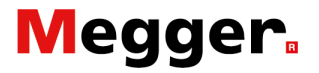

Le mode avancé présente les fonctions suivantes :

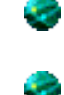

e

échelonnées.

L'aptitude de modifier le courant bias (étape 1).

L'aptitude d'enregistrer une injection projetée.

Les injections à étapes multiples sont configurées en activant la touche '**Ajouter étape**', jusqu'à la quantité des étapes souhaitées est atteinte. La barre de défilement est utilisée pour

L'aptitude de projeter une injection avec plusieurs étapes

basculer entre les étapes. Pour supprimer une étape, activer la touche '**Supprimer étape**'.

Pour revenir à la configuration initiale, contenant les étapes de bias par défaut et une étape vide, active la touche '**Acquitter**'.

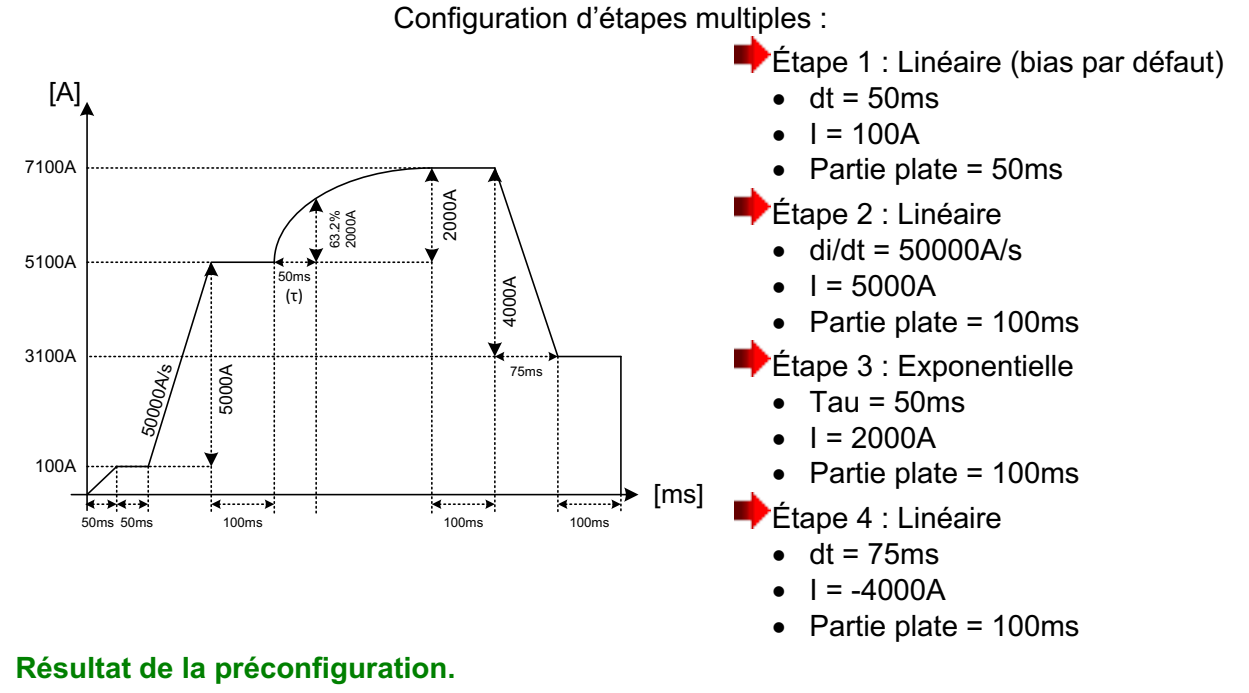

**Exemple :**

En pressant la touche 'Aperçu' du dialogue, le dialogue '**P26\_Graph**' s'affiche un aperçu de l'injection préconisé.
# Megger.

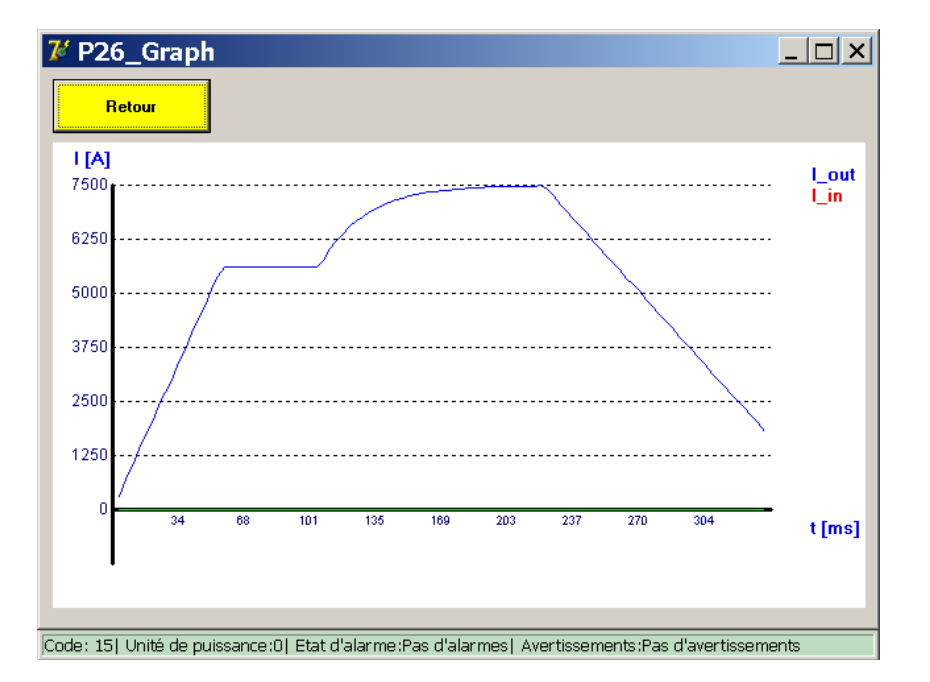

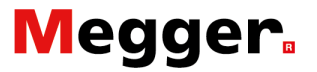

Cet exemple contienne une valeur négative '**I**', laquelle réduit la sortie. Les valeurs négatives '**I**', sont valables pour les étapes linéaires et exponentielles.

Les injections configurées peuvent être enregistrées comme une nouvelle préconfiguration en activant la touche '**Enregistrer sous**'. Dès que le test a été nommé, la touche '**Enregistrer**' peut-être utilisée pour enregistrer toutes les modifications relatives à ce test préconfiguré.

#### **Remarque :**

Avec le '**Mode avancé**', la fonction d'inversion est toujours active.

**Exemple :**

Exemple utilisant des injections inversées.

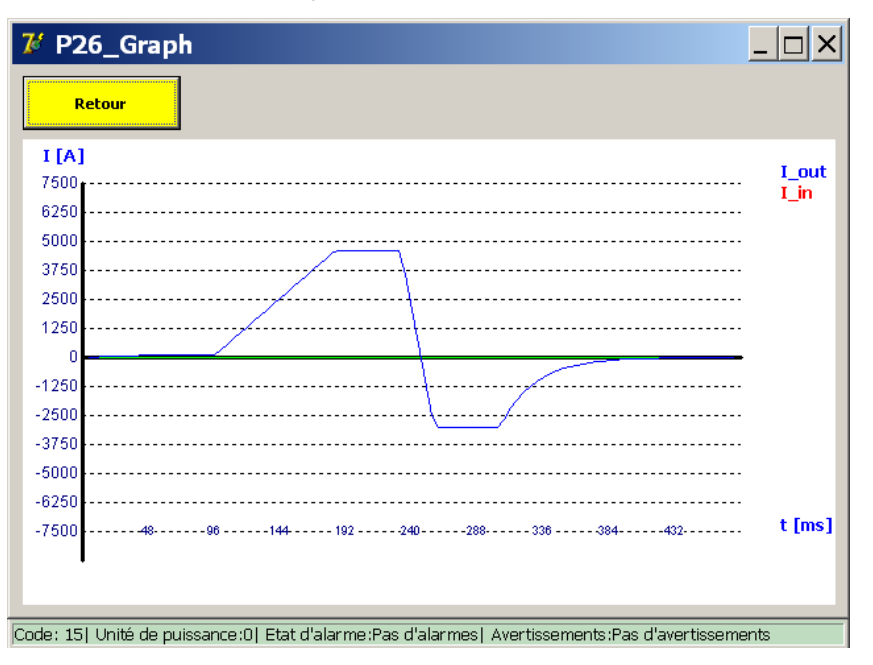

Les essais préconfigurés sont enregistrés sur le système des fichiers, et restent présents après un arrêt complet et le redémarrage du système BALTO

## **Megger**

#### **Résultats des essais.**

Les résultats sont affichés dans le dialogue suivant :

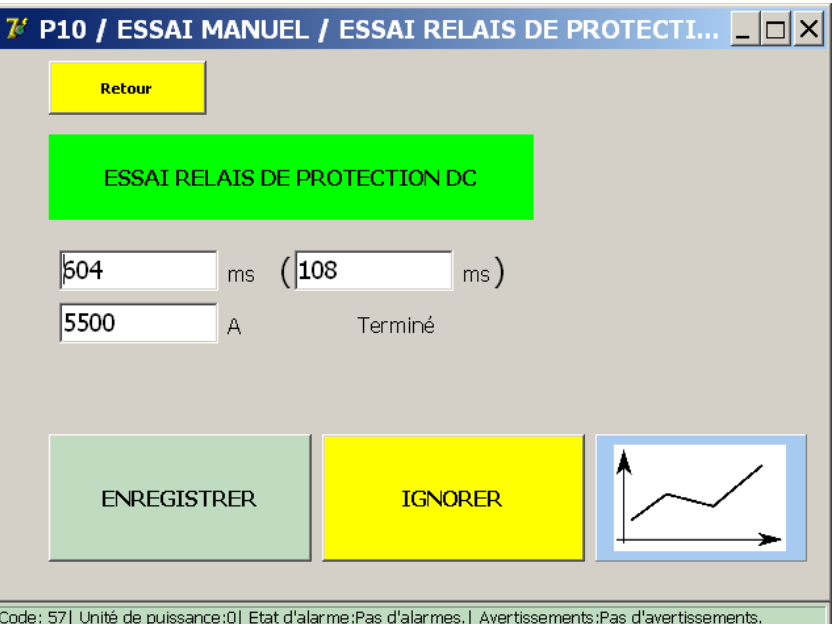

Ce dialogue affiche si le test a provoqué un déclenchement. Dans ce cas, ce dialogue affiche à quel moment et à quel seuil le déclenchement a été provoqué.

En pressant la touche  $\geq$  on obtient l'affichage du dialogue '**P26\_Graph**' avec le résultat de la mesure effectuée.

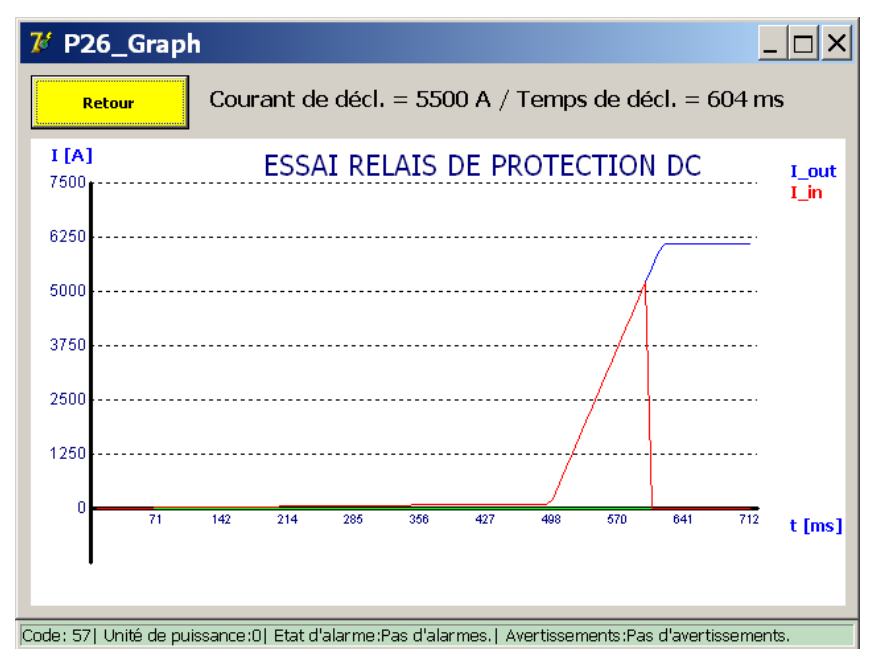

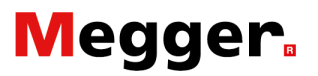

## **Rapports.**

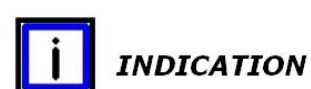

b

A partir du menu principal, activer le sous-menu '**RAPPORTS**'.

Quand la trame de fond de la touche '**RAPPORTS**' est de couleur grise - comme dans la boîte de dialogue ci-dessous, aucune mesure n'a été enregistrée.

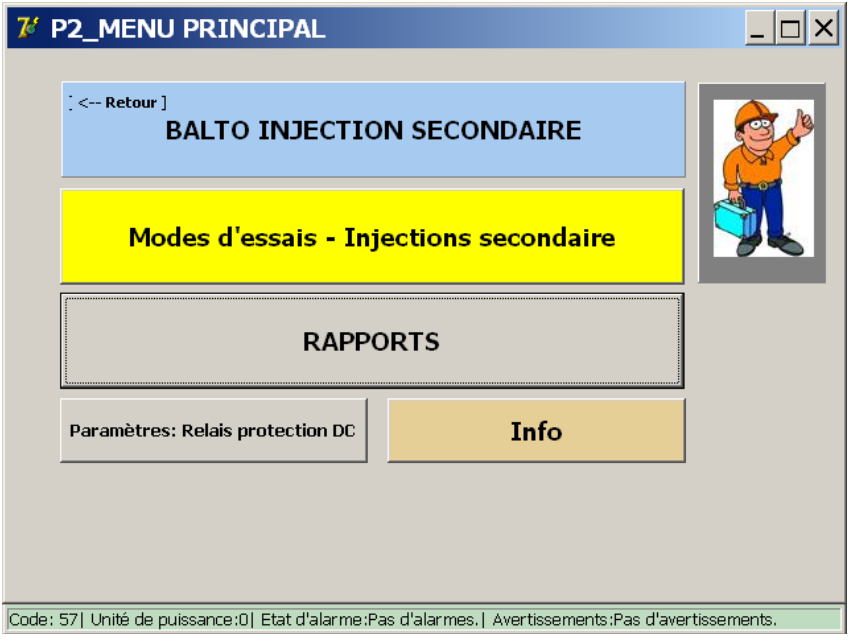

#### **Identification.**

Pour introduire les informations concernant l'indentification des essais à faire sur un relais de protection DC, il faudra activer la touche '**Rapports**', sur le dialogue suivant activer la touche '**Info**'.

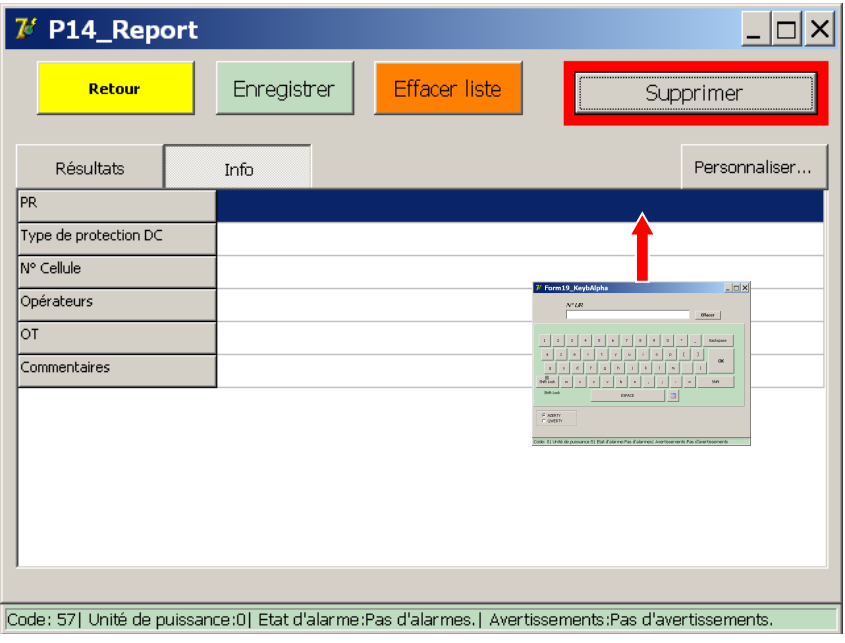

Cliquer sur une case vide, et par le dialogue introduire les textes souhaités.

## **Megger**.

#### **Personnaliser- sélection.**

#### **Remarque :**

En activant la touche '**Personnaliser**' le dialogue suivant sera affiché :

Cette fonction peut être protégée par mot de passe.

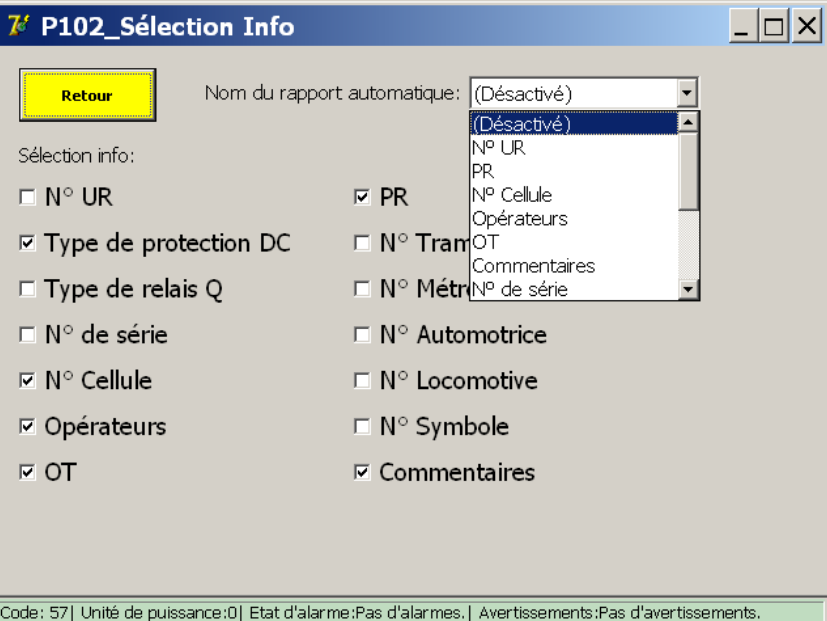

Les informations peuvent être activées ou désactivées. Sélection du nom du rapport par la liste déroulante. Cette fonction est protégée par mot de passe.

**Remarque :**

Les commentaires peuvent être introduits à tout moment durant les essais.

Dans l'exemple '**Type de protection DC**' a été sélectionné comme en-tête, il faudra introduire une référence. Le cas échéant le dialogue suivant sera affiché :

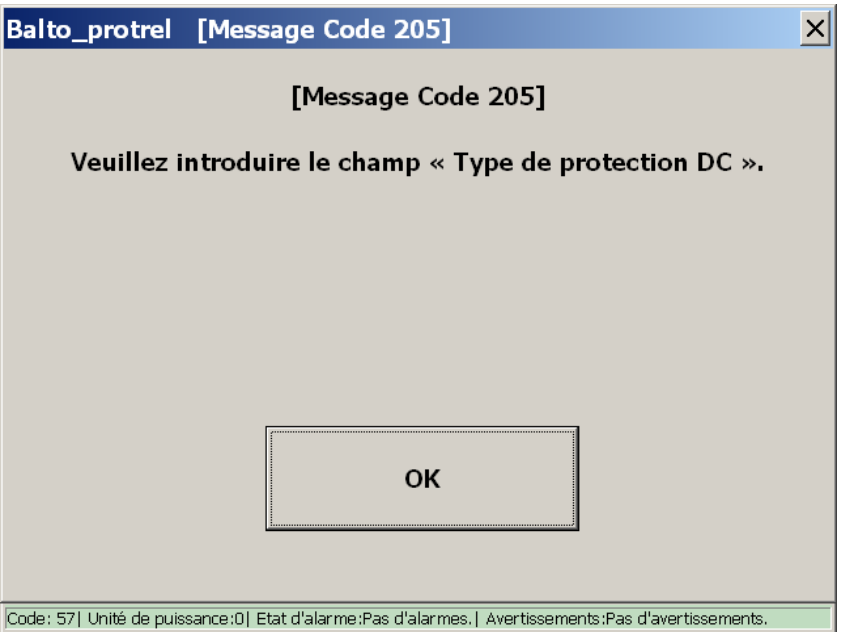

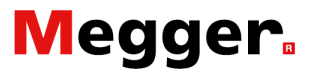

#### **Lire les mesures.**

Quand la trame de fond de la touche '**Rapports**' est d'une couleur jaune - comme dans la fenêtre ci-dessous, des mesures ont été enregistrées et la fonction est disponible.

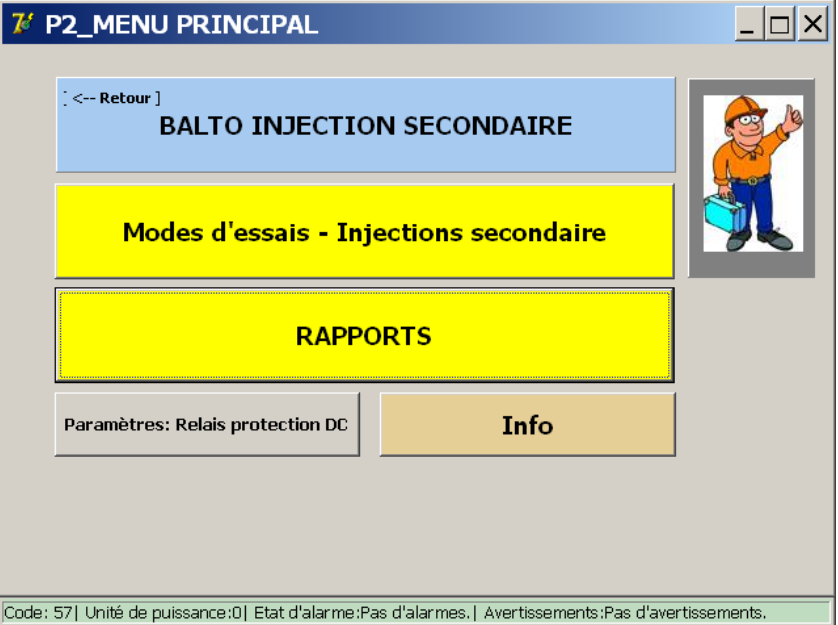

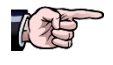

Veuillez consulter le chapitre '**BaltoWin**' - paragraphe '**Maniement** - **Clé USB**'.

Le suivant dialogue sera affiché :

|    | 7 P14_Report     |    |    |       |     |      |             |            |                      |        |              |         |                   |           |  |
|----|------------------|----|----|-------|-----|------|-------------|------------|----------------------|--------|--------------|---------|-------------------|-----------|--|
|    | <b>Retour</b>    |    |    |       |     |      | Enregistrer |            | <b>Effacer liste</b> |        |              |         | Supprimer<br>     |           |  |
|    | <b>Résultats</b> |    |    |       |     | Info |             |            |                      |        |              |         |                   |           |  |
| Nr | D                | М  | Y  | h     | Im. | ls   | Réglage     | Iref $[A]$ | Ids [A]              | mV     | ms           | dt [ms] | Type              | ErrorCode |  |
|    | 27               | 08 | 19 | 23 18 |     | 53   | *           | 7500       | 5000                 | *      | lo.          | ∗       | _Mode d'essai r{- |           |  |
| 2  | 27               | 08 | 19 | 23    | 19  | 03   | *           | 5000       | 5000                 | $\ast$ | 756          | $\ast$  | Mode Auto         |           |  |
| 3  | 27               | 08 | 19 | 23    | 19  | 17   | *           | 5500       | 5412                 | $\ast$ | $\mathbf{1}$ | $\ast$  | Mode Impulsioi-   |           |  |
| 4  | 27               | 08 | 19 | 23    | 19  | 45   | *           | 5500       | 5500                 | $\ast$ | 604          | $\ast$  | Essai Relais de - |           |  |
|    |                  |    |    |       |     |      |             |            |                      |        |              |         |                   |           |  |
|    |                  |    |    |       |     |      |             |            |                      |        |              |         |                   |           |  |
|    |                  |    |    |       |     |      |             |            |                      |        |              |         |                   |           |  |
|    |                  |    |    |       |     |      |             |            |                      |        |              |         |                   |           |  |
|    |                  |    |    |       |     |      |             |            |                      |        |              |         |                   |           |  |
|    |                  |    |    |       |     |      |             |            |                      |        |              |         |                   |           |  |
|    |                  |    |    |       |     |      |             |            |                      |        |              |         |                   |           |  |

Code: 57| Unité de puissance:0| Etat d'alarme:Pas d'alarmes.| Avertissements:Pas d'avertissements.

Ce dialogue affiche toutes les valeurs de mesures introduites par la touche de fonction '**Enregistrer**' durant les différents modes d'injection de courant.

Ce registre permet une introduction maximum de 20 enregistrements.

٠

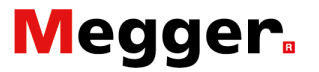

L'enregistrement de ces valeurs peut être fait à tout moment, en activant la touche '**Enregistrer**' et la fenêtre suivante sera affichée pour introduire le nom du fichier de mesure.

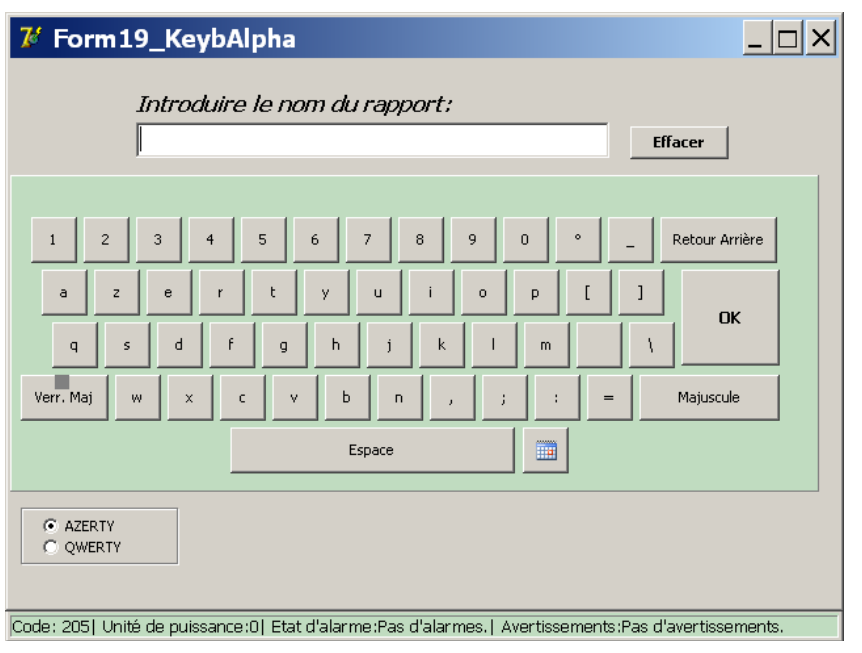

Introduire le nom souhaité et terminer en pressant '**OK**'. Toutefois à la fin de la dixième introduction ce dialogue sera affiché spontanément pour introduire le nom du fichier de mesure.

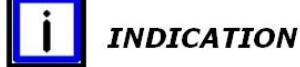

Si l'enregistrement n'a pas été effectué, les données de mesures seront perdues. En activant la touche '**Effacer liste**', le contenu de la liste en cours sera effacé. Cette action doit être confirmée dans la fenêtre contextuelle.

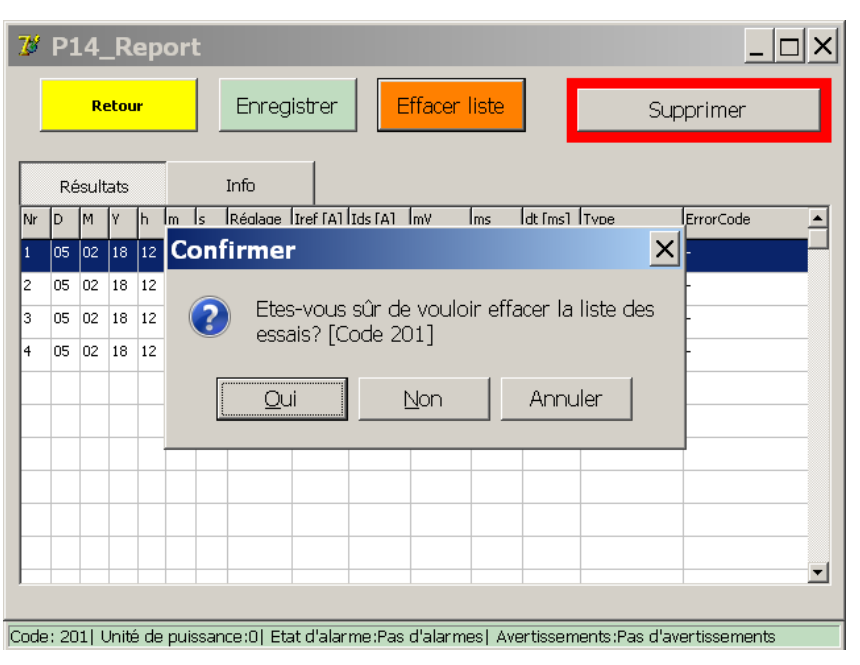

Les fichiers enregistrés pourront être téléchargés par le programme BaltoWin pour des traitements ultérieurs.

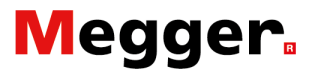

Quand une clé USB est branchée - tableau de commande de l'unité de contrôle - position 6, les fichiers sont automatiquement transférés et pourront être traitées par le programme BaltoWin.

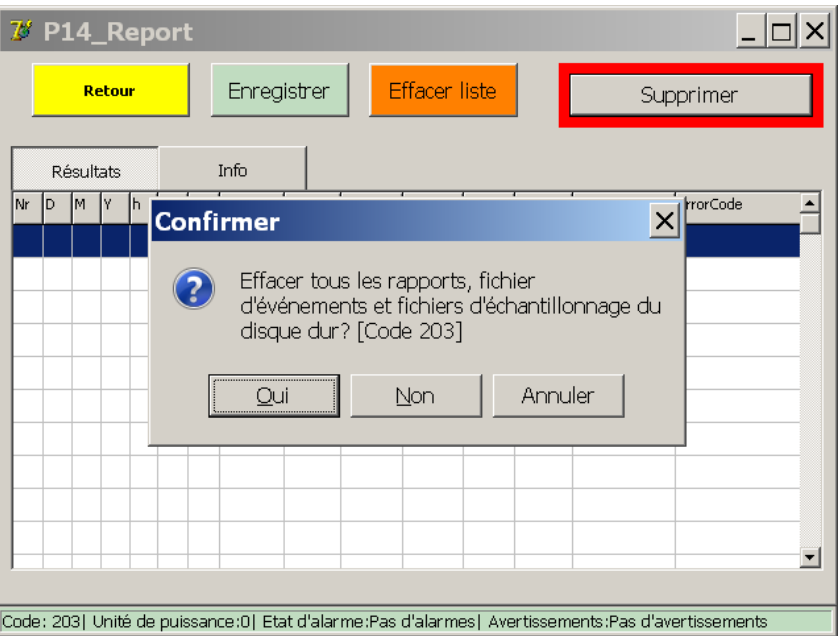

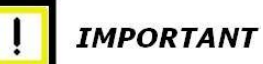

En activant la touche '**Supprimer**' tous les éléments de mesures ainsi que les enregistrements antérieurs se trouvant sur le disque dur seront supprimés.

Cette action doit être confirmée dans la fenêtre contextuelle.

#### **Remarque :**

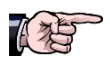

Lors du transfert des données pour BaltoWin, un rapport sous format PDF avec les mesures et les graphiques est édité. Cette fonction doit être stipulée lors de la commande.

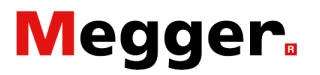

## **Dialogue Info.**

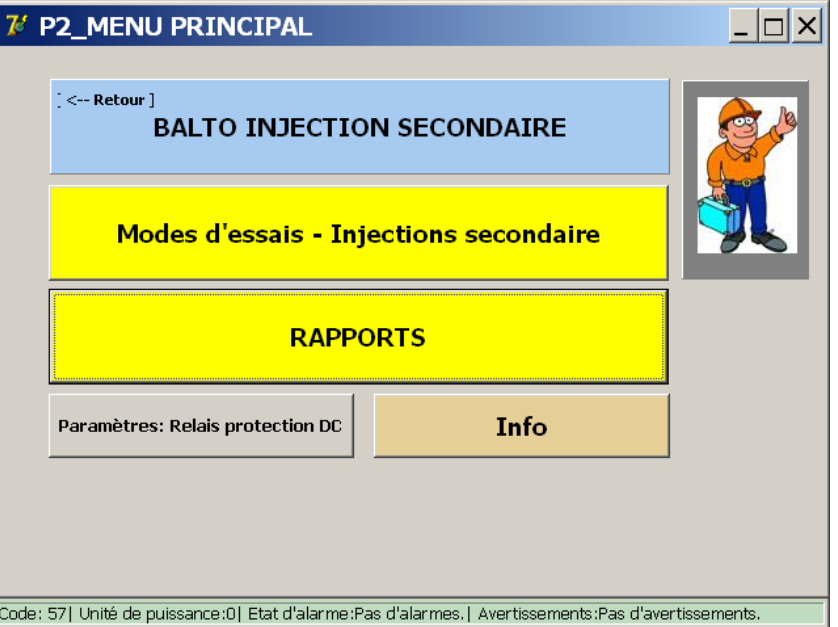

A sélectionner à partir du menu principal :

Activer la touche '**Info**', le dialogue suivant sera affiché.

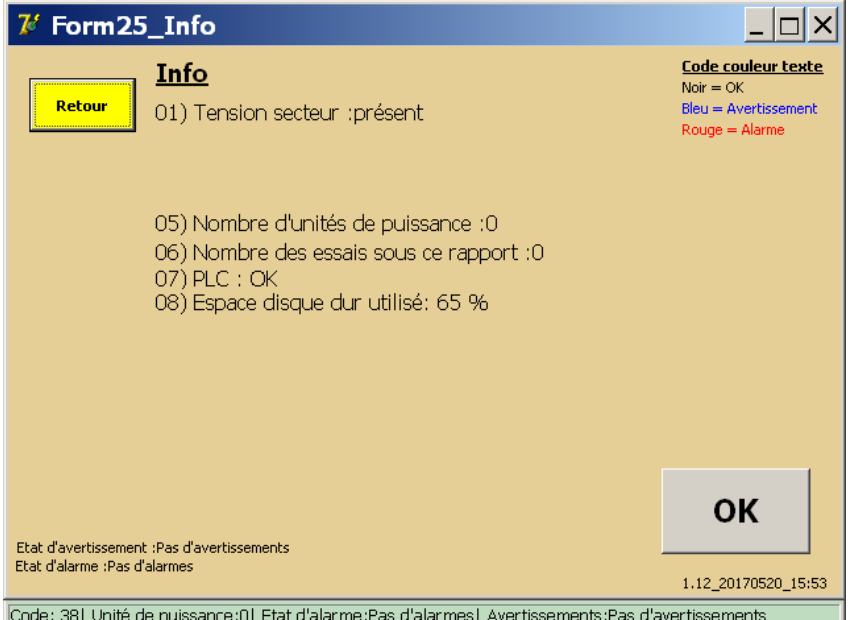

Pour des éclaircissements, veuillez consulter le chapitre '**Diagnostic des anomalies**' - paragraphe '**États - Dialogue Info**'.

#### **Remarque :**

#### '**OK**'

En activant cette touche acquittés et confirmés les avertissements et alarmes.

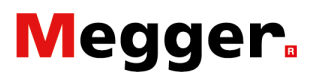

## **Quitter l'application BALTO**

Après avoir terminé toutes les injections de courant :

- 1. Le dispositif en test doit se trouver en position ouvert.
- 2. Activer la fonction (2), pour retour vers le dialogue 'Dialogue **de démarrage**'.

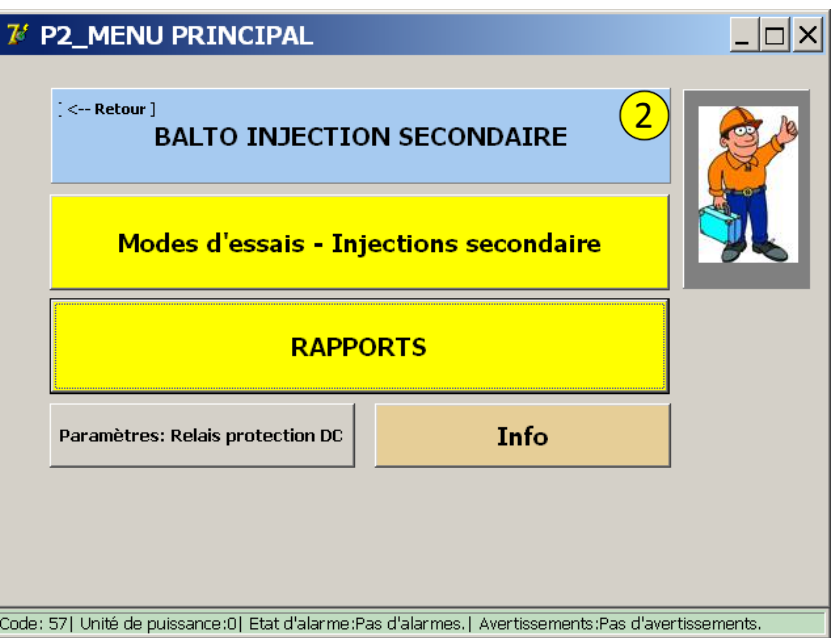

#### 3. Activer la touche '**QUITTER**' dans P1\_ Dialogue de démarrage.

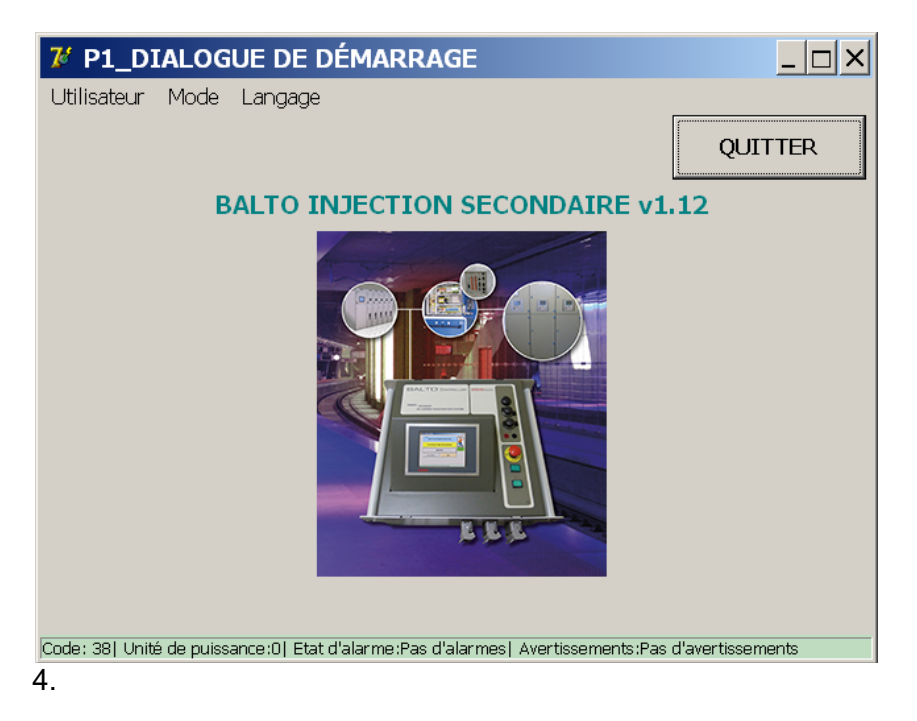

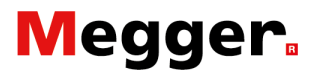

Confirmer dans la fenêtre contextuelle suivante :

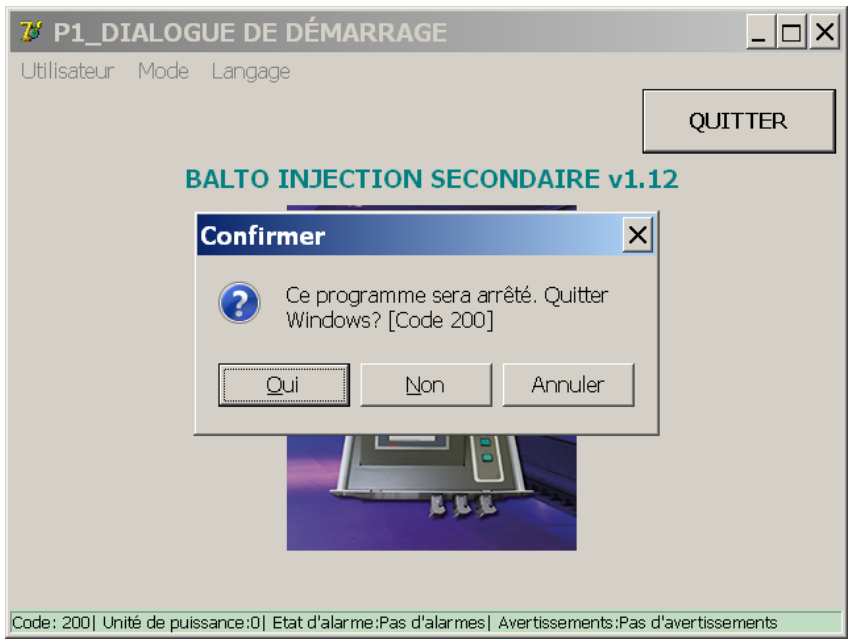

5. Confirmation de la fenêtre contextuelle par '**Oui**' - l'application se ferme … cette procédure prend environ 45sec.

#### **Information importante.**

Durant la séquence de fermeture le système d'exploitation de Windows affiche le message suivant :

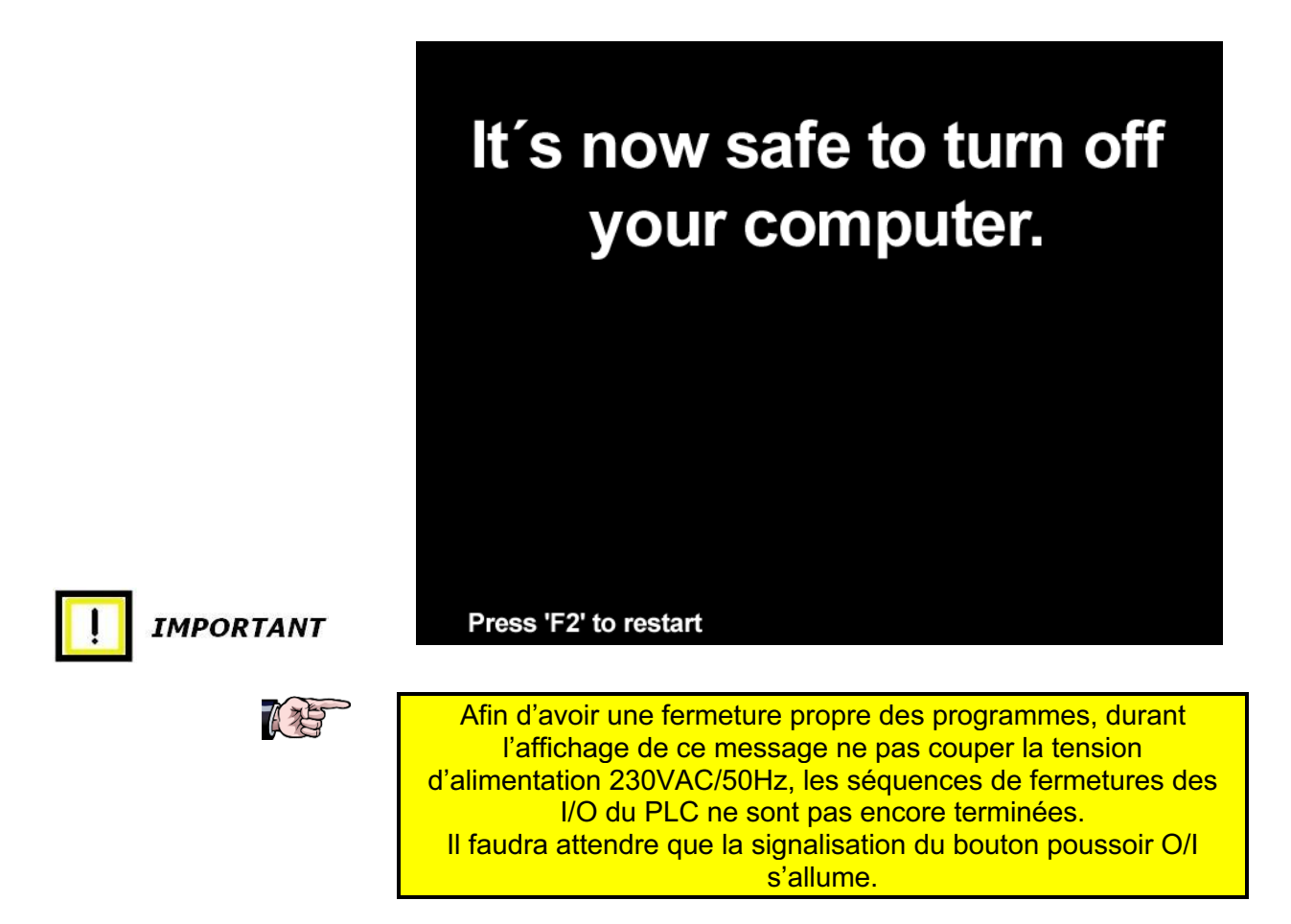

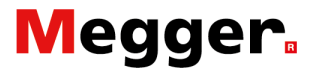

La signalisation '**Système prêt**' doit être désactivé et la signalisation '**O/I**' activé - veuillez consulter le chapitre '**Composition système**' paragraphe '**Unité de contrôle**'. La tension d'alimentation peut être enlevée et alors la procédure pourra être redémarrée.

Confirmation par '**Non**' - la boîte de dialogue suivante sera affichée :

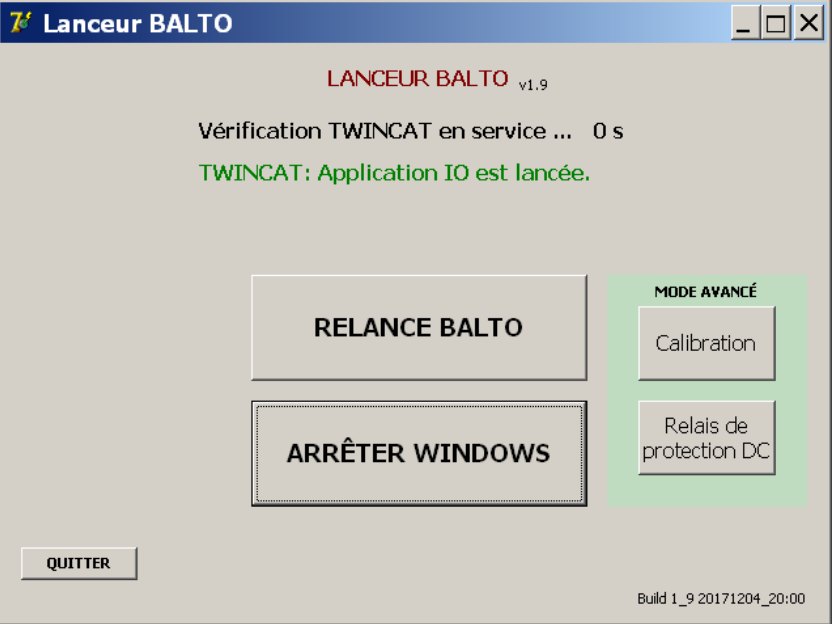

Activer la touche '**ARRÊTER WINDOWS**', et attendre la fermeture de Windows.

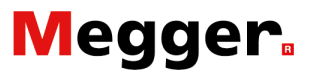

# **BaltoWin**

En utilisant le programme de gestion BaltoWin, des fichiers de test peuvent être facilement téléchargés et affichés. Cette opération est facilitée par un menu standard Windows. BaltoWin est disponible, en option, sur CDROM ou clé USB et son installation est aisée.

## **Exigences du système.**

**Système d'exploitation** : Microsoft Windows 10 **Matériel informatique** : Ethernet et USB **CPU** : Pentium 166 MHz ou supérieur **Mémoire** : 64 MB (128 MB ou plus) **Ecran** : SVGA (min. 800 x 600) 16 bits ou supérieur **Capacité disque dur** : 10 MB ou supérieure **Lecteur CDROM** : pour installation du programme **Autre logiciel** : Microsoft Excel

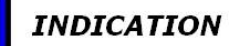

Comme alternative, utiliser une clé USB comme élément de téléchargement. Ainsi on évite les changements d'adresse IP du PC ou du Laptop.

# **Megger**

### **Commentaires concernant les fichiers.**

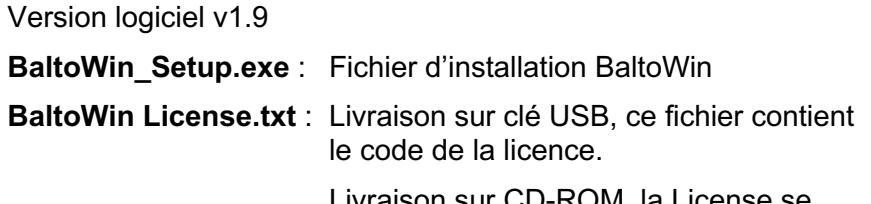

Livraison sur CD-ROM, la License se trouve sur le CD

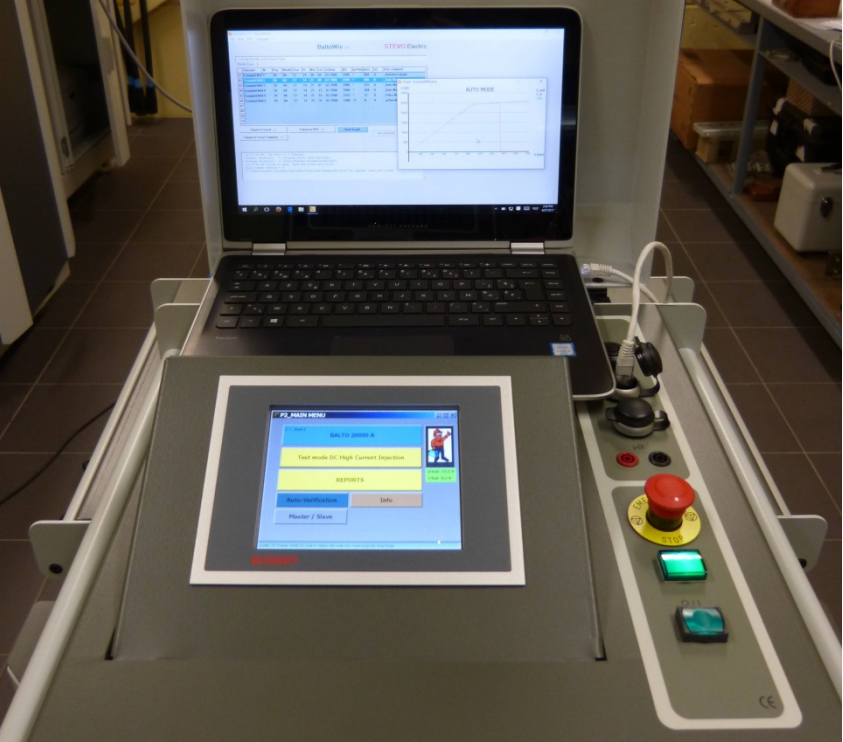

Figure 15: Unité de contrôle : Laptop avec BaltoWin.

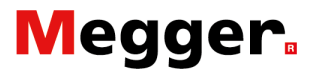

### **Installation.**

Lancer le fichier BaltoWin setup - '**BaltoWin\_Setup.exe**' – pour démarrer l'installation.

Ce fichier peut être exécuté à partir du CD-ROM ou la clé USB

Après l'installation, un raccourci sera établi sur le bureau et dans le menu de démarrage (voir '**STEVO Electric**')

Le programme BaltoWin démarre automatiquement. Le dialogue suivant sera affiché :

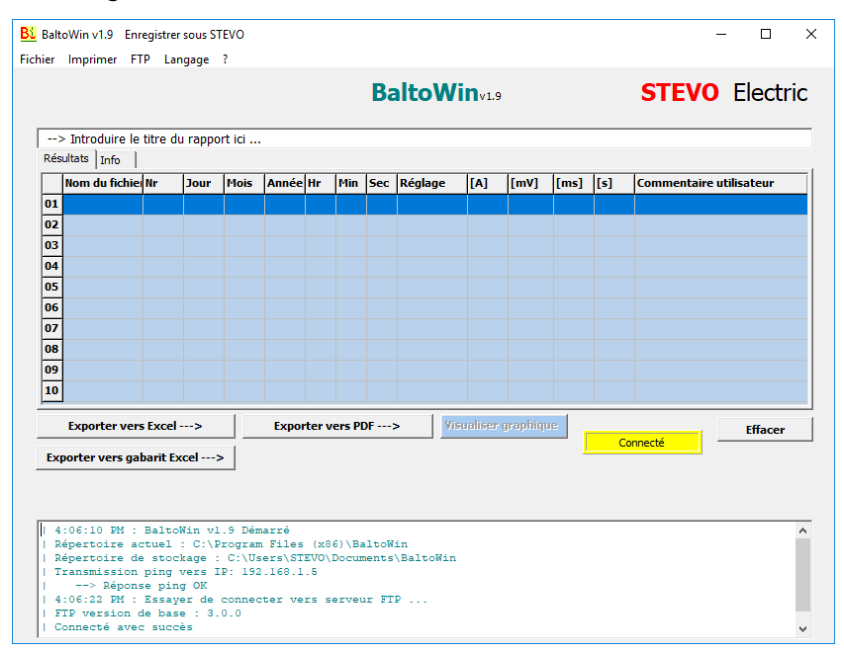

L'opérateur doit d'abord s'enregistrer avant d'utiliser le programme en activant la touche '**Veuillez enregistrer**'.

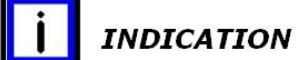

Sans enregistrement, le programme restera actif pour une durée de 30 jours.

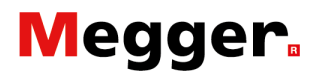

Le dialogue suivant sera affiché :

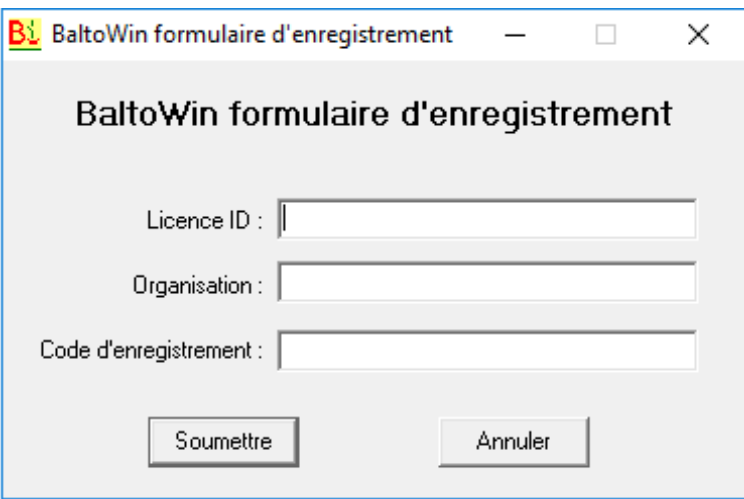

Merci d'introduire les informations suivantes :

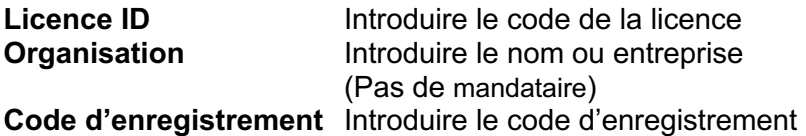

Cette information est disponible sur la couverture du CD ou dans le fichier '**BaltoWin License.txt**' sur la clé USB.

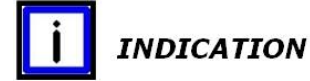

Une nouvelle version de BaltoWin ne peut être installée sans désinstaller la version précédente.

#### **Raccourcis.**

Des raccourcis sont disponibles sur le bureau et sur le menu de démarrage (groupe '**STEVO Electric**').

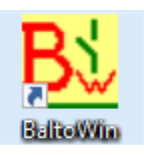

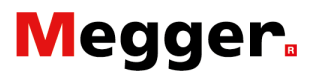

## **Communication.**

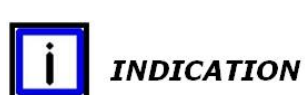

La communication avec le système BALTO se fait par l'interface Ethernet.

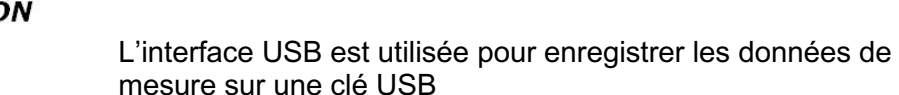

#### **Configuration PC**

Configuration PC/Laptop, si paramétré pour le raccordement sur réseau local ou autre.

Pour adapter les paramètres ou pour d'autres problèmes nous vous conseillons de prendre contact avec votre administrateur

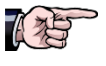

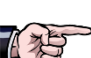

Procédure sous Windows 10

d'entreprise ou gestionnaire de réseau.

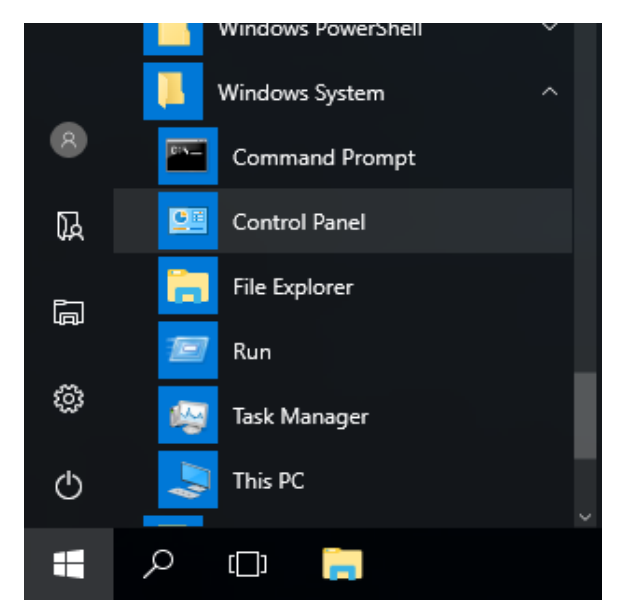

Dans le '**Start Menu**' ouvrir le répertoire '**Windows System**' et sélectionner '**Control Panel**'.

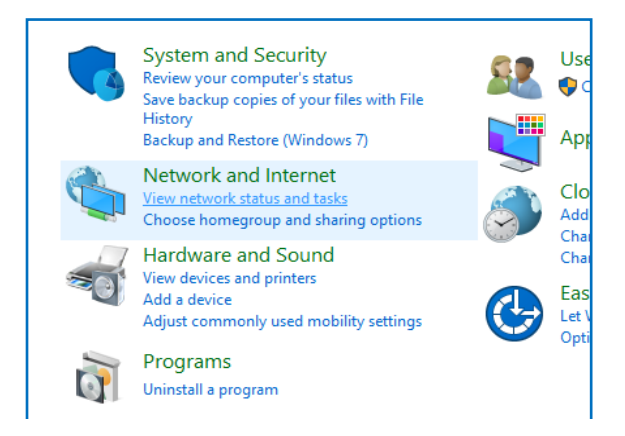

Cliquer sur '**View network status and tasks**'.

# **Megger**

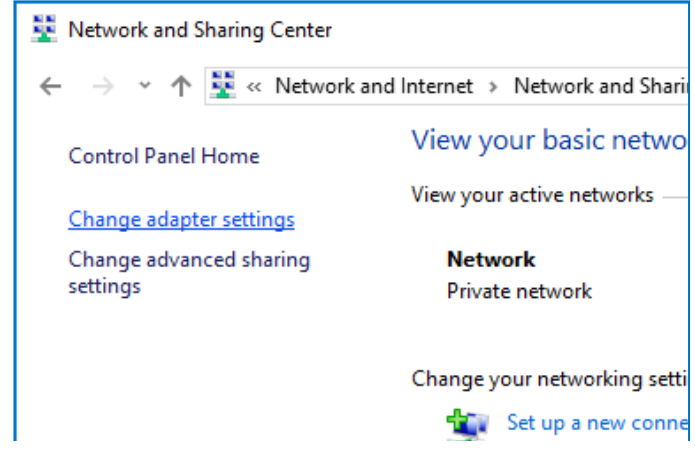

#### Cliquer sur '**Change adapter settings**'.

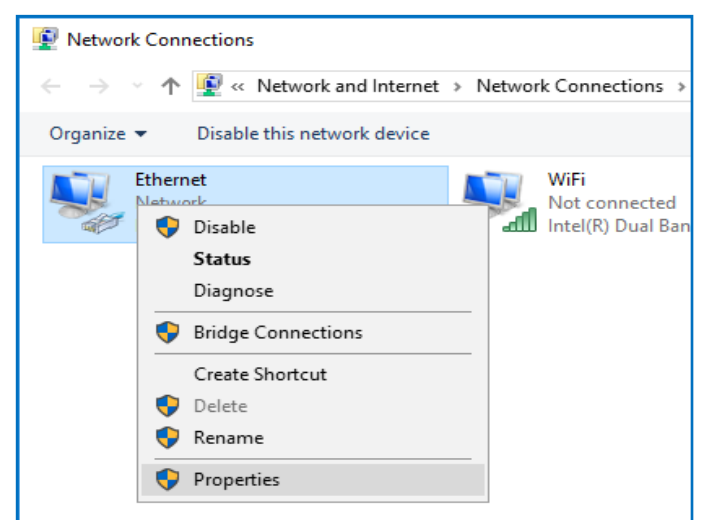

#### Cliquer sur '**Ethernet**' et sélectionner '**Properties**'.

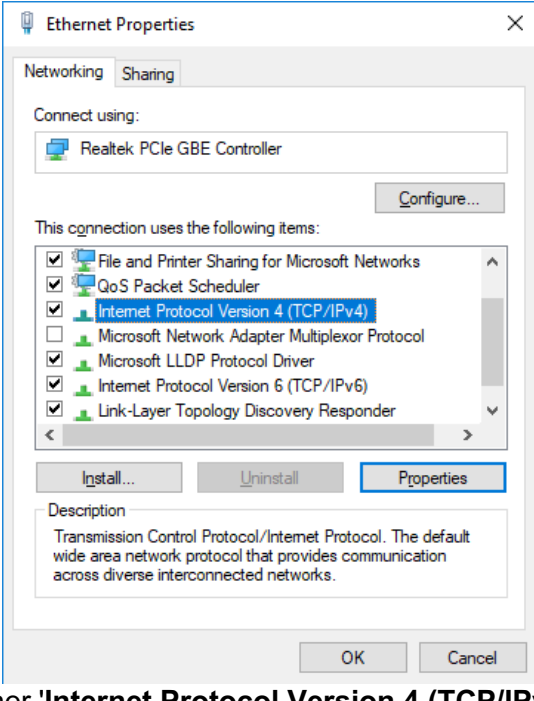

Sélectionner '**Internet Protocol Version 4 (TCP/IPv4)**' et '**Properties**'.

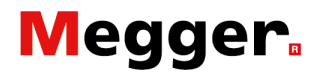

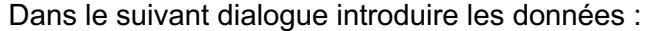

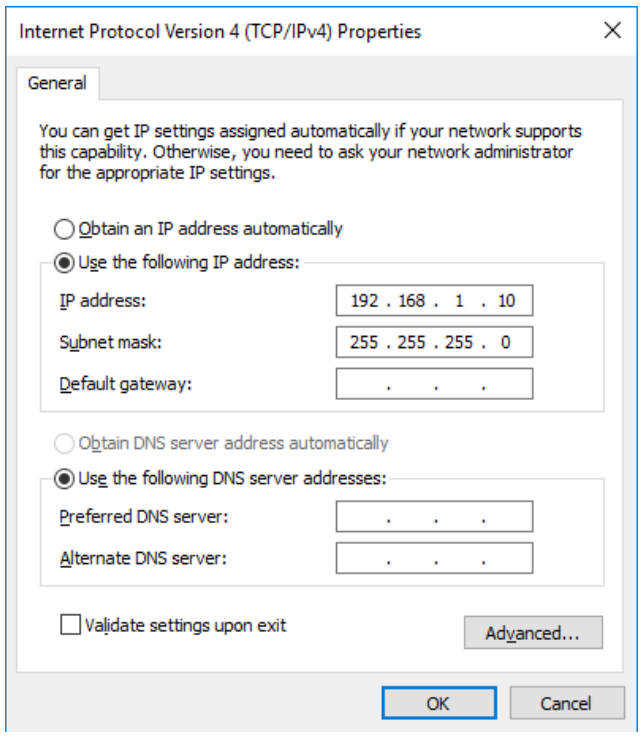

#### Cocher '**Use the following IP address**'.

Introduire les données comme indiquées dans le dialogue dans les champs : '**IP address**' et '**Subnet mask**'. '**Default gateway**' peut rester vide.

Confirmer avec '**OK**'

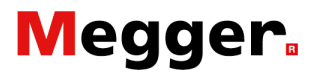

## **Connexion.**

Etablir la connexion entre le laptop/pc et le connecteur RJ45 du tableau de commande de l'unité de contrôle - position 7

### **Préparation.**

Démarrer le laptop/pc, et lancer le programme BaltoWin - au besoin adapté la configuration de réseau.

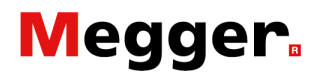

# **Maniement.**

**Démarrer et fermer BaltoWin**

Démarrer le programme par un double clic sur le raccourci '**BaltoWin**'.

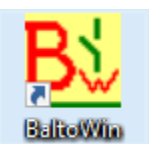

Ensuite la fenêtre de dialogue suivante est affichée :

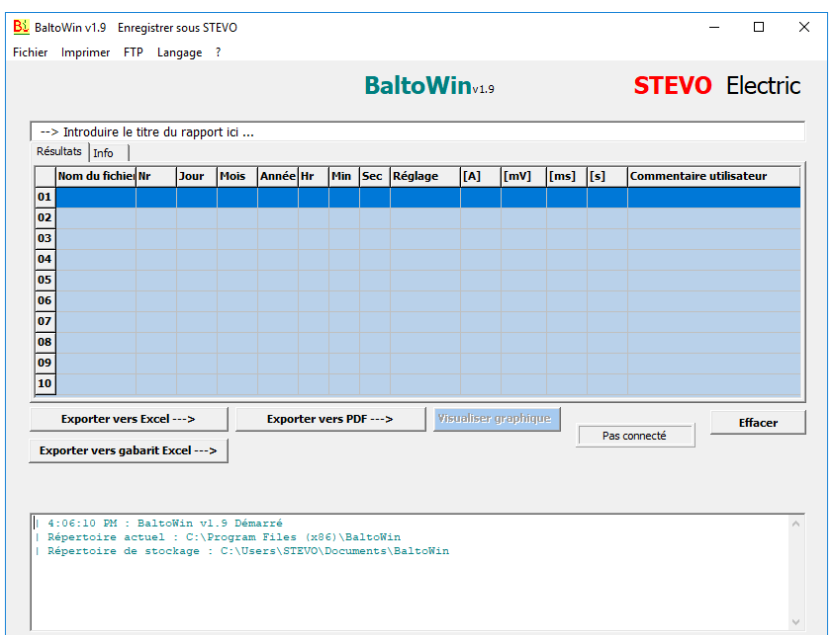

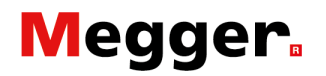

#### **Information dialogue.**

**Barre menu : Fichier. Liste déroulante :** 

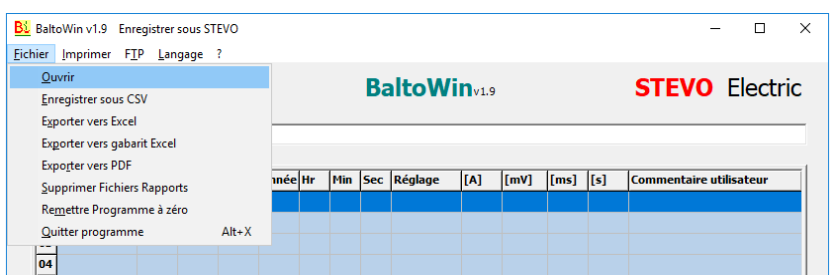

#### Ø '**Ouvrir**'

Fonction pour ouvrir des rapports à partir d'un PC local ou clé USB

- Ø '**Enregistrer sous CSV**' Fonction d'enregistrement des résultats sous un fichier texte
- Ø '**Exporter vers Excel** et **Exporter vers gabarit Excel**' Fonction pour exporter les résultats sous un fichier Excel.
- Ø '**Exporter vers PDF**' Fonction pour exporter sous un fichier PDF.
- Ø '**Supprimer Fichiers Rapport**' Fonction pour supprimer des fichiers rapports sur un PC local ou Laptop.
- Ø '**Remettre programme à zéro**'
- Ø '**Quitter programme**'

#### **Barre menu : Imprimer.**

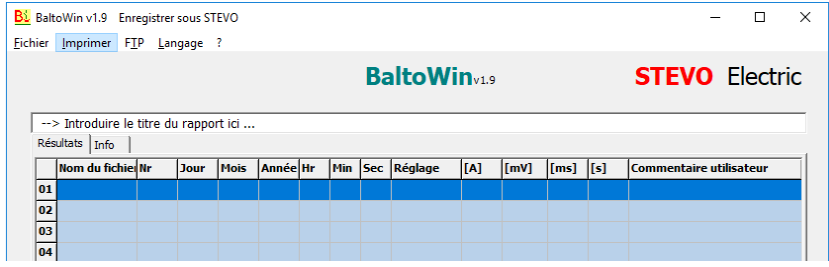

Fonction pour imprimer les résultats.

## **Megger**

#### **Barre menu : FTP Liste déroulante :**

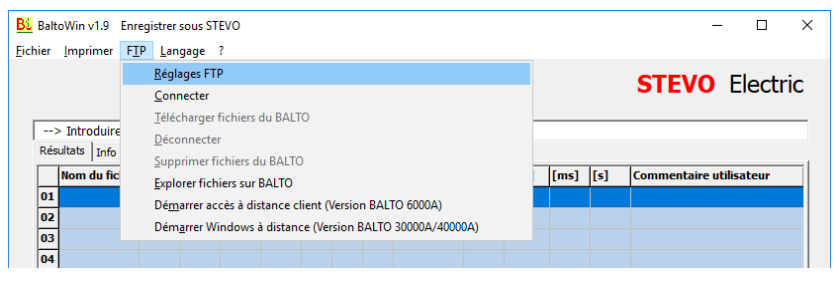

#### Ø '**Réglages FTP**'.

Fonction pour introduction des données TCP/IP

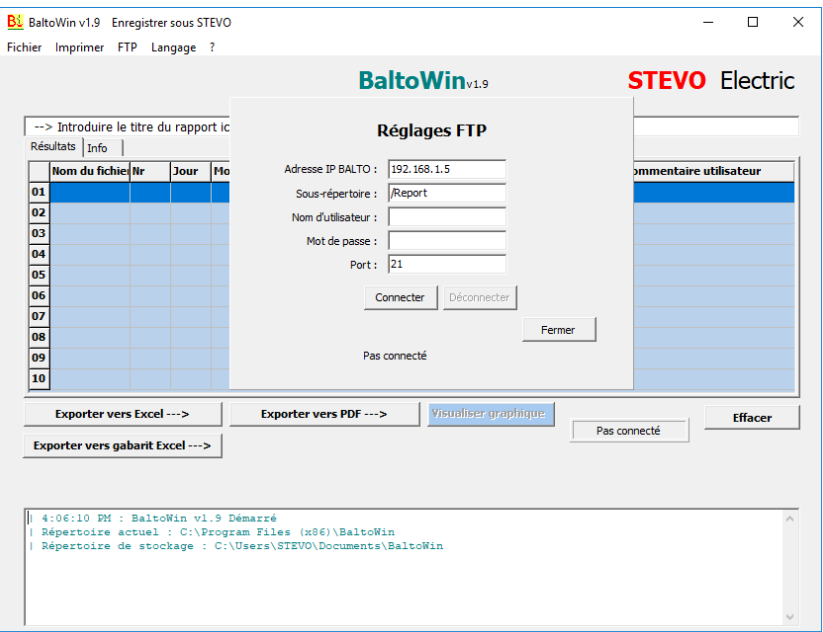

#### Ø '**Connecter**'

Établir une connexion avec le système BALTO.

- Ø '**Télécharger fichiers du BALTO**' Fonction pour télécharger des fichiers du système BALTO.
- Ø '**Déconnecter**' Se déconnecter du système BALTO.
- Ø '**Supprimer fichiers du BALTO**' Fonction pour supprimer des fichiers du système BALTO.
- Ø '**Exporter fichiers sur BALTO**' Ouvre l'explorateur Windows pour contrôler les fichiers BALTO.
- Ø '**Démarrer accès à distance client (version BALTO 6.000A)**  Pas d'application sur les systèmes BALTO innover.
- Ø '**Démarre Windows à distance (Version BALTO 30.000A/40.000A)**'.

Démarre la commande à distance, seulement d'application sur les systèmes BALTO innover.

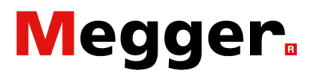

#### **Barre menu : Langage**

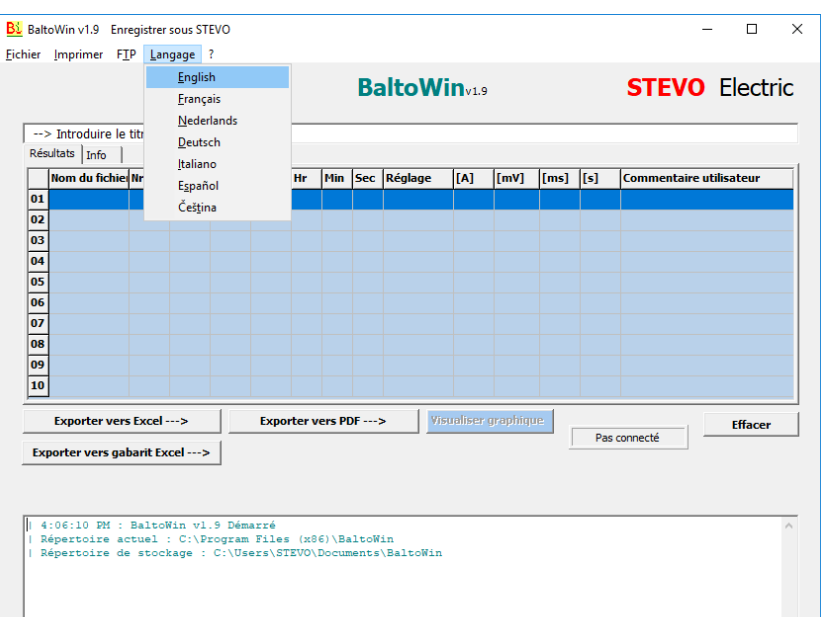

#### **Barre menu : ?**

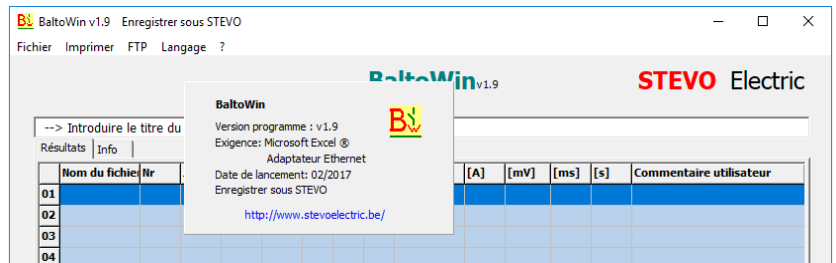

Information logiciel BaltoWin.

#### **Tableau des résultats.**

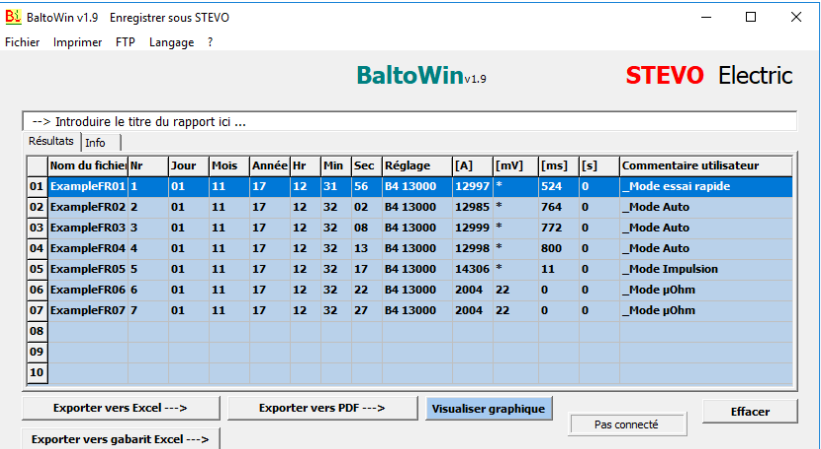

#### **Enregistrement des événements.**

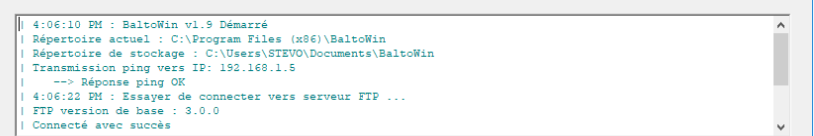

Tous les événements sont enregistrés sous le fichier '**BaltoWin.log**'.

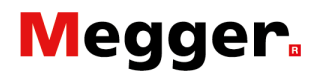

#### **Téléchargement. Barre menu : FTP. Liste déroulante :**

#### BL BaltoWin v1.9 Enregistrer sous STEVO  $\Box$  $\times$ Eichier Imprimer FIP Langage ? Réglages FTP **STEVO** Electric Connecter Télécharger fichiers du BALTO  $\overline{\phantom{a}} \rightarrow$  Introduire Déconnecter  $\label{eq:1} \ensuremath{\mathsf{R}\hat{\mathsf{es}}} \ensuremath{\mathsf{ultats}} \;\ensuremath{\Big|\,} \ensuremath{\mathsf{Info}}$ Supprimer fichiers du BALTO Nom du fic [[ms] [[s] Commentaire utilisateur Explorer fichiers sur BALTO 0<br>0<br>0<br>0<br>0<br>0<br>0<br>0<br>0<br>0<br>0<br>0<br>0<br>0<br>0<br>00<br>0 Démarrer accès à distance client (Version BALTO 6000A) Démarrer Windows à distance (Version BALTO 30000A/40000A) Visualis Exporter vers Excel ---> Exporter vers PDF ---> **Effacer** Pas connecté Exporter vers gabarit Excel ---> 4:06:10 PM : BaltoWin v1.9 Démarré<br>Répertoire actuel : C:\Program Files (x86)\BaltoWin<br>Répertoire de stockage : C:\Users\STEVO\Documents\BaltoWin

#### Sélectionner l'option '**Connecter**'.

Quand la connexion a été établie, le dialogue suivant sera affiché :

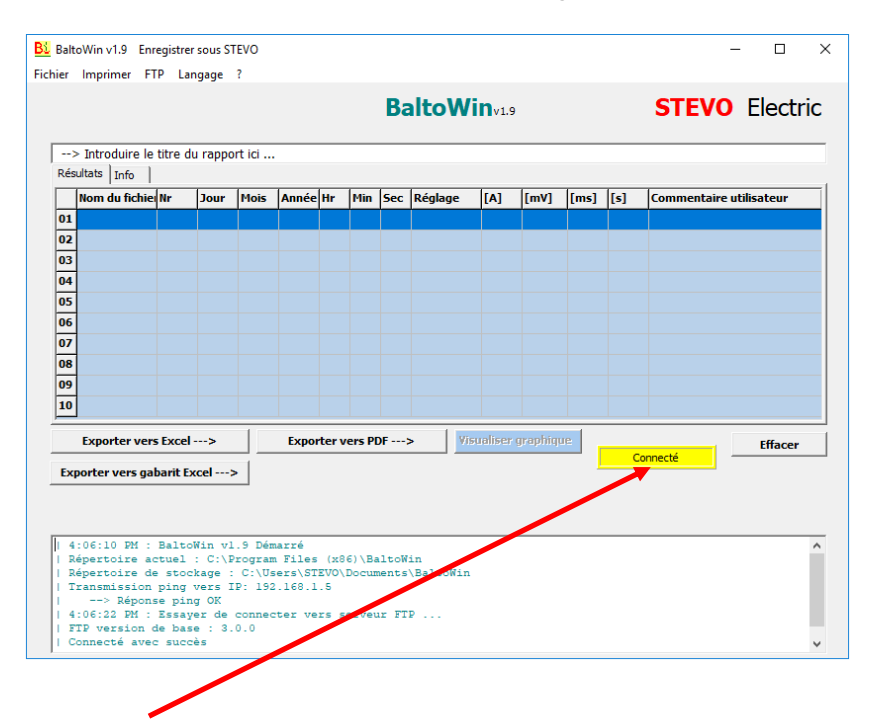

La connexion a été établie avec succès.

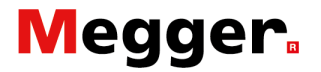

#### **Barre menu : FTP Liste déroulante :**

#### Sélectionner l'option '**Télécharger fichiers du BALTO**'.

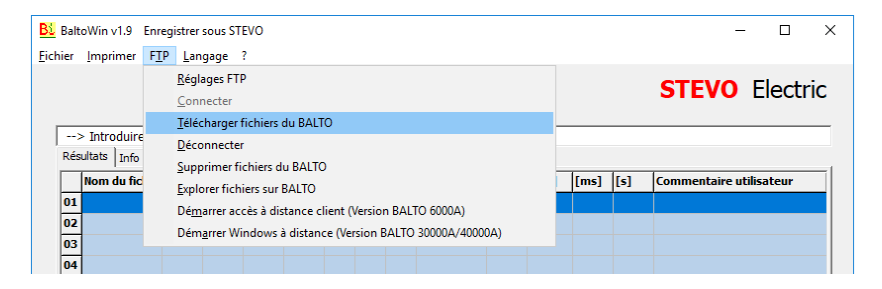

#### Dans ce dialogue le message suivant sera affiché.

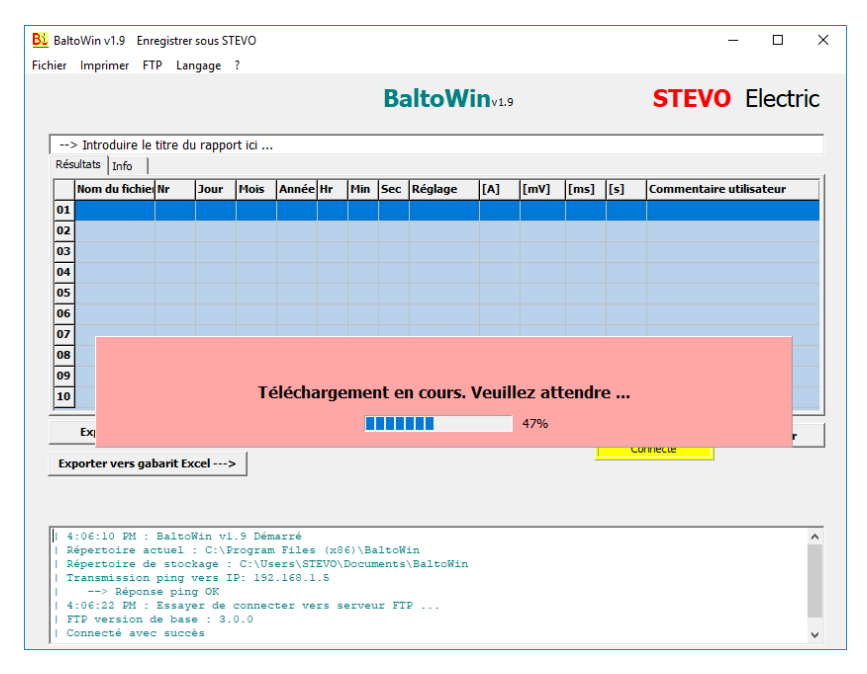

Le téléchargement peut prendre un certain temps selon la quantité de rapports enregistrés.

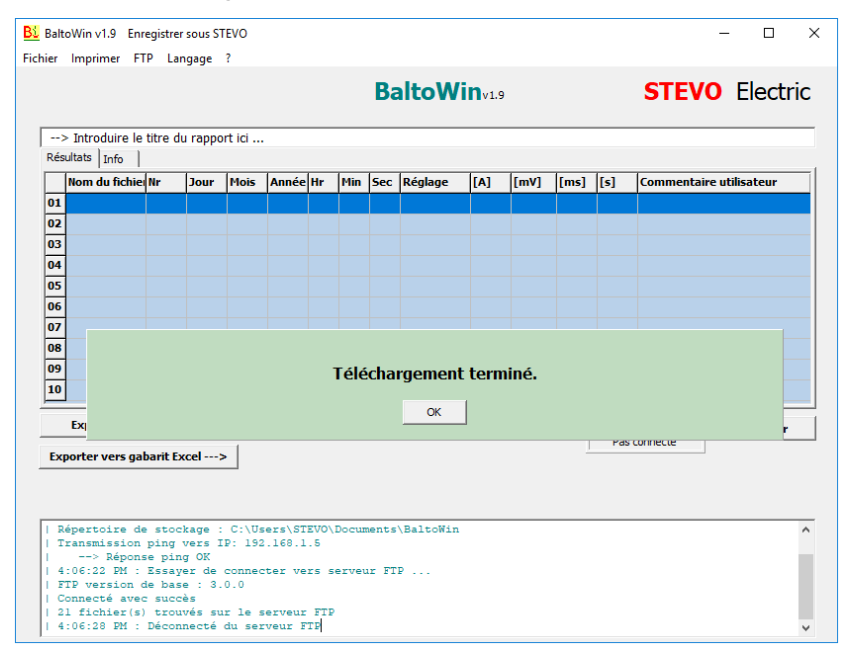

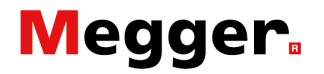

Confirmer par la touche '**OK**', et …

… sélectionner un rapport à charger dans le dialogue suivant :

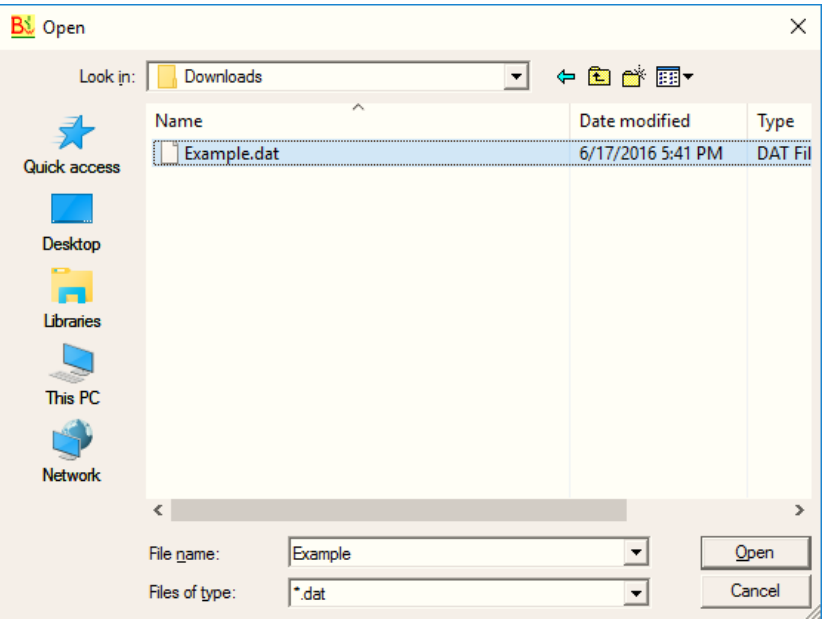

#### Ouvrir le fichier sélectionné.

Les valeurs mesurées seront affichées dans le dialogue suivant :

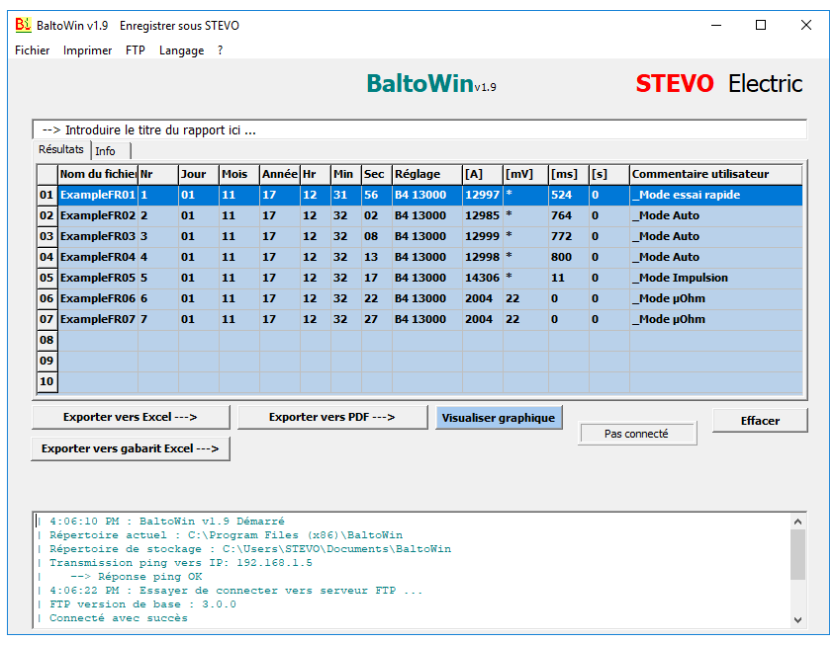

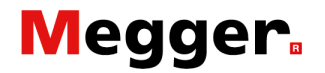

L'information complémentaire comprise sous le rapport se trouve sous l'onglet '**Info**' :

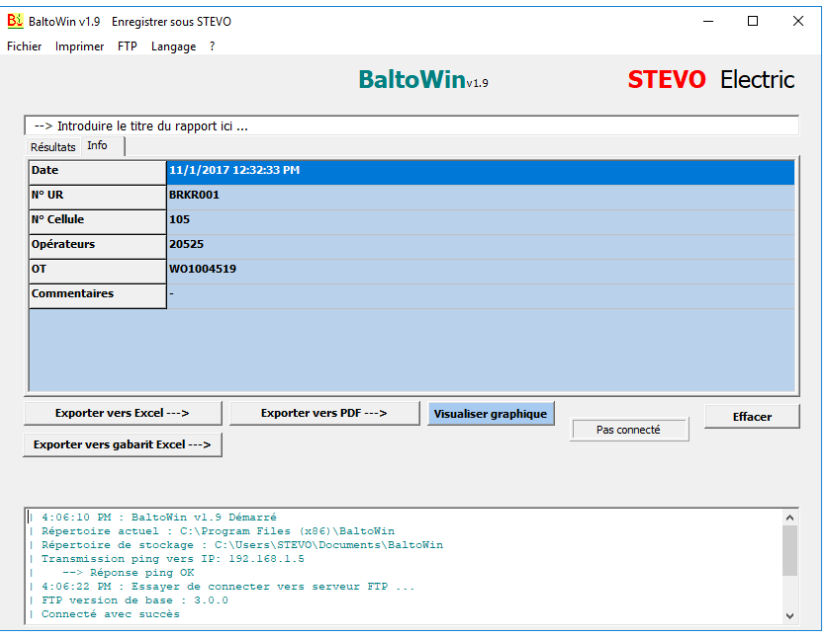

Un titre personnalisé pour le rapport peut être introduit dans la rubrique '**Introduire le titre du rapport …**'.

**Barre menu : Fichier. Liste déroulante :** 

> Ces données peuvent être exportées et enregistrées soit par l'option '**Exporter vers Excel**' ou soit par l'option '**Exporter vers gabarit Excel**'

L'opérateur peut modifier les fichiers Excel en conséquence. Pour exporter les rapports vers un fichier PDF, utiliser l'option '**Exporter vers PDF**' incluant les infos personnalisées et les graphiques.

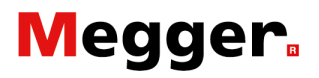

#### **Exemple :**

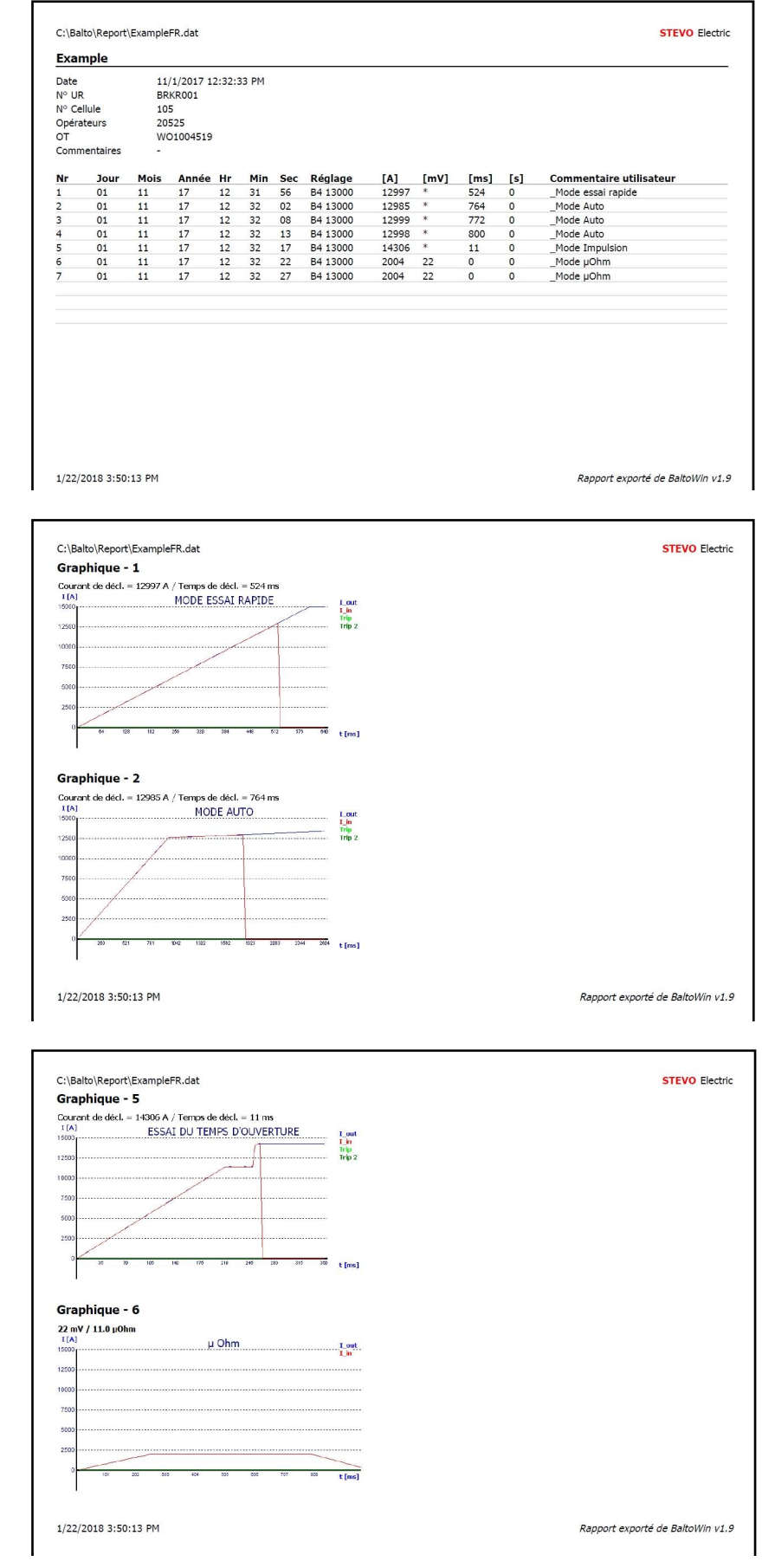

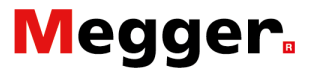

#### **Téléchargements graphiques.**

La génération actuelle des systèmes BALTO inclus des graphiques dans les rapports. Si des graphiques sont inclus, l'option '**Visualiser graphique**' sera disponible par sélection d'une ligne dans le tableau des résultats.

En cliquant '**Visualiser graphique**' le dialogue suivant sera affiché :

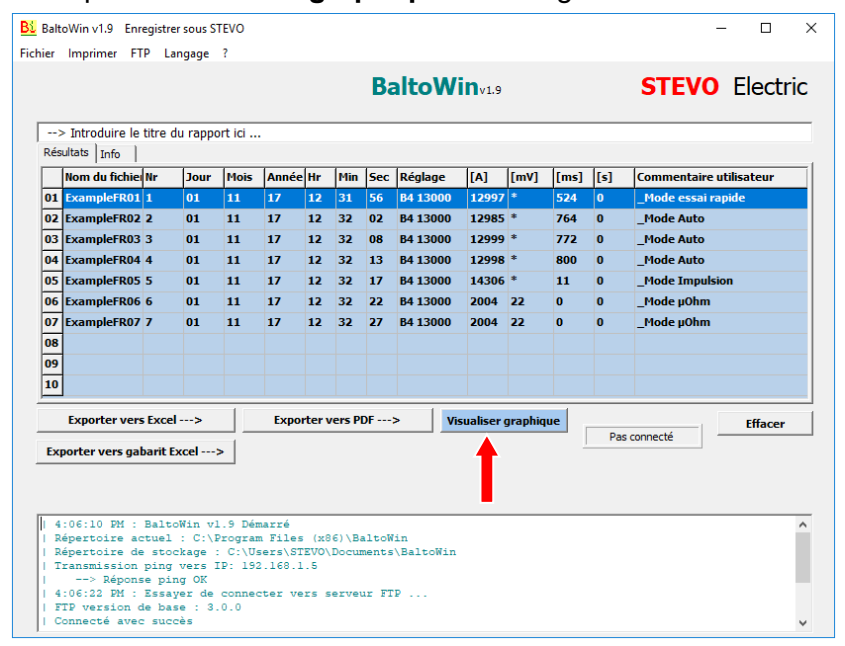

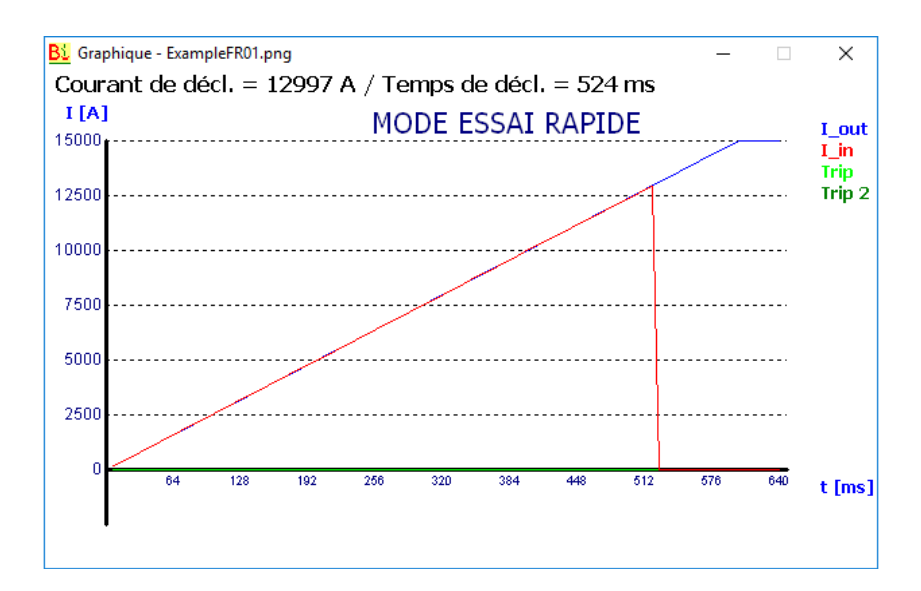

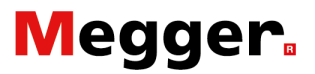

#### **Clé USB**

#### **Unité de contrôle.**

Après avoir effectué tous les essais nécessaires et que toutes les mesures ont été correctement enregistrées, une clé USB pourra être introduite dans l'interface USB position 6 - '**Tableau de commande**' chapitre '**Composition système**', paragraphe '**Unité de contrôle**'

Les suivantes informations seront chargées sur la clé USB :

- Graphiques comme fichier simple.
- Les rapports BaltoWin.
- Rapport complet sous fichier PDF

#### **Messages d'états :**

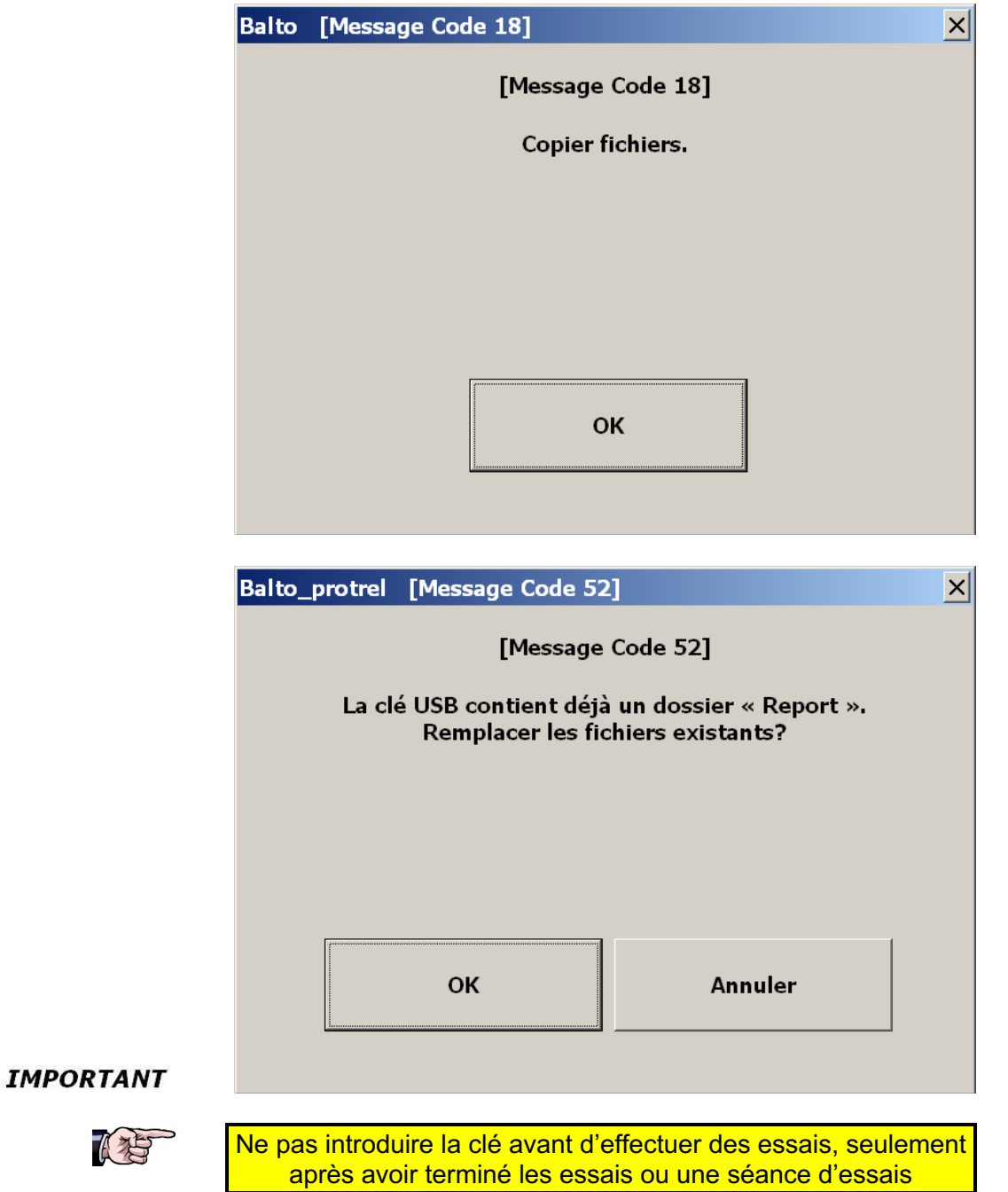

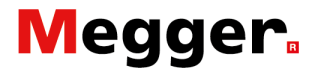

#### **PC/Laptop**

Mettre la clé USB dans le port USB du PC/laptop.

- Sélectionner '**Fichier**', en suite '**Ouvrir**'
- Sélectionner la clé USB
- Sélectionner le dossier '**Rapport**'

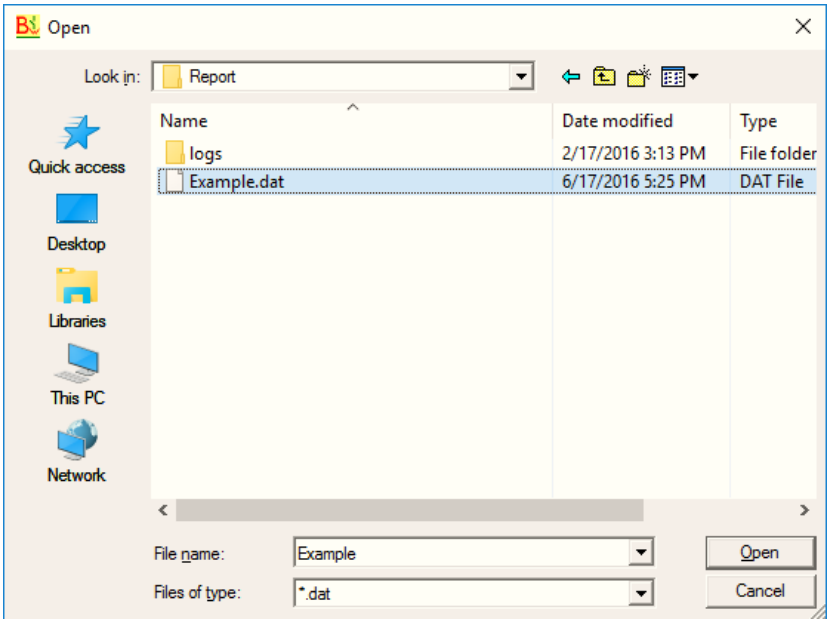

Sélectionner le fichier rapport et ouvrir.

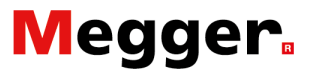

# **Maintenance.**

## **Unité de contrôle**

#### **Tableau de commande.**

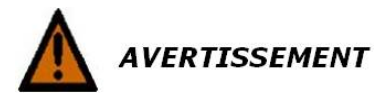

**Le panneau de contrôle ne peut être ouvert par l'utilisateur.** Pour des questions techniques, veuillez contacter STEVO Electric ou vous adresser au service d'après-vente Beckhoff.

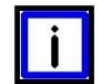

#### **INDICATION**

#### **Entretien de l'écran.**

La face avant ainsi que l'écran du panneau de contrôle peuvent être nettoyés avec un chiffon doux et humide.

Ne pas utiliser des produits de nettoyage corrosifs, aucune dilution de ces produits, aucun agent abrasif et aucun objet dur qui pourraient provoquer des griffes.

#### **Electronique de commande.**

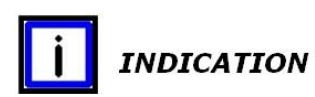

#### **PLC CX5130 BECKHOFF**

Il est conseillé de contrôler - remplacer - la batterie tous les cinq ans. Pour le remplacement, veuillez consulter le chapitre '**Composition système**' - paragraphe '**Electronique de commande**'.

**Ventilation.**

#### **Nettoyer** la bouche de ventilation.

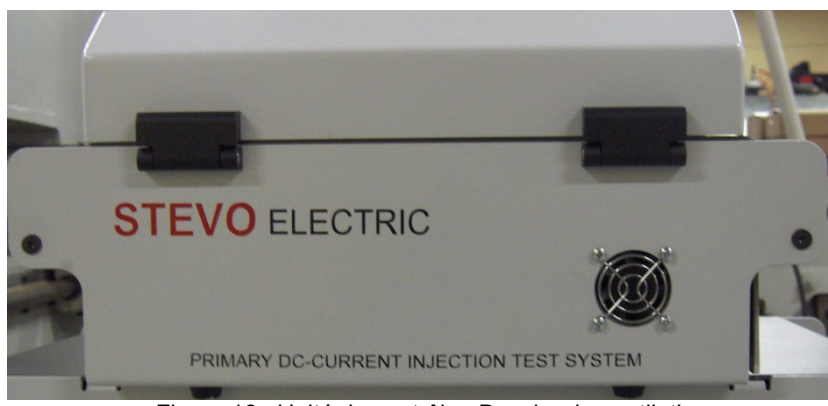

Figure 16 : Unité de contrôle : Bouche de ventilation.

## **Megger**

# **Diagnostic des anomalies.**

Ce chapitre reprend un nombre de défauts et d'avertissements ainsi que des problèmes qui pourraient survenir lors de l'utilisation du système BALTO.

En outre, la liste des codes - qui pourront être affichés par des fenêtres de dialogues lors du fonctionnement du système BALTO – comprend des défauts et des avertissements avec leurs significations.

## **Démarrer l'application BALTO.**

Effectuer le montage et toutes les connexions comme décrit dans le chapitre - '**Installation**'.

L'objet de test doit se trouver en position déclenché.

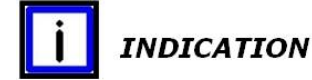

Les messages et leurs codes pourront être affichés dans toutes les fenêtres de dialogues.

#### **Procédure de démarrage.**

Si la procédure de démarrage a été exécutée sans défaillance le dialogue de démarrage doit être affiché.

Dans le cas où le lancement des programmes présentes une défaillance plusieurs messages ou codes pourront être affichés.

Veuillez consulter le chapitre - '**Maniement**' - paragraphe '**Mettre en service le système BALTO**'.

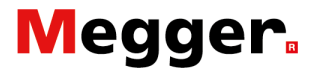

Après avoir lancé le logiciel '**TwinCAT**', le dialogue '**Démarrage BALTO**' doit s'afficher.

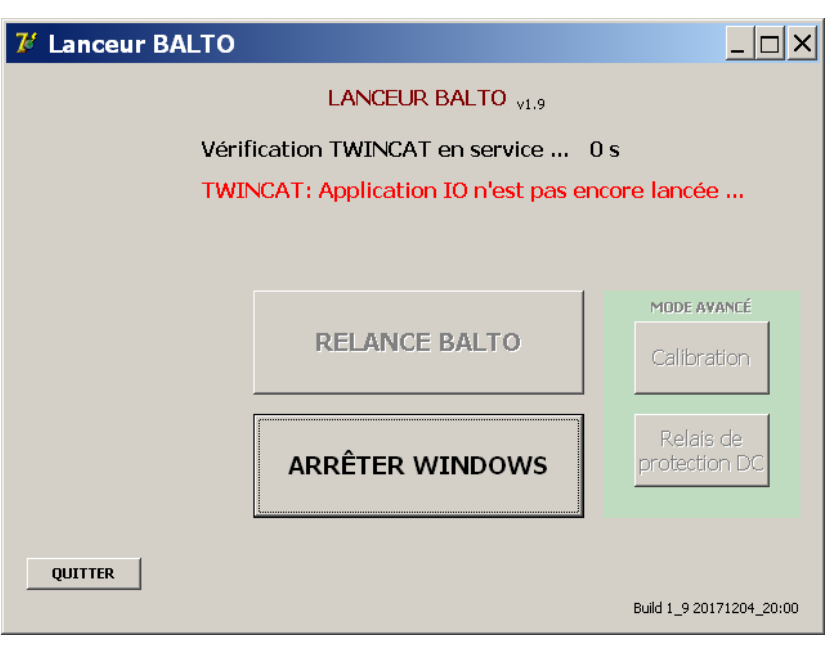

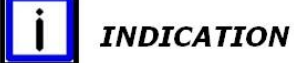

**IMPORTANT** 

Un affichage permanent de ce message en couleur rouge, signifie que le démarrage du logiciel '**TwinCAT**' a échoué. Le cas échéant arrêter et redémarrer la procédure.

Dans le cas où ce message ou d'autres messages/codes persiste(nt), veuillez contacter le service de STEVO Electric.

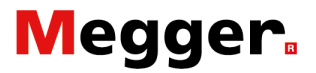

## **États - Dialogue info.**

Dans la fenêtre de dialogue '**Info**' des informations substantielles sur l'état de fonctionnement sont affichées.

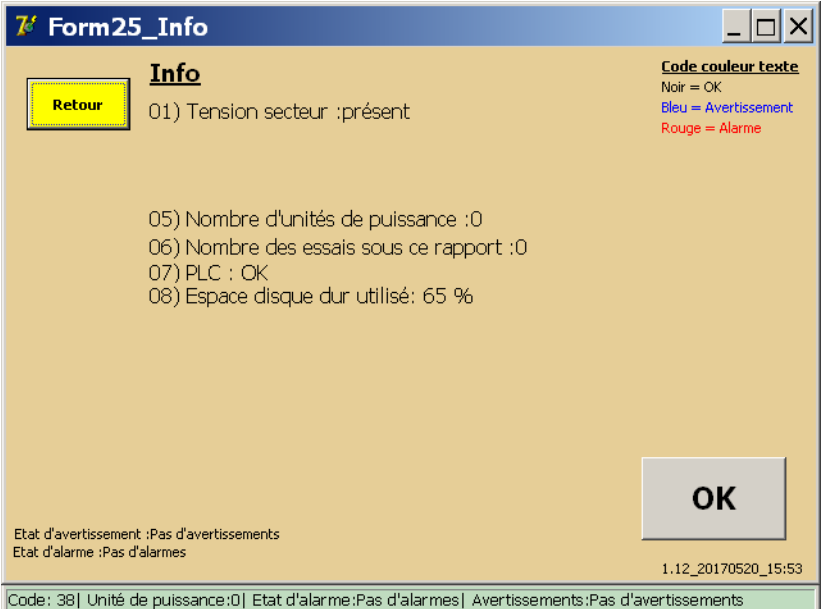

**Info**

**Tension de secteur** : Etat Etat normal : Présent Avertissement : Manquant

#### **Nombre des unités de puissance** : 0

**Nombre des essais sous ce rapport** : Information sur le nombre des essais effectué sous un rapport.

**PLC** : Affiche l'état du PLC Pas en ordre : Alarme bloquante

**Espace libre disque dur** : Affichage de l'espace libre du disque dur. Dépassement espace disque dur de 98% - Alarme bloquante.

Acquittement par la touche '**OK**'.
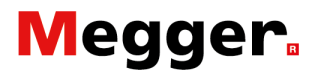

#### **États.**

**États d'avertissement :** 

**États d'alarme :** 

Affiche les avertissements concernés.

Affiche les alarmes concernées.

Un message en texte rouge - l'alarme bloque automatiquement le système BALTO Controller

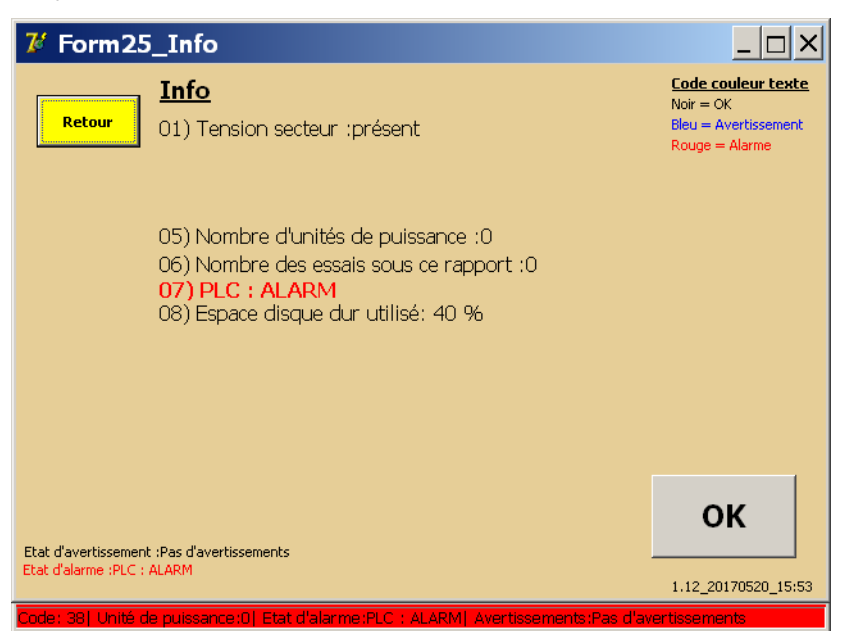

En activant la touche '**Retour**' ou '**OK**' la boîte de dialogue suivante sera affichée - aucune manipulation n'est autorisée !

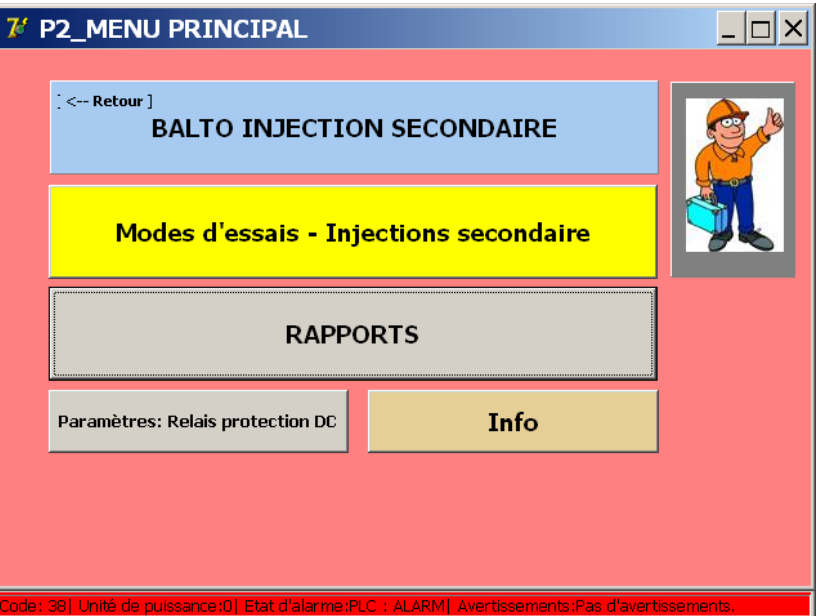

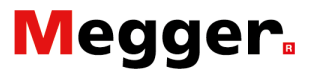

### **Liste des codes.**

Le système BALTO est équipe d'une messagerie pour annoncer des alarmes/défauts et des avertissements.

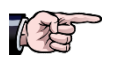

La plupart des codes sont d'applications sur un système **EXALTO modulaire.** 

#### **Codes modes de service.**

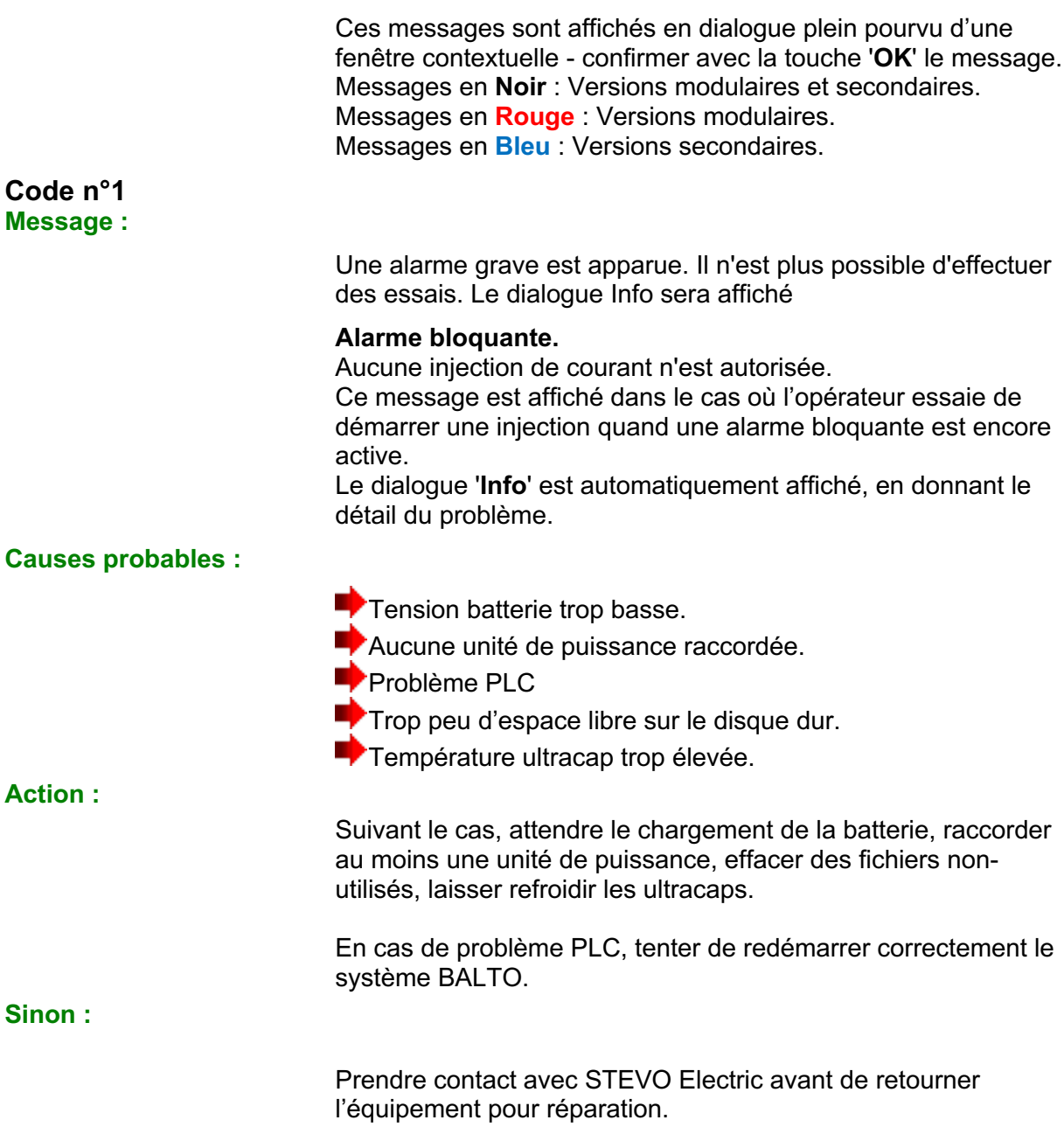

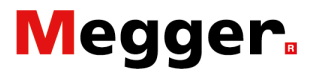

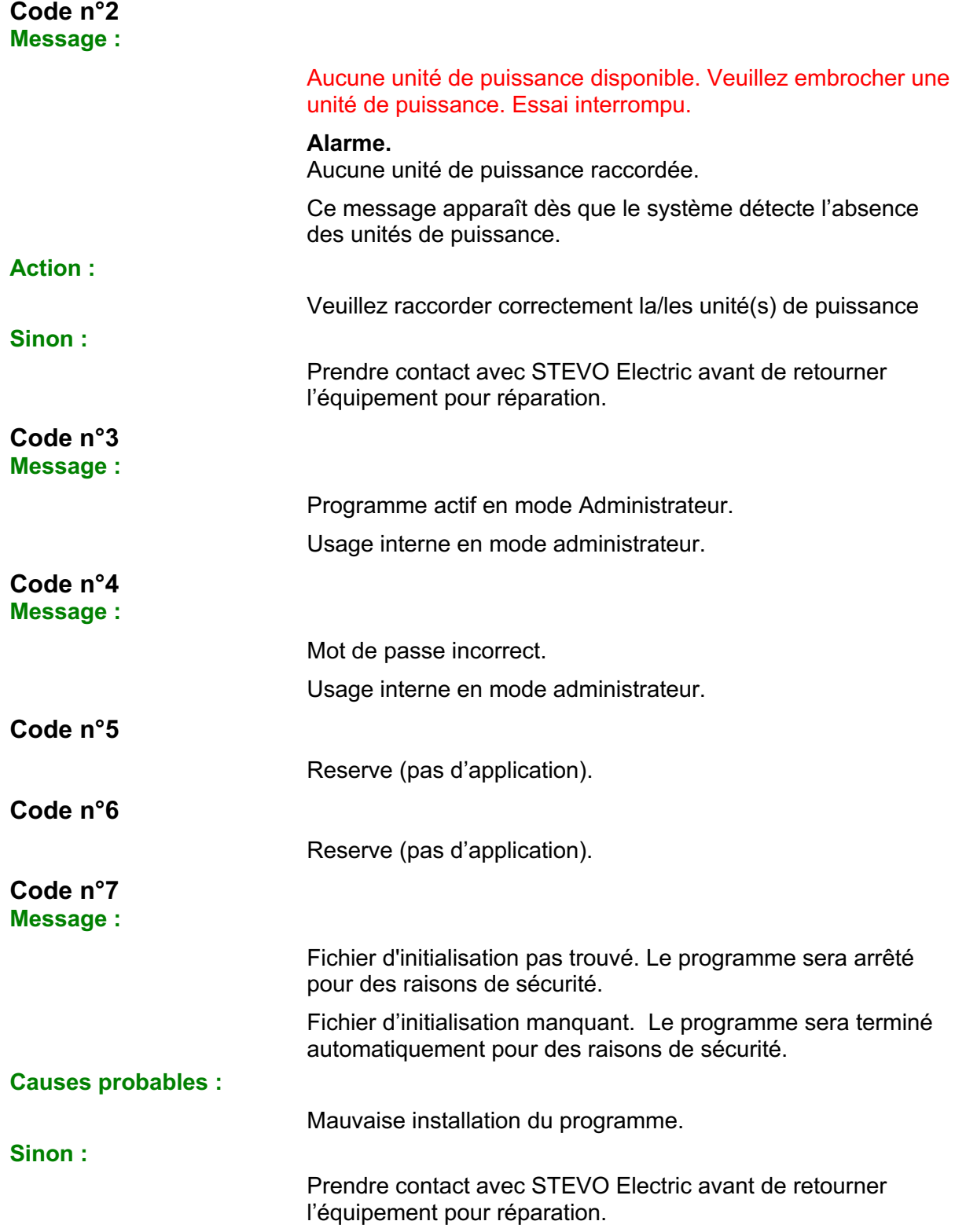

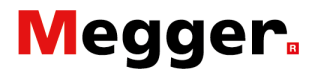

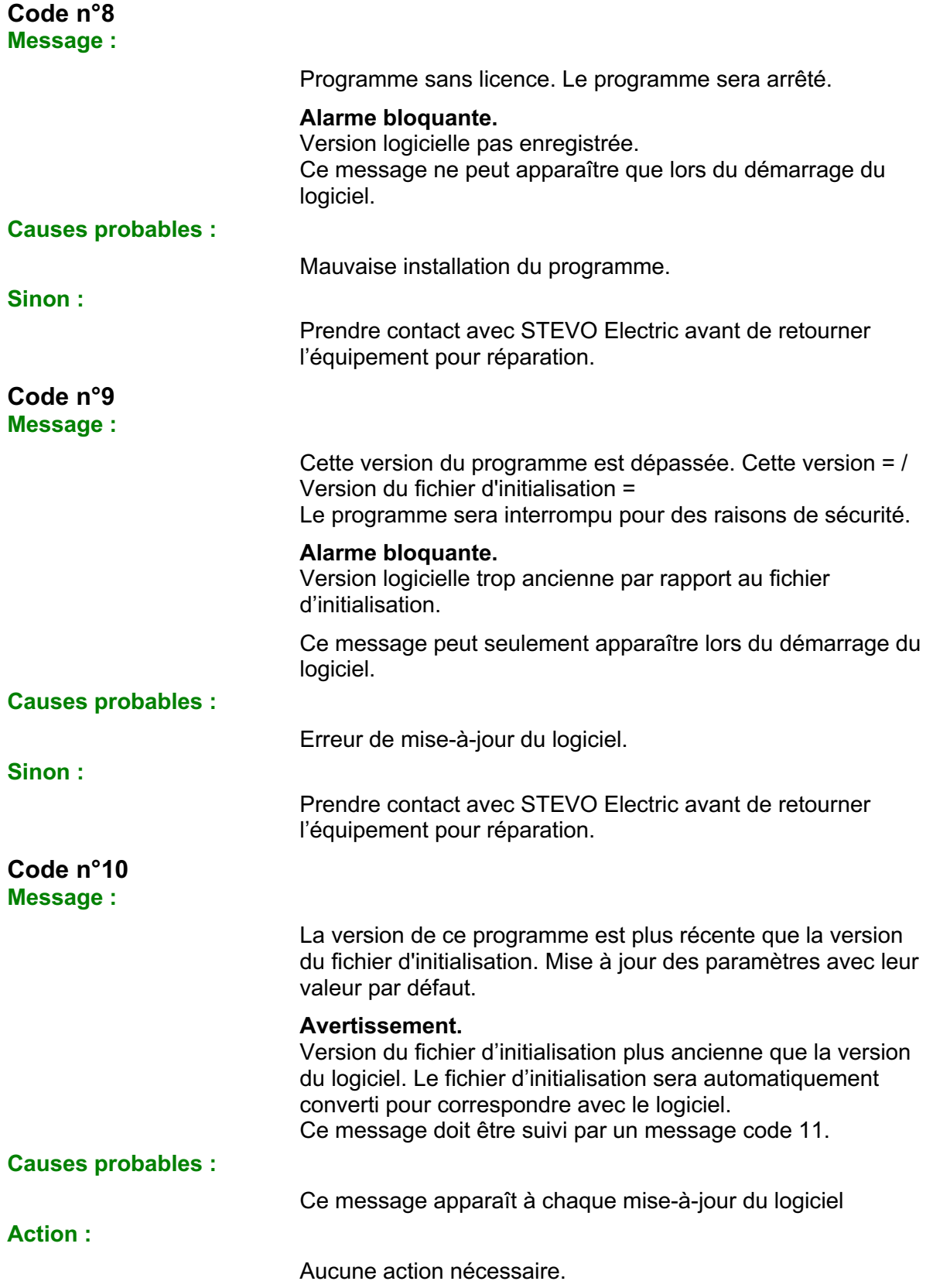

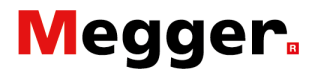

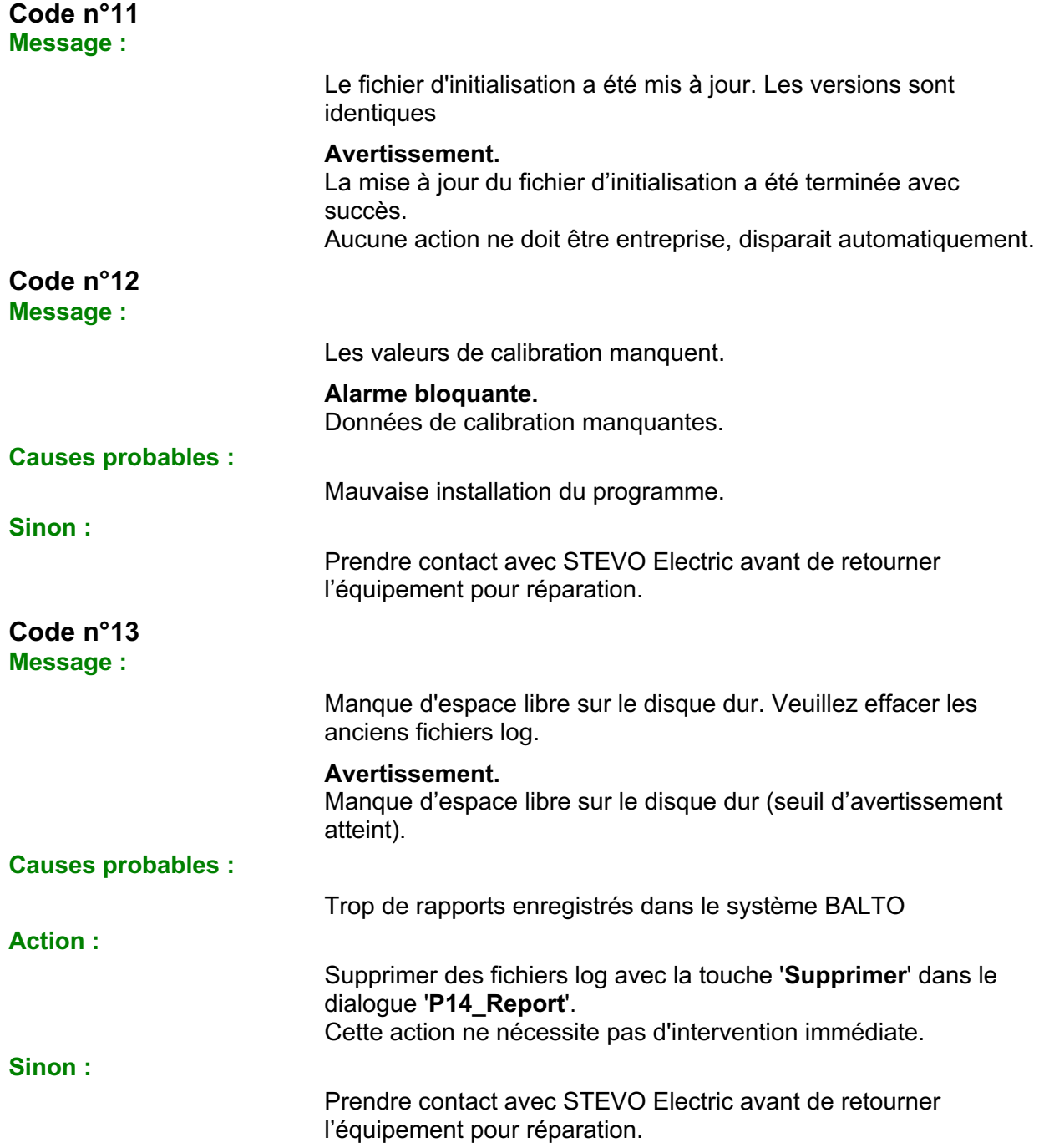

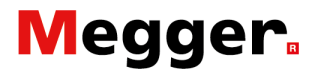

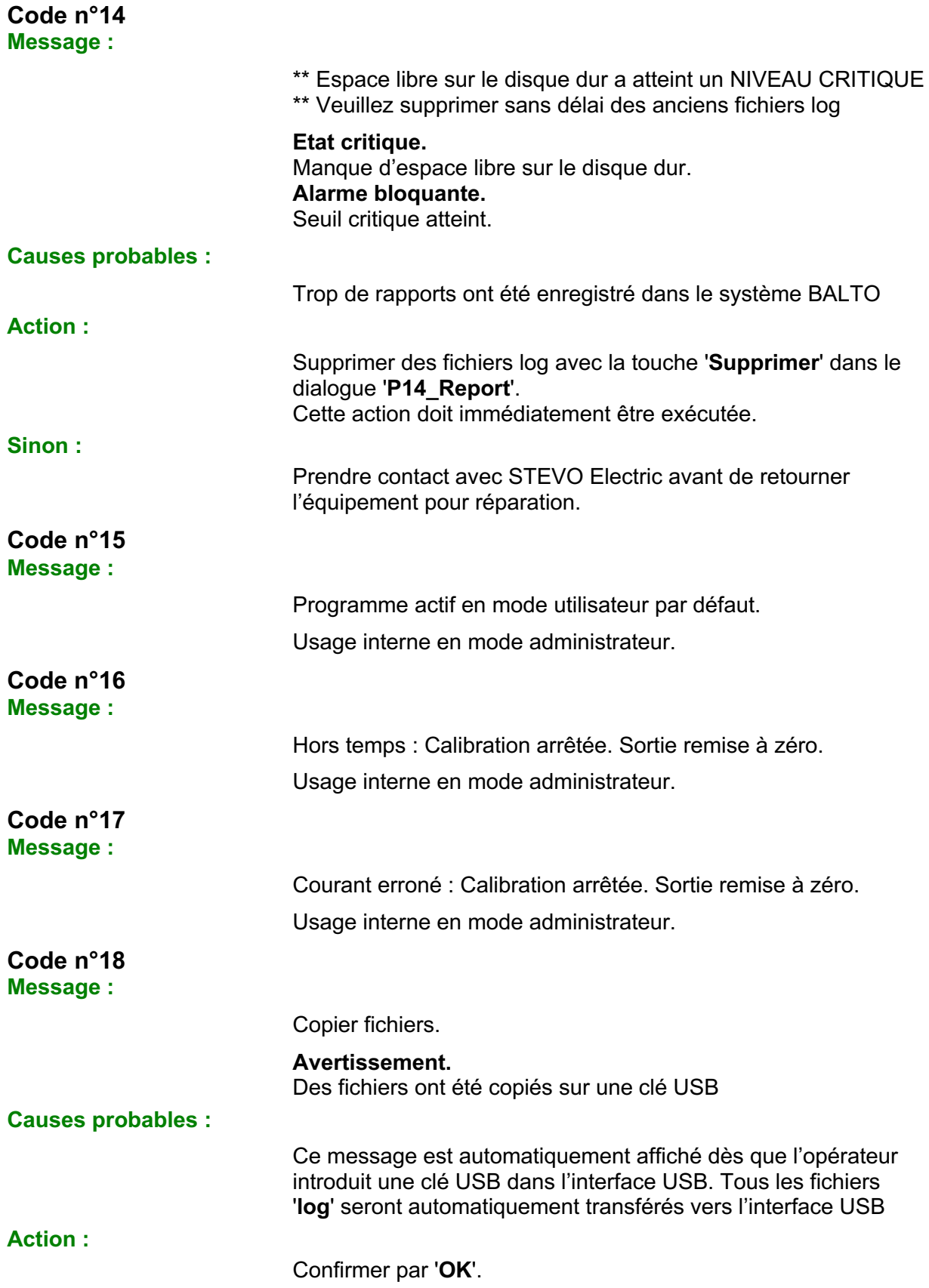

# **Megger**

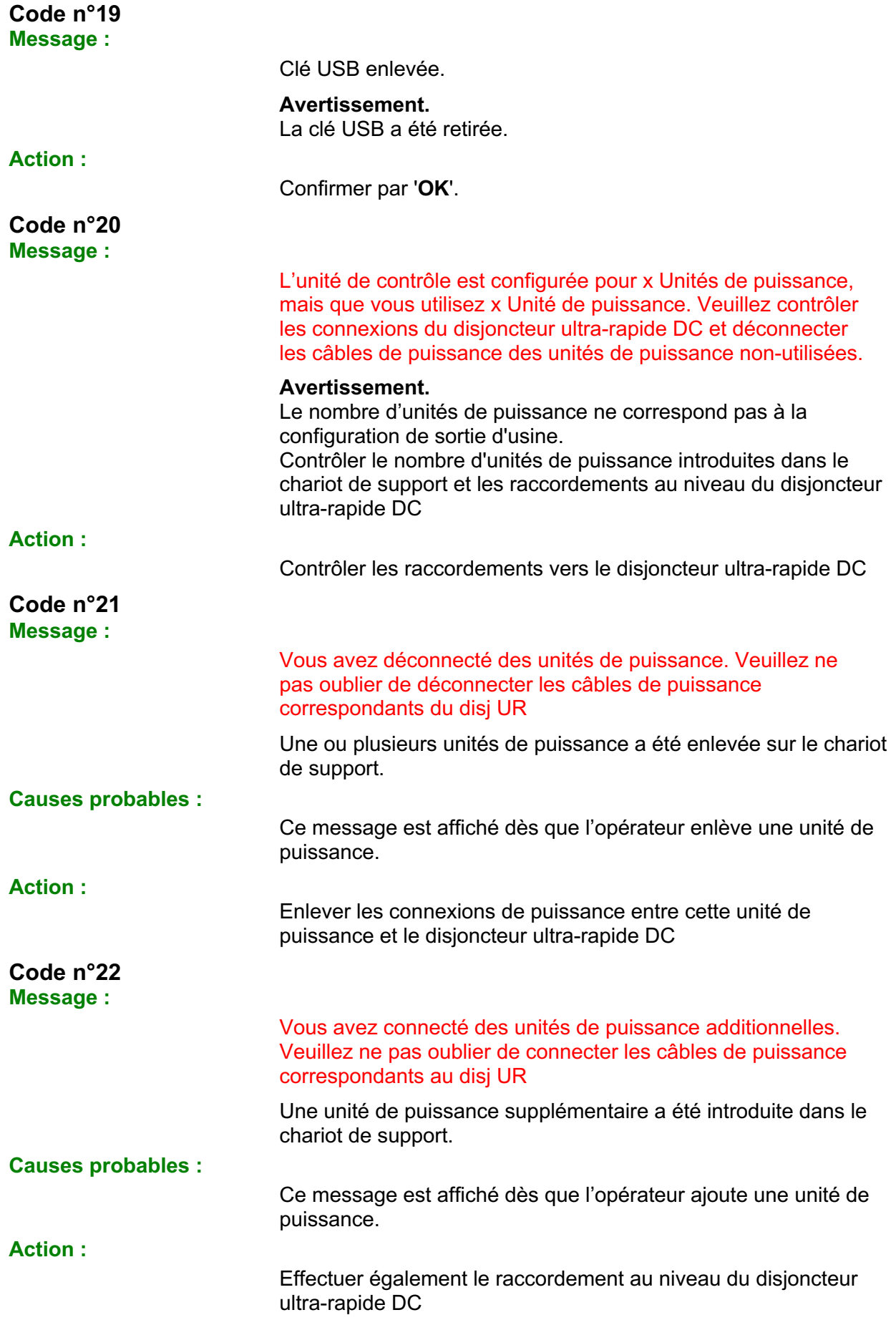

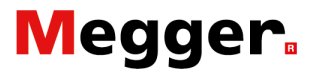

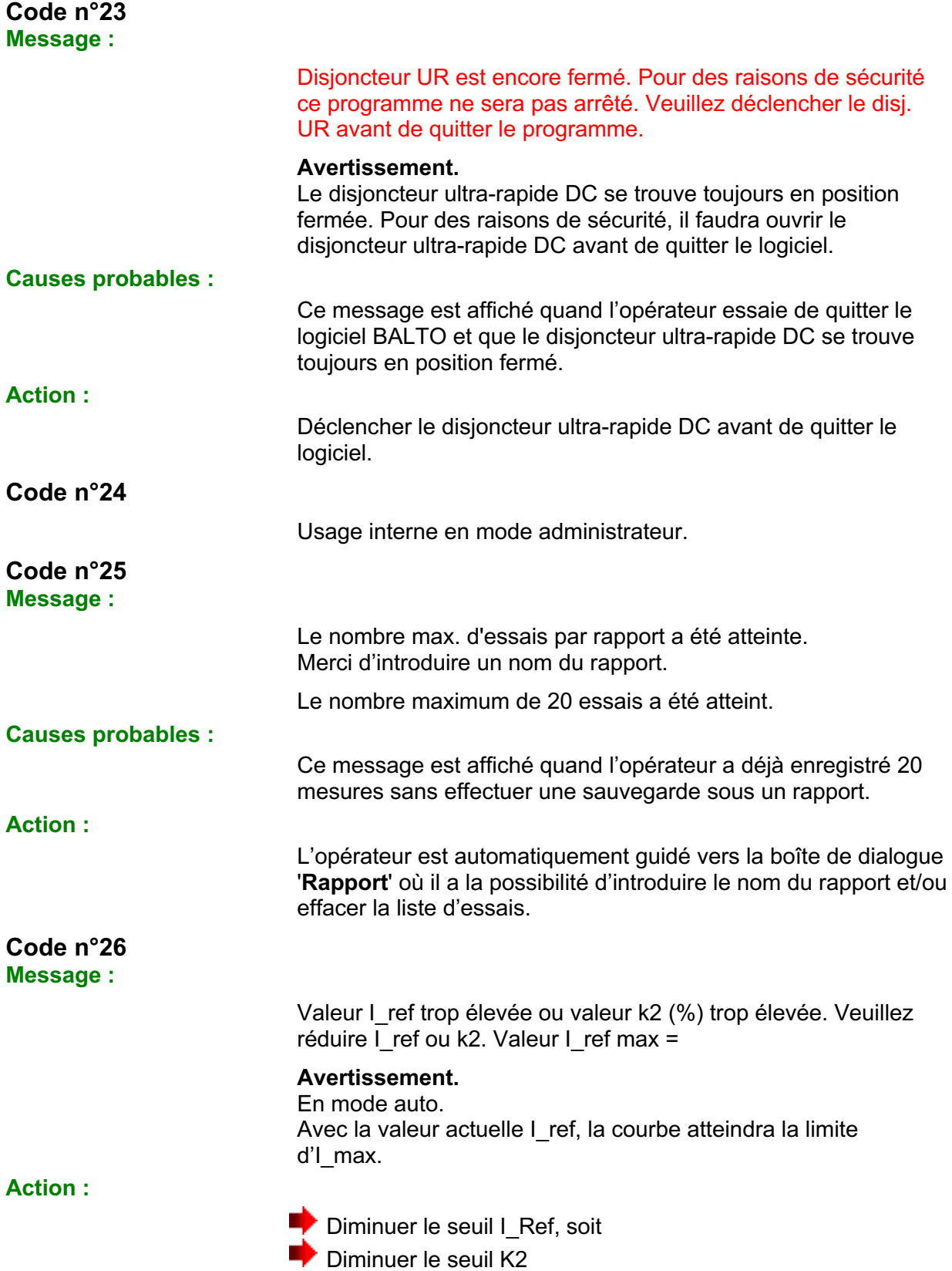

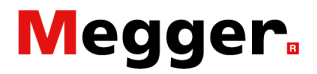

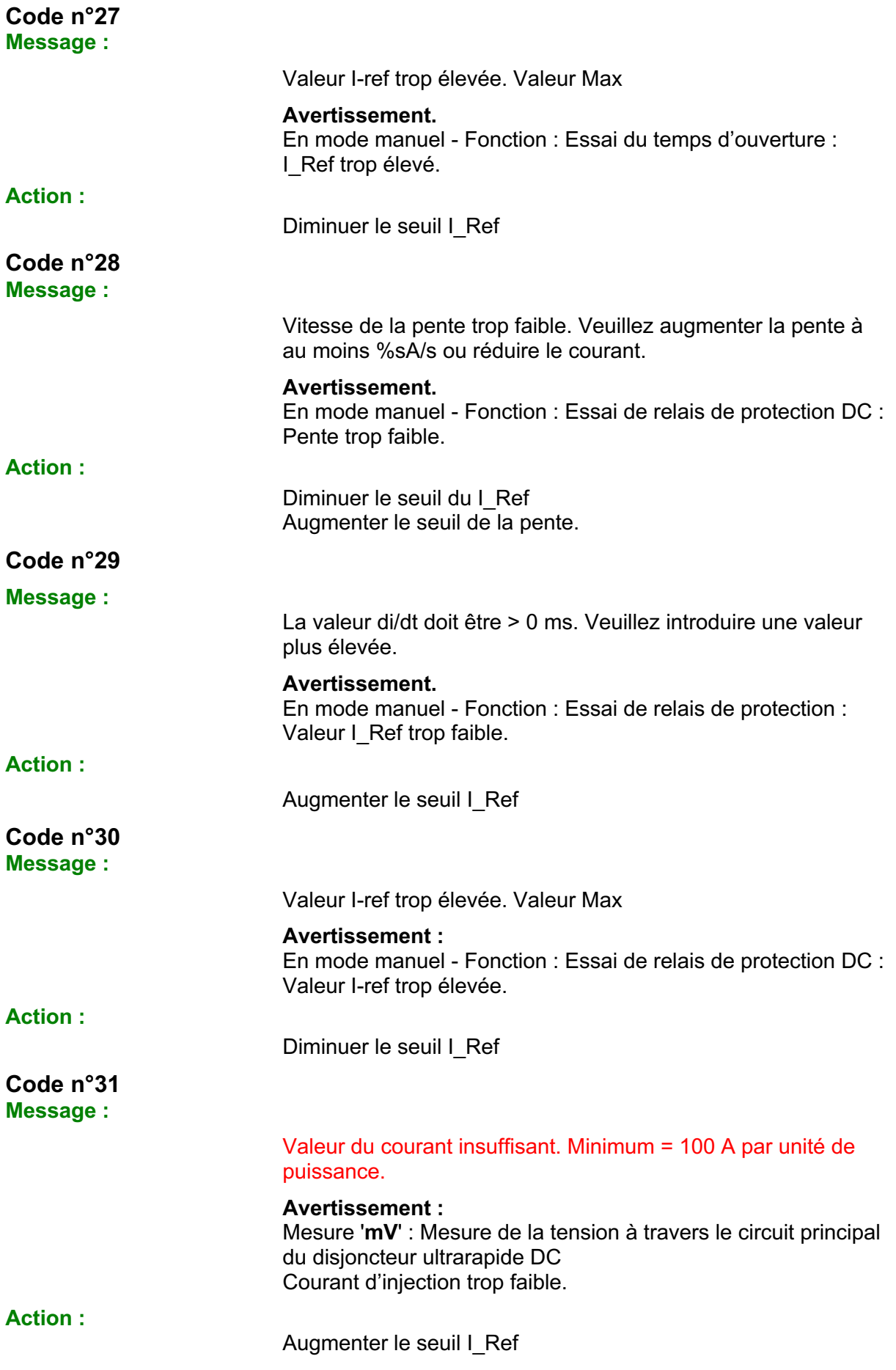

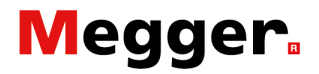

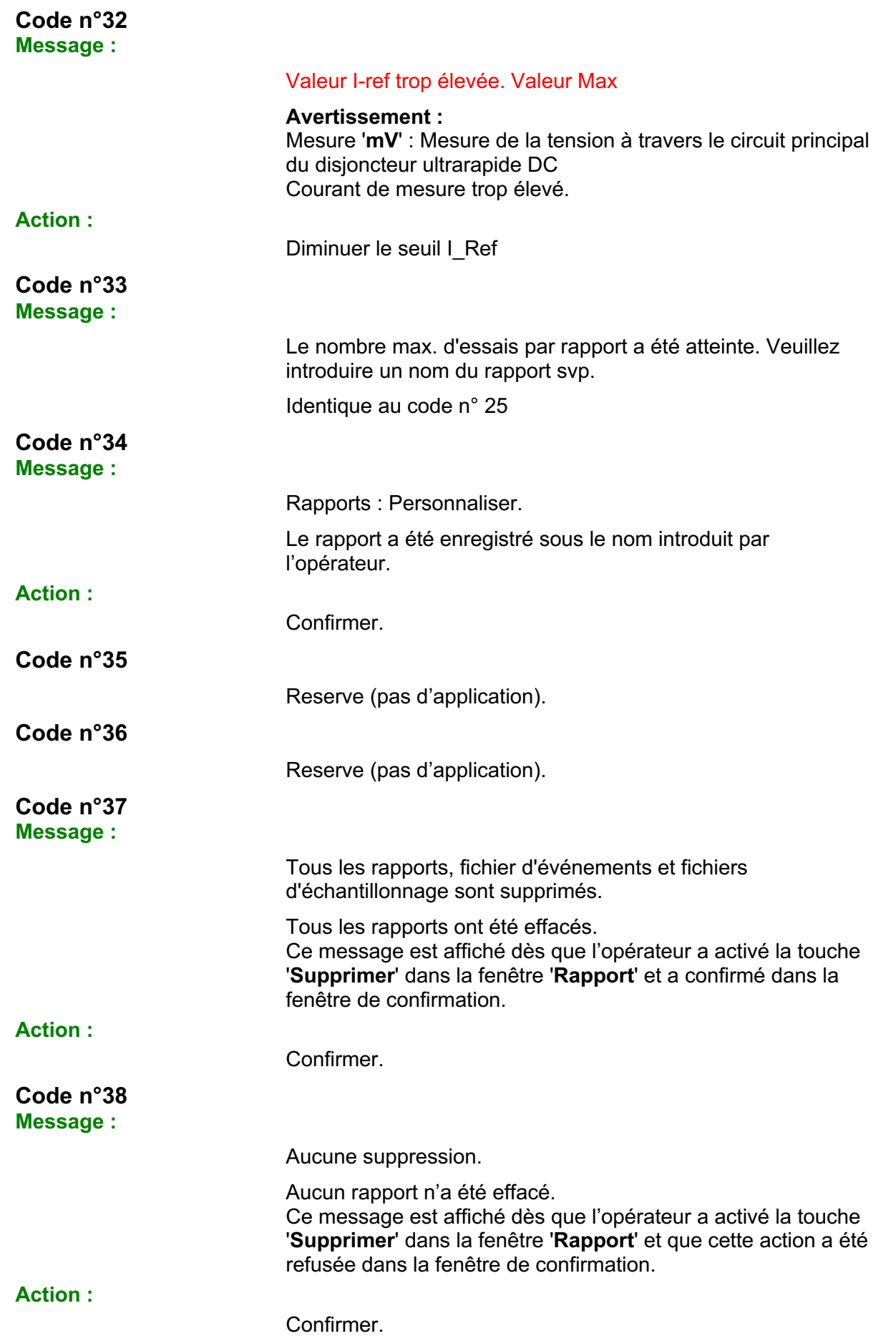

# **Megger**

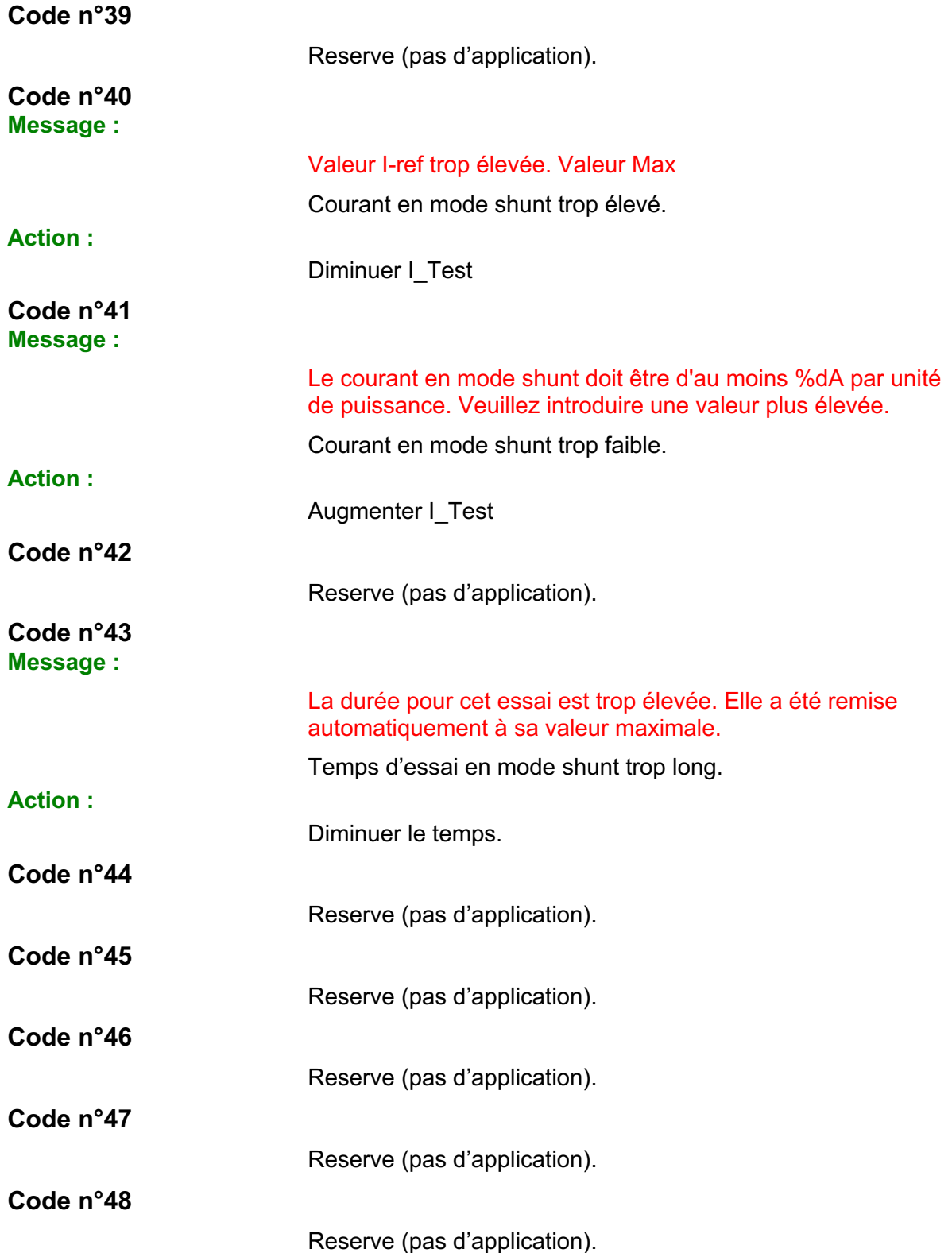

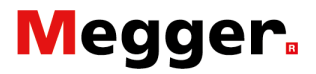

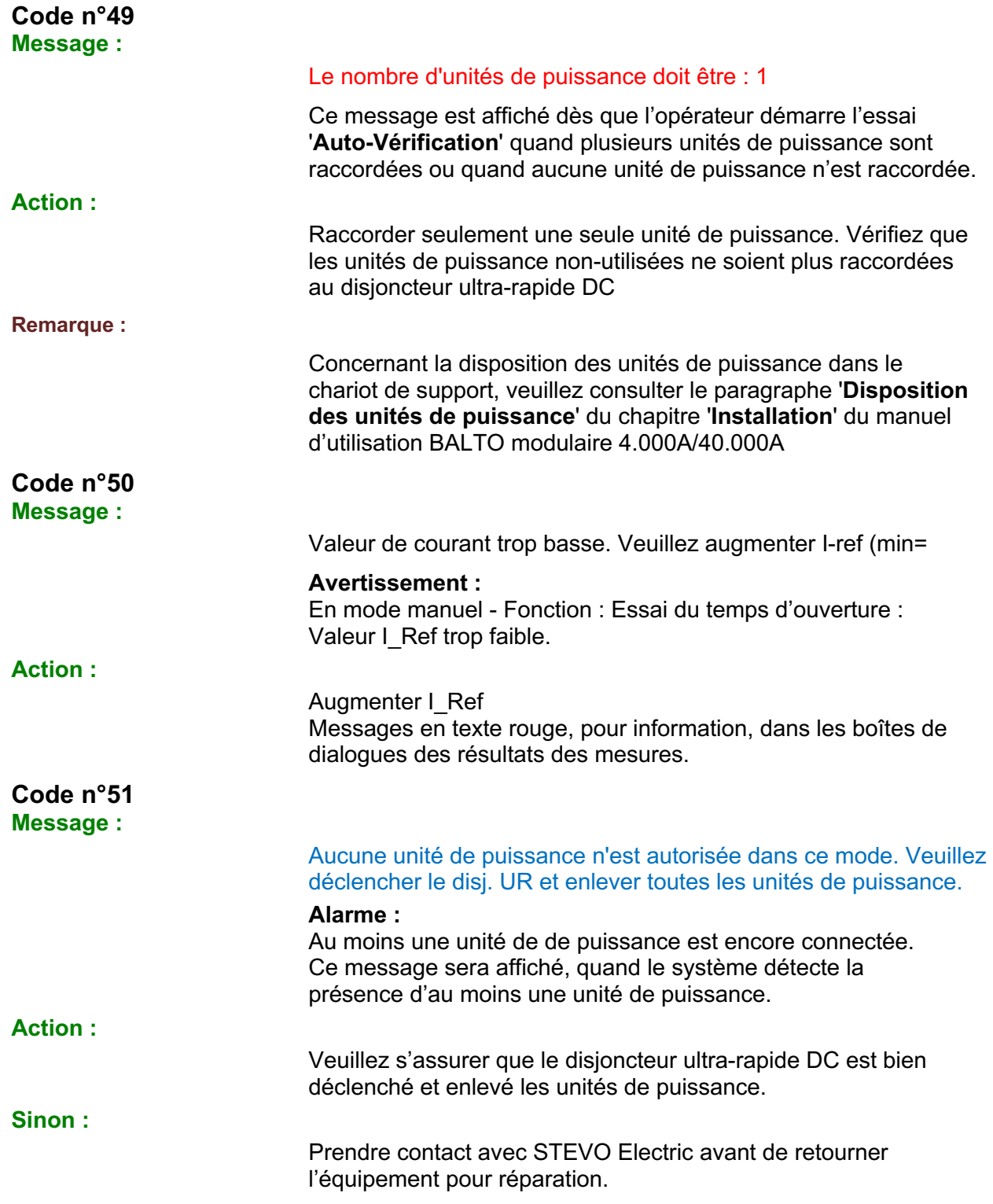

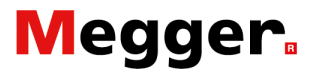

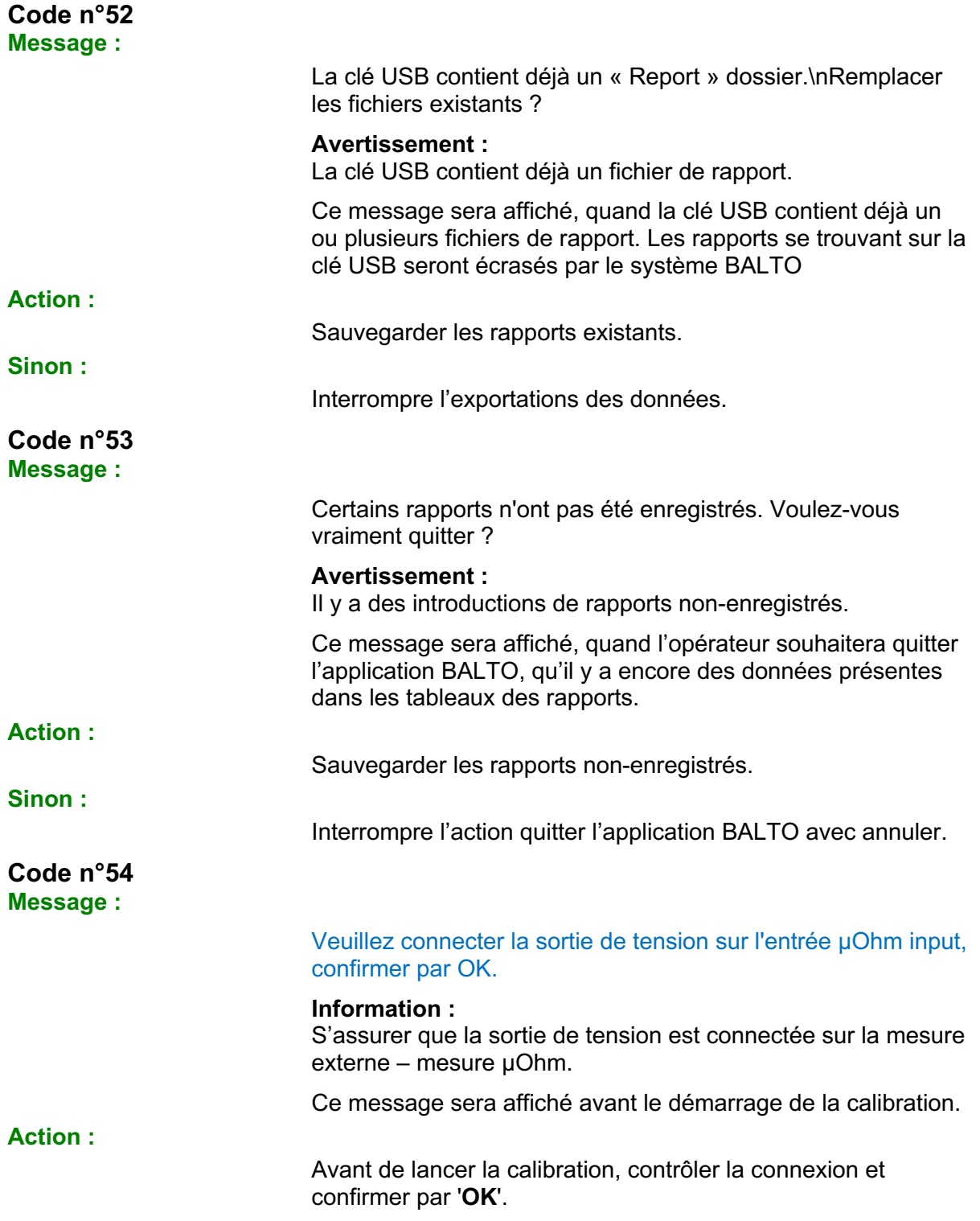

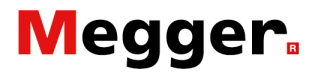

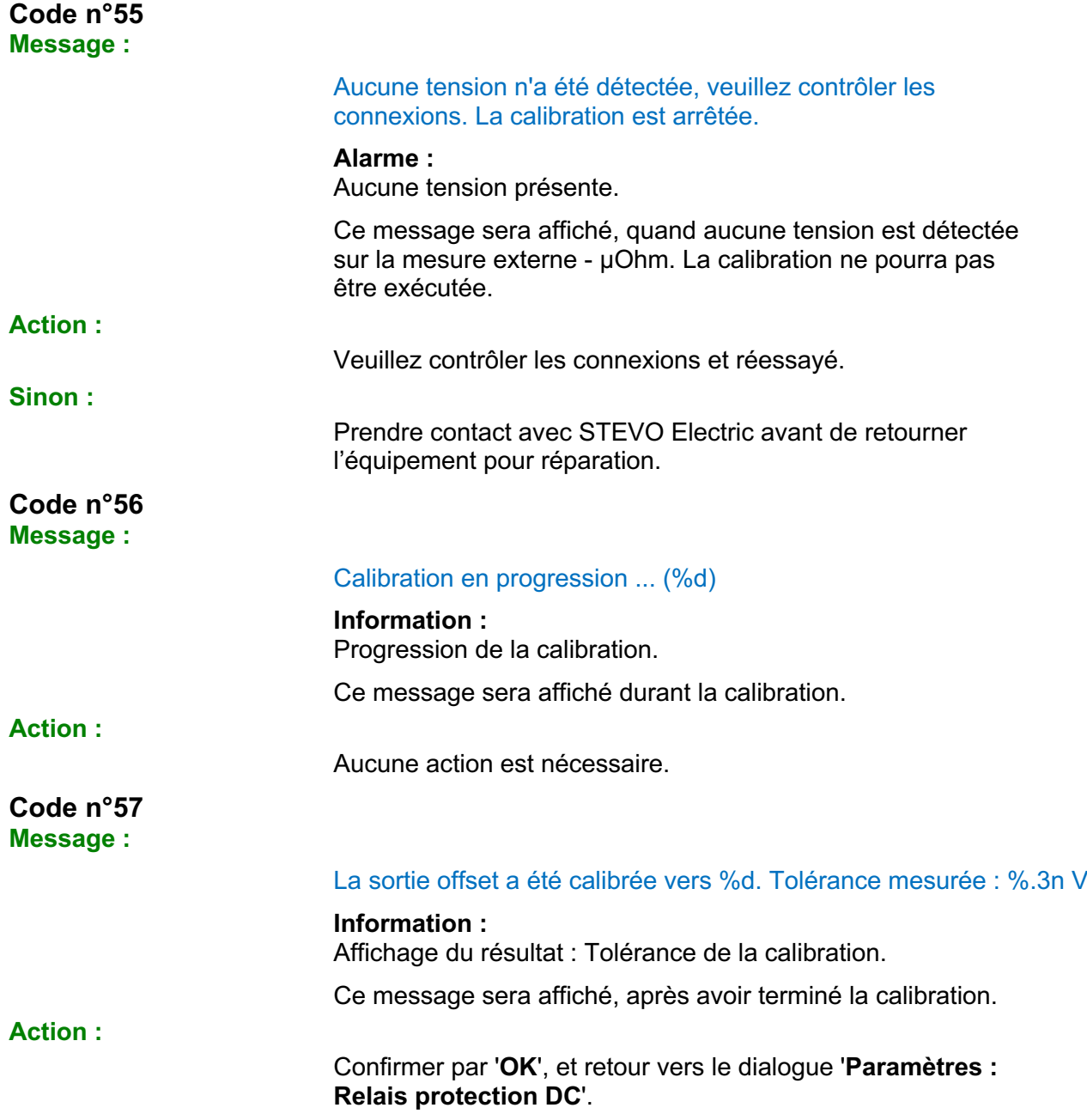

# **Megger**

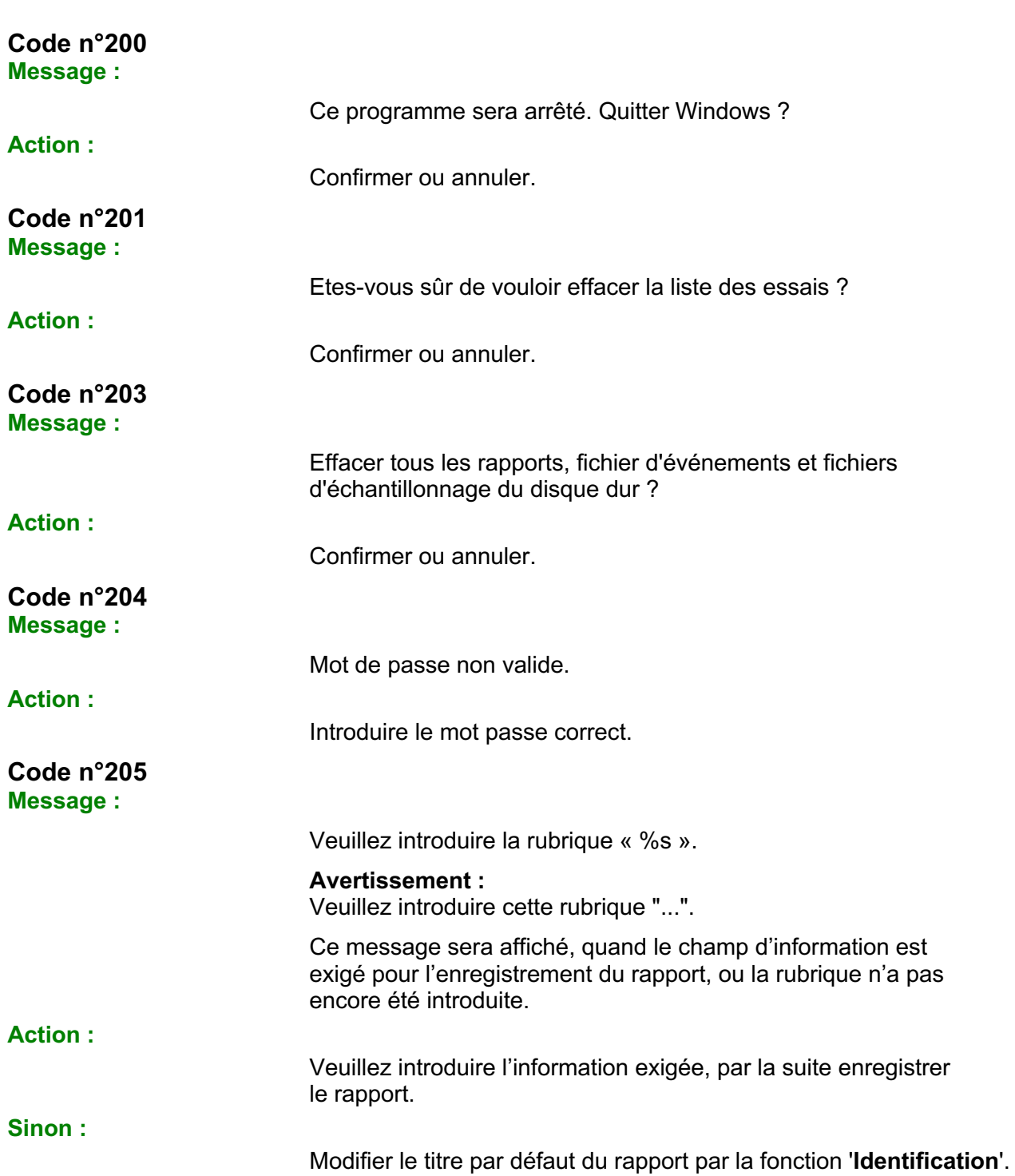

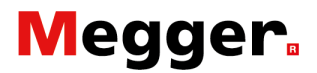

#### **Code des défauts résultat d'essai.**

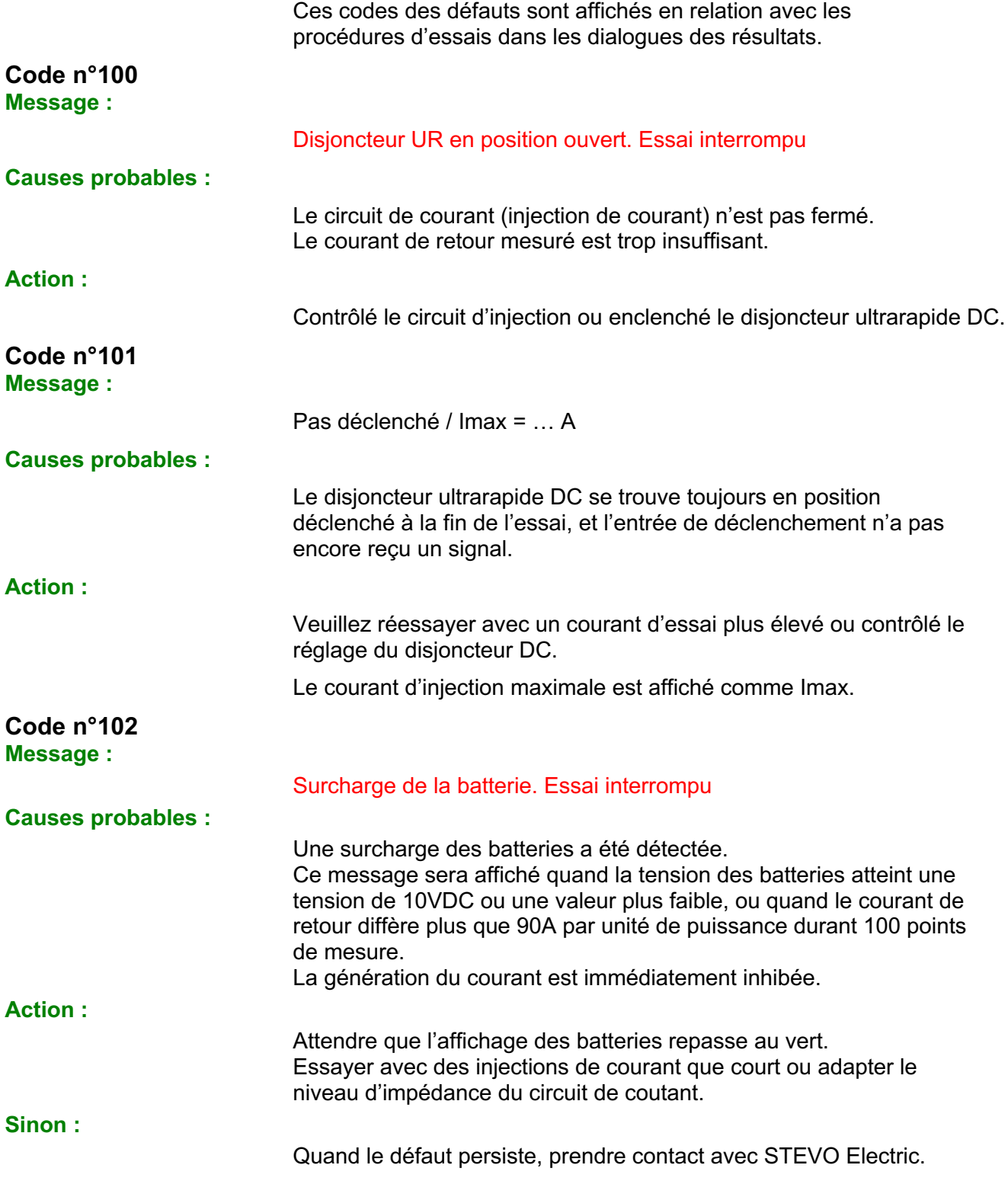

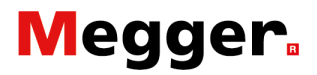

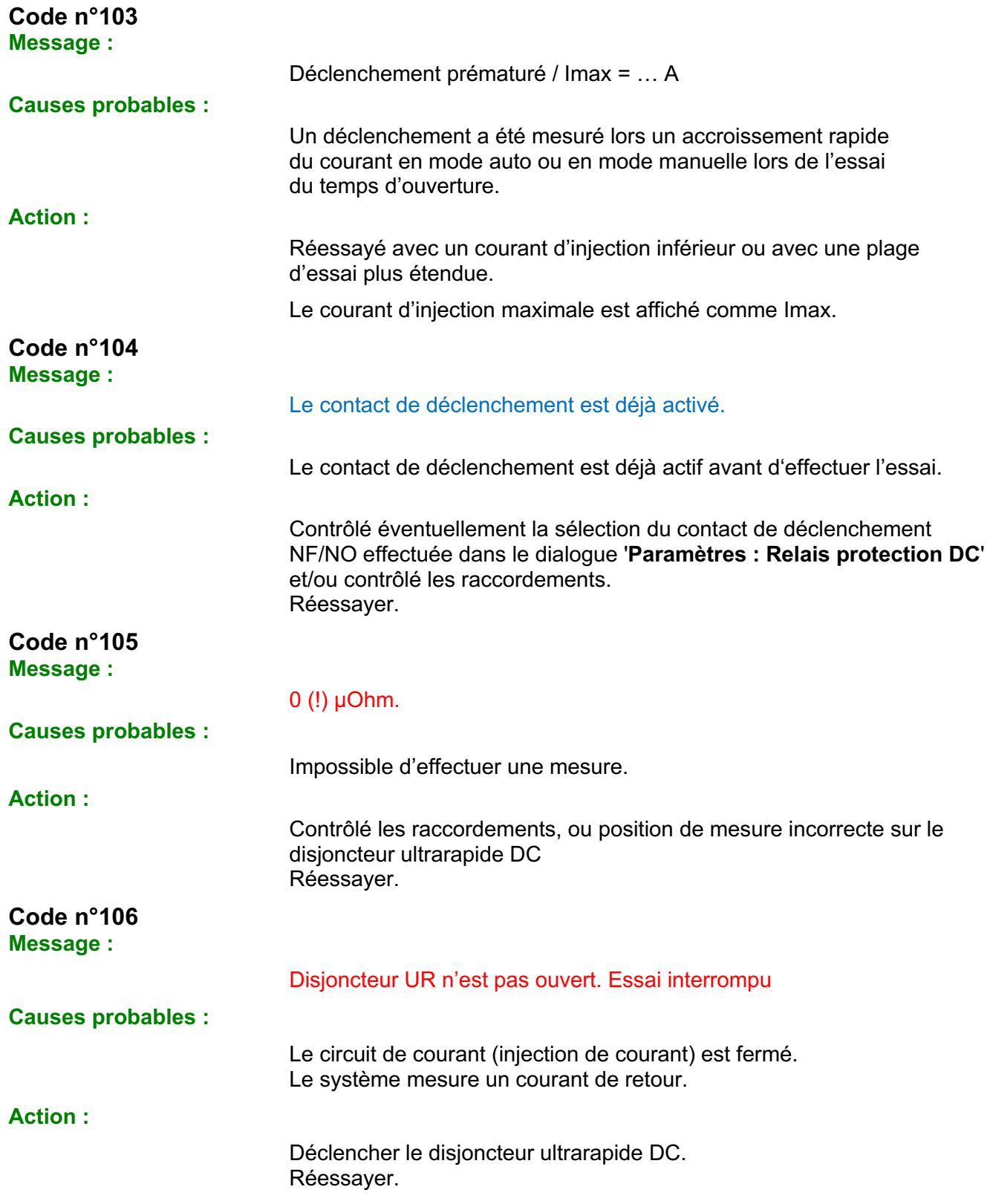